# **ODATALOGIC**

# SC6000

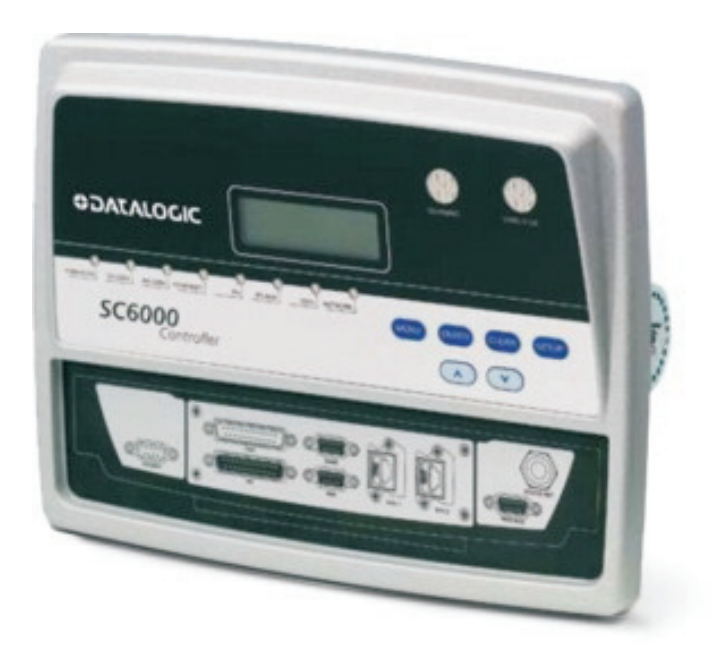

# **Reference Manual**

# *<u>ODATALOGIC</u>*

Datalogic Automation Srl Via Lavino, 265 40050 - Monte S. Pietro Bologna - Italy

SC6000 Reference Manual

Ed.: 10/2012

© 2003 – 2012 Datalogic Automation S.r.l. ALL RIGHTS RESERVED. Protected to the fullest extent under U.S. and international laws. Copying, or altering of this document is prohibited without express written consent from Datalogic Automation S.r.l.

Datalogic and the Datalogic logo are registered trademarks of Datalogic S.p.A. in many countries, including the U.S.A. and the E.U.

Genius, PackTrack, and DARP are trademarks of Datalogic Automation S.r.l. All other brand and product names mentioned herein are for identification purposes only and may be trademarks or registered trademarks of their respective owners.

Datalogic shall not be liable for technical or editorial errors or omissions contained herein, nor for incidental or consequential damages resulting from the use of this material.

## **CONTENTS**

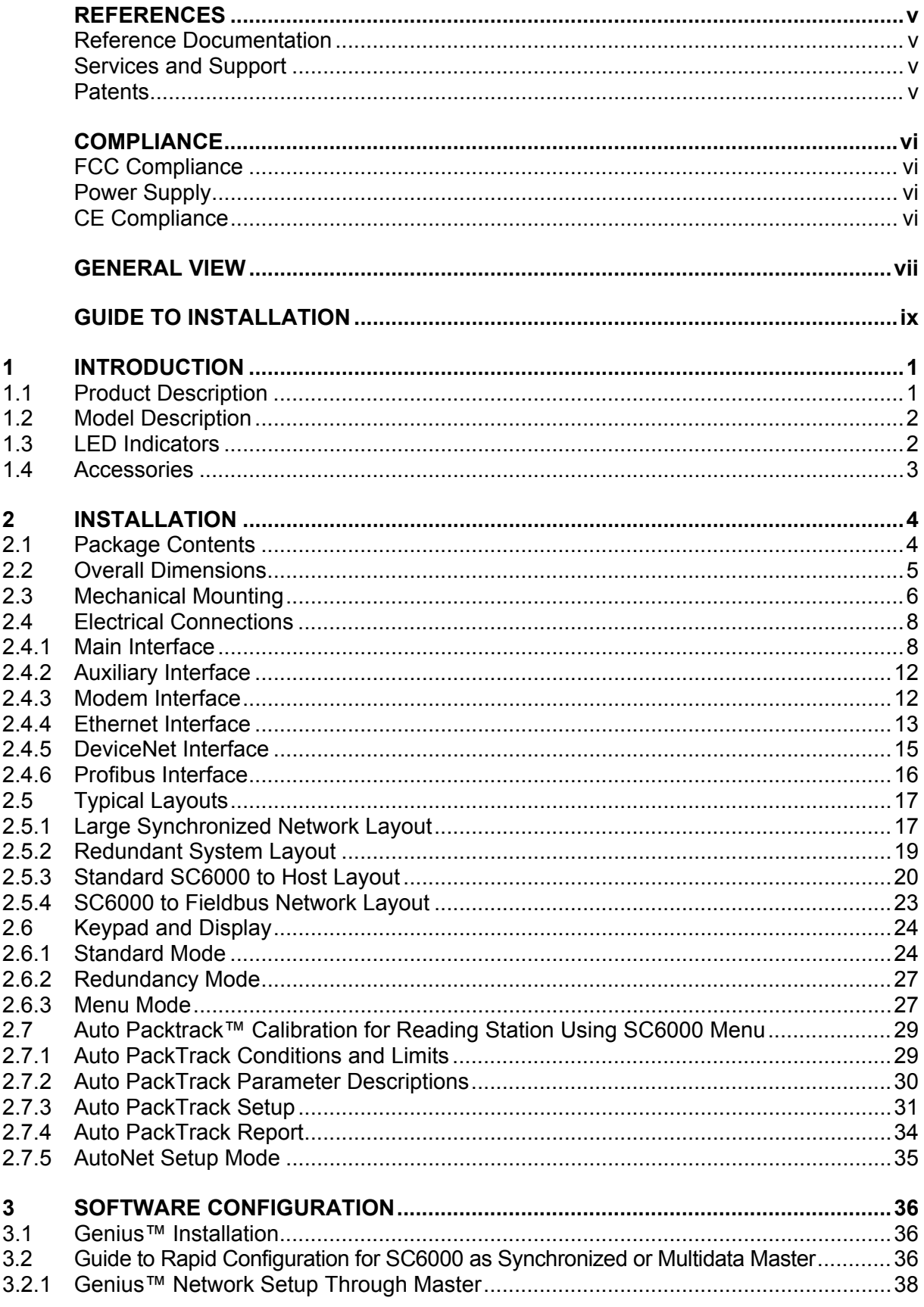

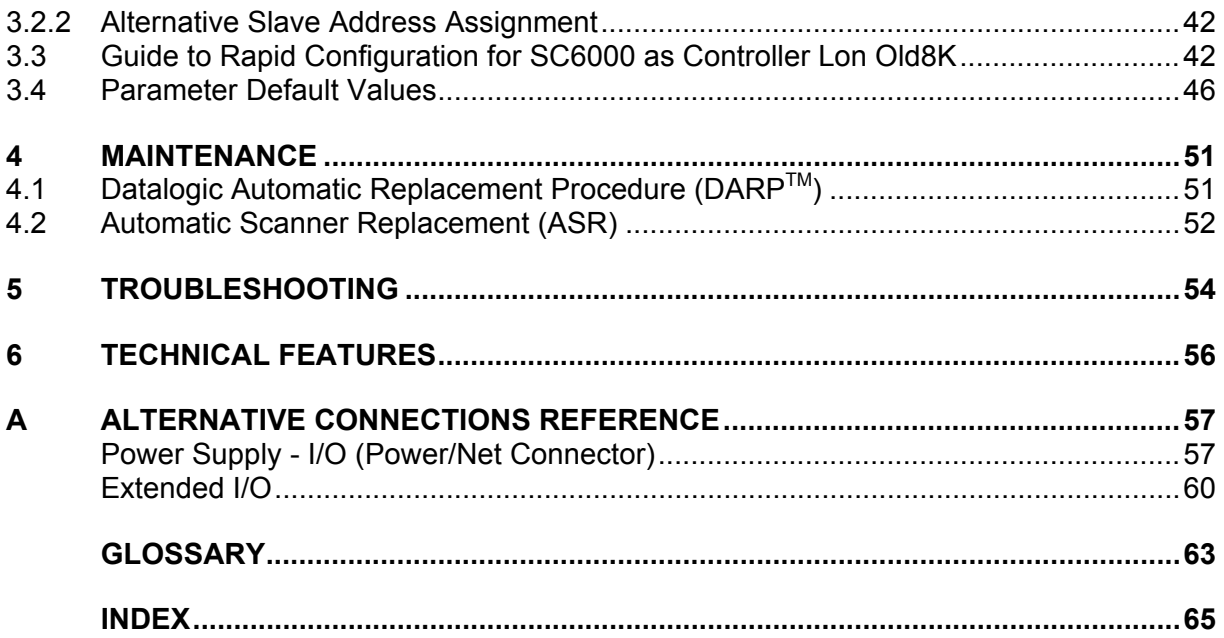

## <span id="page-4-0"></span>**REFERENCES**

## <span id="page-4-1"></span>**REFERENCE DOCUMENTATION**

The documentation related to the SC6000 is listed below:

- PWO power supply unit
- Document about the Ethernet connectivity
- Document about the Profibus connectivity
- Guide to Installing a Redundant System
- Replacing an SC8000 Controller
- Help On-Line in PDF format

## <span id="page-4-2"></span>**SERVICES AND SUPPORT**

Datalogic provides several services as well as technical support through its website. Log on to **www.automation.datalogic.com** and click on the links indicated for further information:

#### **PRODUCTS**

Search through the links to arrive at your product page which describes specific Info, Features, Applications, Models, Accessories, and Downloads including the Genius™ utility program, which allows device configuration using a PC. It provides RS232 and Ethernet interface configuration.

#### **SERVICE**

- **Overview -** Warranty Extensions and Maintenance Agreements
- **Sales Network-** Listing of Subsidiaries, Repair Centers, Partners
- **Helpdesk**
- **Material Return Authorization**

## <span id="page-4-3"></span>**PATENTS**

This product is covered by one or more of the following patents.

U.S. patents: 6,347,740 B1; 6,629,639 B2.

European patents: 851,376 B1; 1,363,228 B1.

Japanese patents: 4,033,958 B2.

## <span id="page-5-0"></span>**COMPLIANCE**

## <span id="page-5-1"></span>**FCC COMPLIANCE**

Modifications or changes to this equipment without the expressed written approval of Datalogic could void the authority to use the equipment.

This device complies with PART 15 of the FCC Rules. Operation is subject to the following two conditions: (1) This device may not cause harmful interference, and (2) this device must accept any interference received, including interference which may cause undesired operation.

This equipment has been tested and found to comply with the limits for a Class A digital device, pursuant to part 15 of the FCC Rules. These limits are designed to provide reasonable protection against harmful interference when the equipment is operated in a commercial environment. This equipment generates, uses, and can radiate radio frequency energy and, if not installed and used in accordance with the instruction manual, may cause harmful interference to radio communications. Operation of this equipment in a residential area is likely to cause harmful interference in which case the user will be required to correct the interference at his own expense.

## <span id="page-5-2"></span>**POWER SUPPLY**

**This product is intended to be installed by Qualified Personnel only.** 

## <span id="page-5-3"></span>**CE COMPLIANCE**

#### **Warning:**

This is a Class A product. In a domestic environment this product may cause radio interference in which case the user may be required to take adequate measures.

## <span id="page-6-0"></span>**GENERAL VIEW**

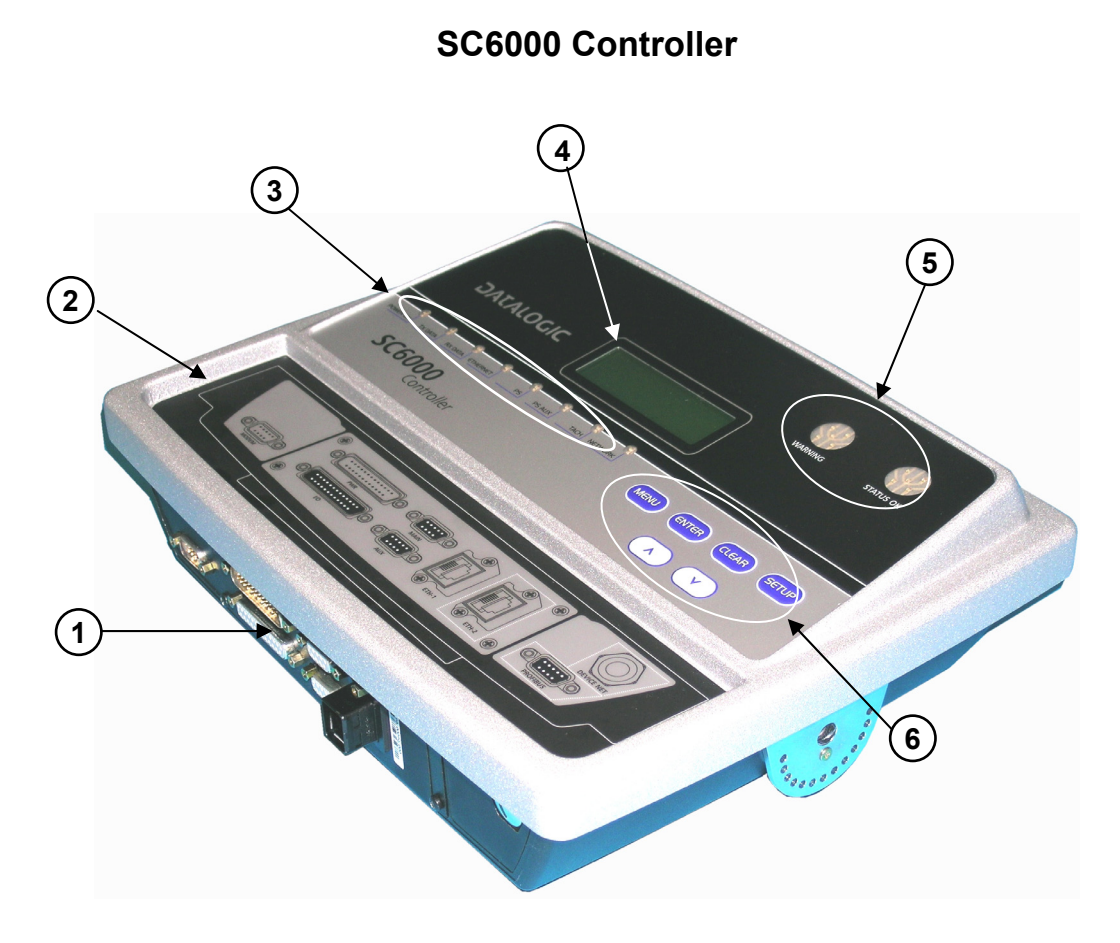

**Figure A - General View** 

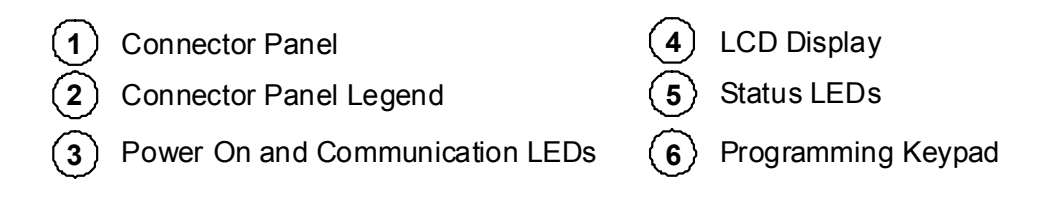

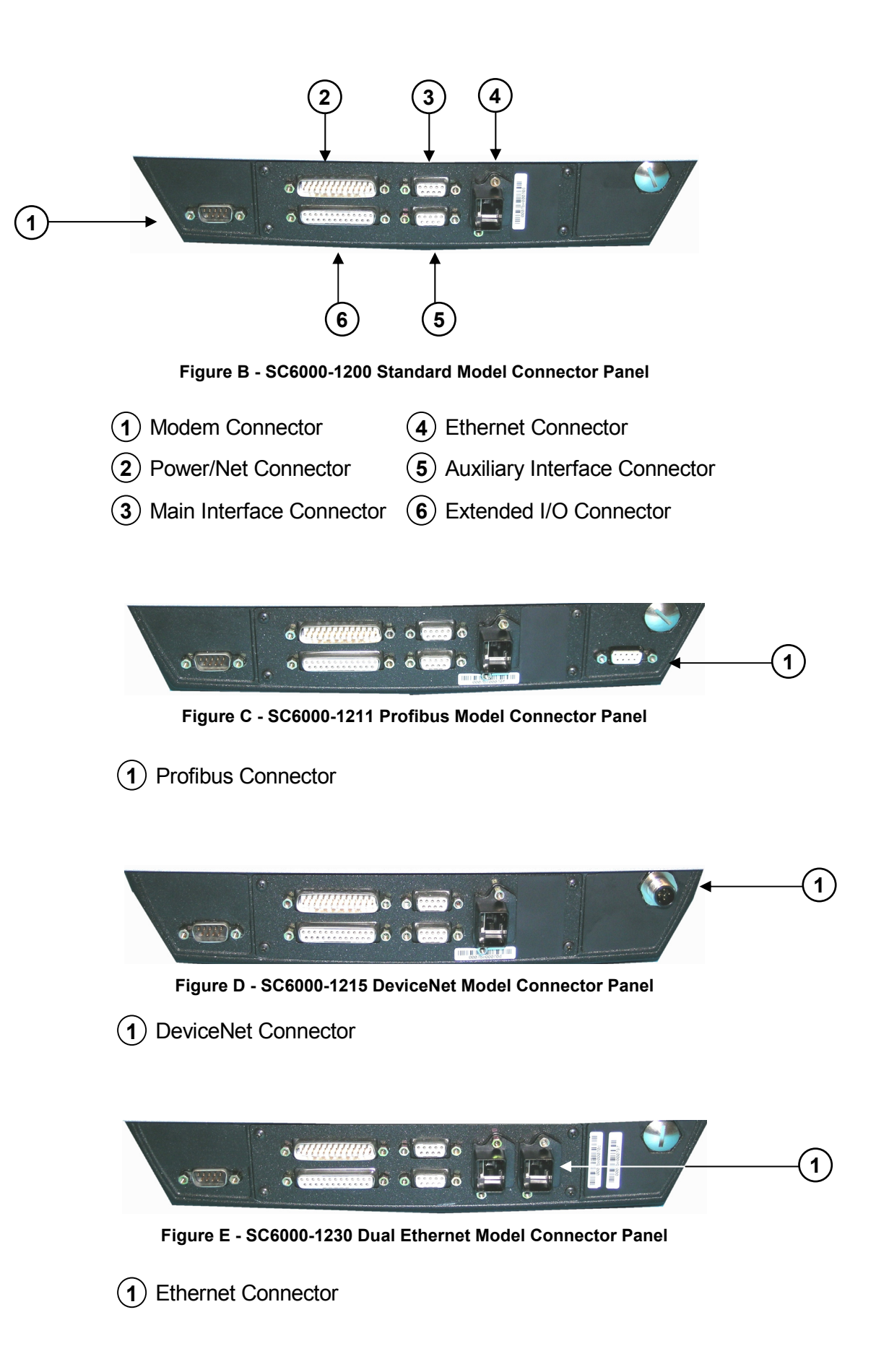

## <span id="page-8-0"></span>**GUIDE TO INSTALLATION**

The following can be used as a checklist to verify all the steps necessary to complete installation of the SC6000 Controller.

- 1) Read all information in the section "Compliance" at the beginning of this manual.
- 2) Correctly mount the SC6000 using the bracket provided according to the information in par. [2.3.](#page-15-0)
- 3) Connect the SC6000 Controller to the PWO by means of the appropriate accessory cables (see par. [1.4\)](#page-12-0).
- 4) Provide correct and complete system cabling through the PWO according to the signals (Lonworks, encoder P.S., etc) necessary for the layout of your application. (See subparagraphs under par. [2.4](#page-17-0) and [2.5.](#page-26-0) See also the PWO Installation Manual).
- 5) Install the Genius™ configuration program onto a laptop PC from the CD-ROM provided. Configure the SC6000 Controller by connecting this PC to the SC6000 Auxiliary port.

For configuration of a cluster of DS6000 family scanners, or DS8100A/DX8200A scanners or both, see par. [3.2](#page-45-2).

For configuration of a cluster of DS8100 or DX8200 scanners or both, see par. [3.3.](#page-51-1)

- 6) Execute the Backup procedure described in par. [4.1](#page-60-1).
- 7) Exit the configuration program and run your application.

The installation is now complete.

## <span id="page-10-0"></span>**1 INTRODUCTION**

## <span id="page-10-1"></span>**1.1 PRODUCT DESCRIPTION**

The new SC6000 Controller offers all the necessary functions to make the phases of installation, setup, testing, and maintenance of the omni-directional reading tunnel easy and quick.

The SC6000 Controller key functions are:

- Bus Controller: cluster management and Host interface of a multisided reading tunnel based on Lonworks bus;
- DARPTM (Datalogic Automatic Replacement Procedure) function: automatic procedure for scanner and bus controller replacement;
- Diagnostic indications on the reading station status, simple to be detected without any PC needed. This indications, based on LEDs and display, offer to the maintenance staff all the necessary information;
- Easy remotization of all the reading station information, thanks to built-in Ethernet and fieldbus connectivity, and a dedicated 9-pin connector for Modem connection:
- Single and Redundant System configurations;
- Integration with RFID and Vision Systems; SC6000's efficiency in hybrid solutions represents a crucial competitive advantage for challenging application requirements.
- Auto PackTrack™ Calibration procedure from SC6000 Menu using the onboard Keypad and Display.
- Energy Saving allows allows turning on/off the motors and lasers of all network scanners according to the selected digital input, encoder, or communication channel. The time required to restart the system is less than 1 minute independently from the number of scanners connected. It is suggested to use this parameter for example when the conveyor is stopped for a lengthy period.

The SC6000 Controller is based on a robust alloy case divided into two parts: on the upper part there is the display, the keypad and the LEDs. The lower part contains the motherboard, the removable Compact-Flash memory, the Fieldbus boards and the connector panel. The simple and sturdy mechanical structure makes the SC6000 Controller the ideal solution for industrial environments.

The SC6000 Controller is fully compatible both with the 6000 family and with the 8000 family (DS8100A and DX8200A) scanners. This means that the SC6000 Controller can work as a bus controller for a cluster of DS6000 family scanners, or DS8100A/DX8200A scanners or both. These slave scanner families no longer require a staggered starting sequence, therefore SC6000 starts them simultaneously.

The SC6000 Controller is also compatible with DS8100 and DX8200 (Lonworks versions). It is not possible to mix DS8100/DX8200 with 6000 family or DS8100A/DX8200A.

## <span id="page-11-0"></span>**1.2 MODEL DESCRIPTION**

**1** 

The SC6000 Controller is available in versions that differ in regard to the following characteristics:

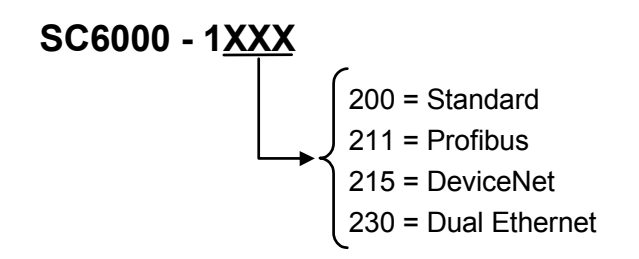

## **1.3 LED INDICATORS**

<span id="page-11-1"></span>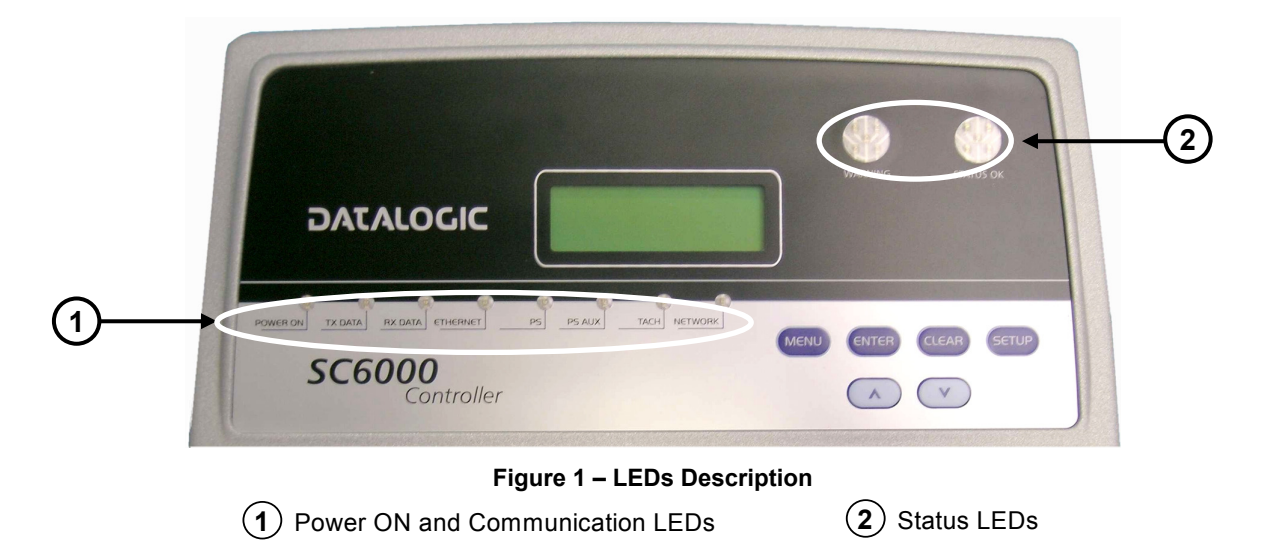

## **System Signal LEDs**

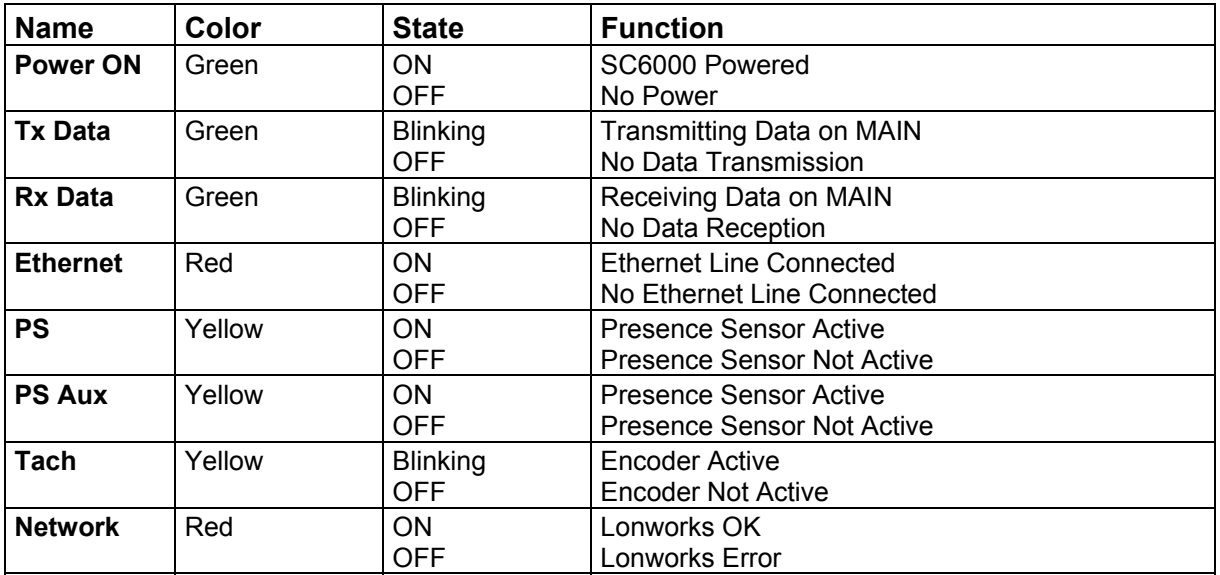

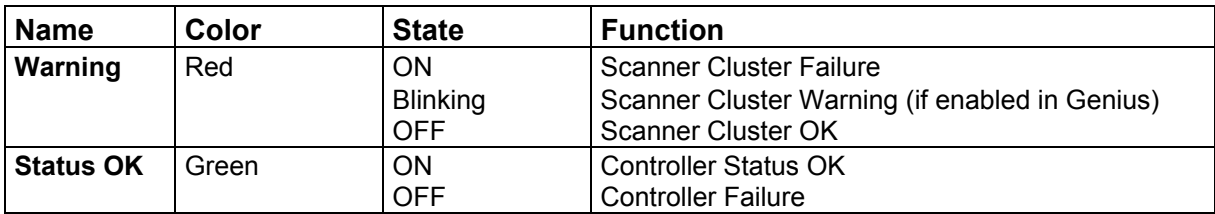

## <span id="page-12-1"></span>**System Event Status LEDs**

## <span id="page-12-0"></span>**1.4 ACCESSORIES**

The following accessories are necessary to build a reading station based on SC6000 (the scanner-related accessories are not included):

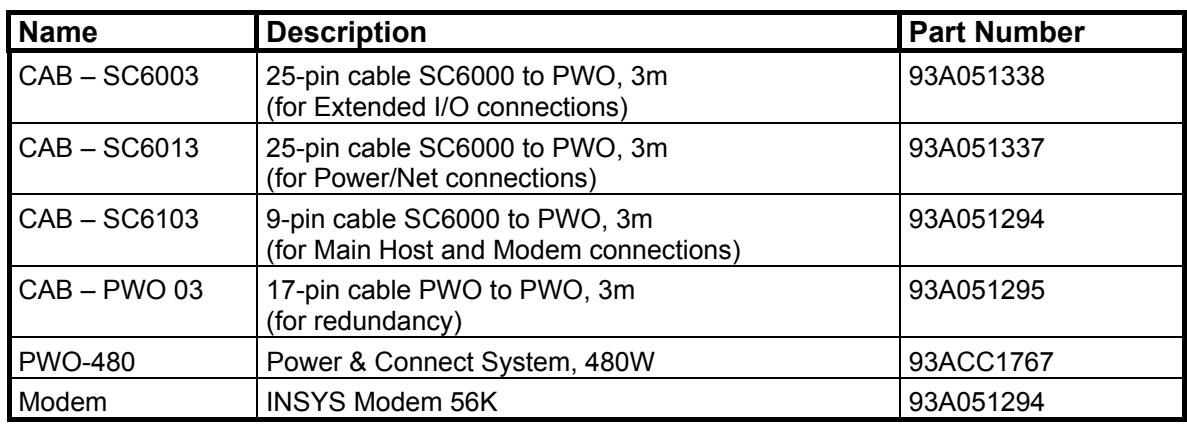

## <span id="page-13-0"></span>**2 INSTALLATION**

**2** 

To install the system follow the given procedure:

- 1) Select the mounting location and mount the SC6000 Controller;
- 2) Mount the PWO (refer to the PWO Installation Manual);
- 3) Proceed with system electrical connections;
- 4) Install the Genius™ program on the configuration PC.

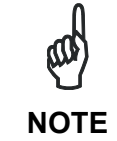

*If your system requires the SC6000 to be connected to PWO refer to the Reference Documentation section for details.* 

## <span id="page-13-1"></span>**2.1 PACKAGE CONTENTS**

Verify that the SC6000 Controller and all the parts supplied with the equipment are present and intact when opening the packaging; the list of parts includes:

- SC6000 Controller
- Installation Quick Reference
- SC6000 Configuration CD-ROM
- Mounting brackets with knobs and washers

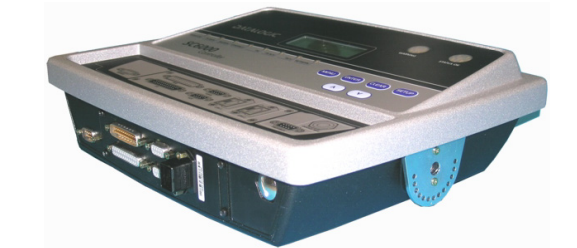

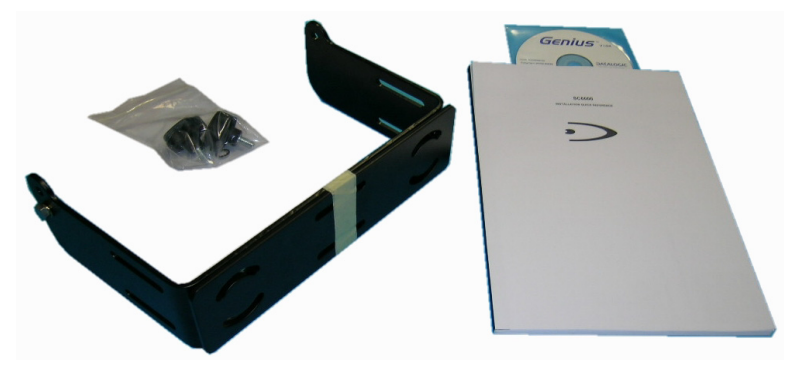

**Figure 2 – SC6000 Package Contents** 

## **2.2 OVERALL DIMENSIONS**

<span id="page-14-0"></span>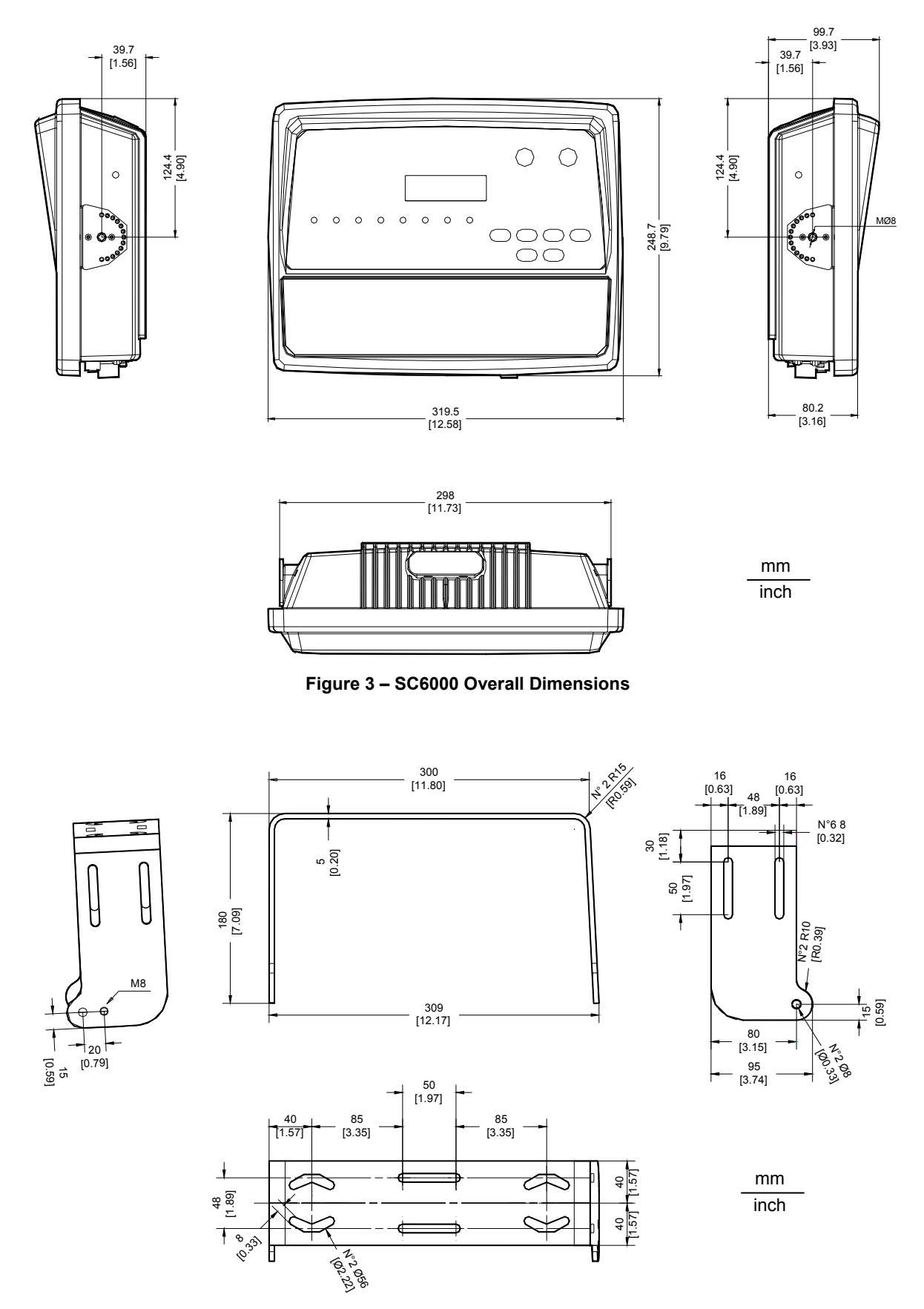

**Figure 4 – ST-222 Bracket Overall Dimensions** 

## <span id="page-15-0"></span>**2.3 MECHANICAL MOUNTING**

**2** 

To mount the SC6000 Controller on the reading station frame proceed as follows:

- 1 Mount the bracket on the reading station frame: the slots on the bracket will help obtain the best positioning. When working in environments characterized by strong vibrations, set the screws as close as possible to the bracket edges, see [Figure 5.](#page-15-1)
- 2 Tighten the ST-222 bracket to the reading station frame using the screws and washers.

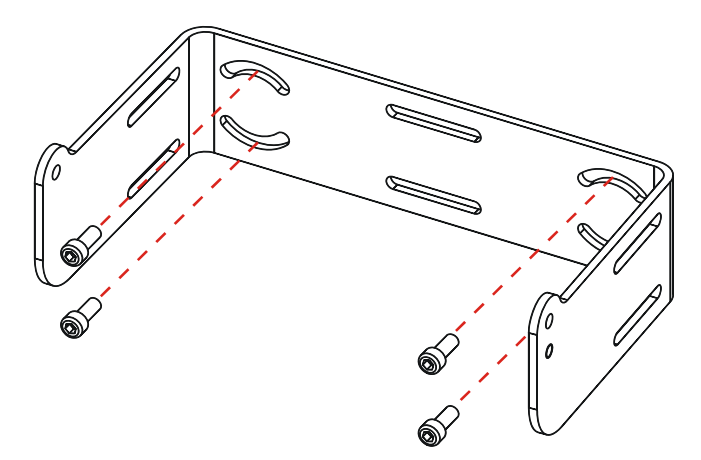

**Figure 5 – Mounting the bracket on the reading station frame** 

- <span id="page-15-1"></span>3 Position the SC6000 Controller at the top of the bracket: make sure the two large round openings coincide to the ones located at the edges of the SC6000 Controller.
- 4 While supporting the SC6000 Controller, rotate the whole device until it is aligned for the best viewing position, then insert the set pin screw with locking washer until it inserts into one of the small positioning holes located on the terminal bracket.

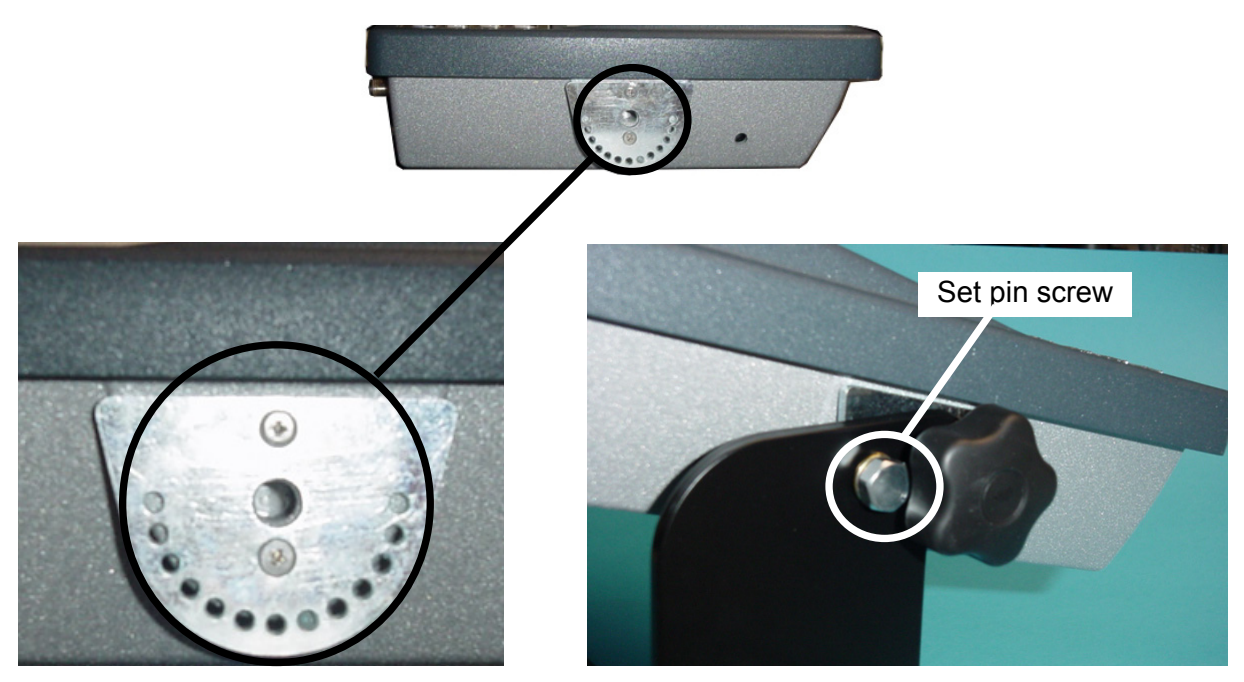

**Figure 6 – SC6000 Controller Side View with Punched Steel Ring and Relative Set Pin Screw** 

The specially punched steel ring has been designed to obtain the most precise rotation possible in terms of angle calibration, steadiness and consequent absence of torque between both sides of device.

5 Place a locking washer and then a flat washer onto each knob. Tighten the SC6000 Controller to its bracket by screwing the knobs into their holes – one on each side.

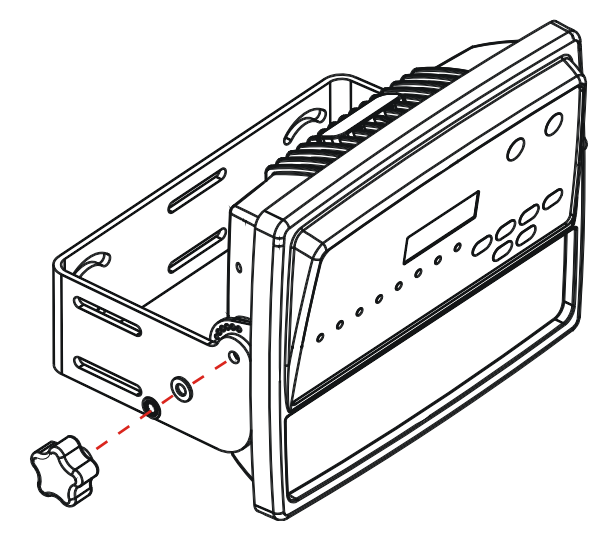

**Figure 7 – Mounting the SC6000 Controller on the bracket** 

The SC6000 Controller can rotate on its mounting bracket up to 90° with respect to the mounting bracket position. See figure below for suggested positions:

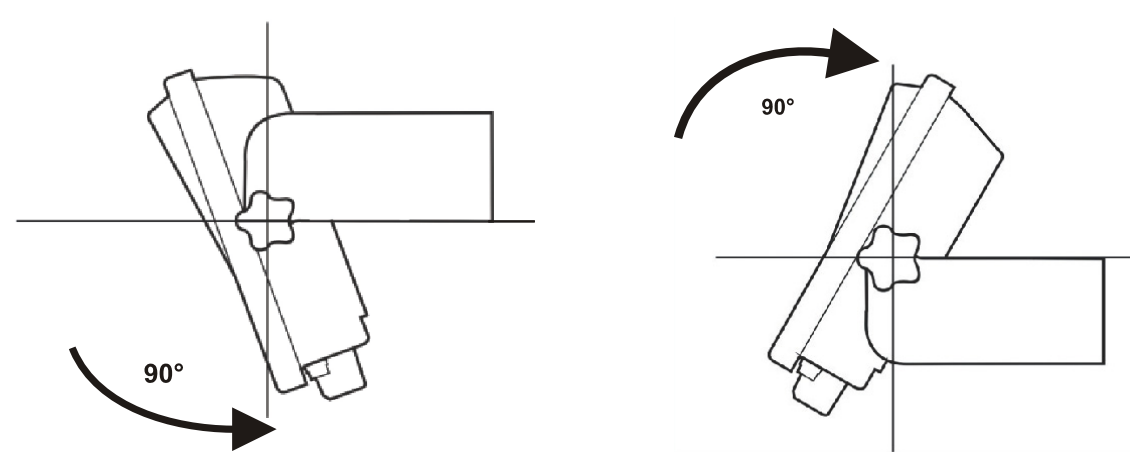

**Figure 8 – Suggested Mounting Positions** 

## <span id="page-17-0"></span>**2.4 ELECTRICAL CONNECTIONS**

**2** 

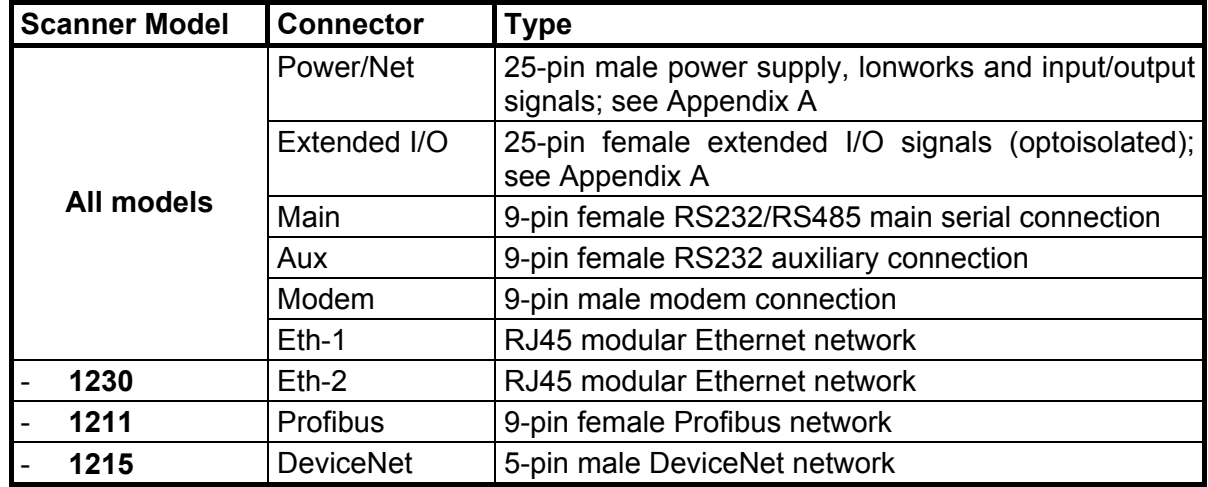

The connectors available for each scanner model are the following:

## <span id="page-17-1"></span>**2.4.1 Main Interface**

The main serial interface is compatible with the following electrical standards:

## **RS232 RS485 full-duplex**

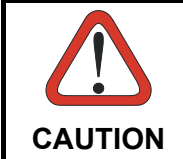

*Do not connect GND and GND\_ISO to different (external) ground references. GND and GND\_ISO are internally connected through filtering circuitry which can be permanently damaged if subjected to voltage drops over 0.8 Vdc.* 

Details regarding the connections and use of the main interface selection are given in the next paragraphs.

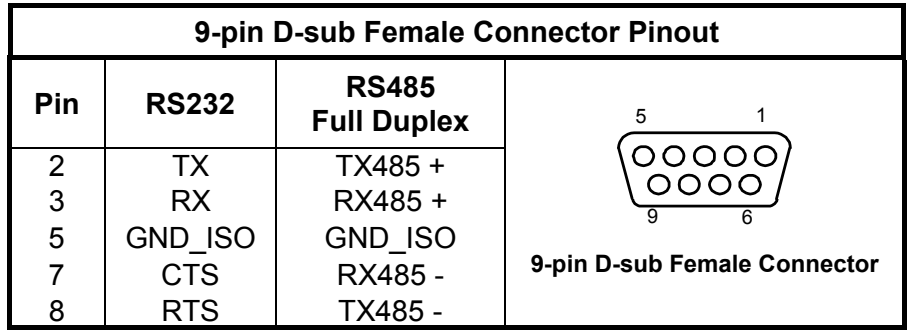

#### **RS232 Interface**

The main serial interface is used for communication with the Host computer and allows both transmission of code data and controller configuration. The connections to the Host can be made as follows:

- through the PWO (in which case a CAB-SC6103 cable connects the PWO to the SC6000)
- directly to the SC6000

See also par. [2.5.1](#page-29-1).

It is always advisable to use shielded cables. The overall maximum cable length must be less than 15 m (49.2 ft).

The following pins of the 9-pin connector are used for RS232 interface connection:

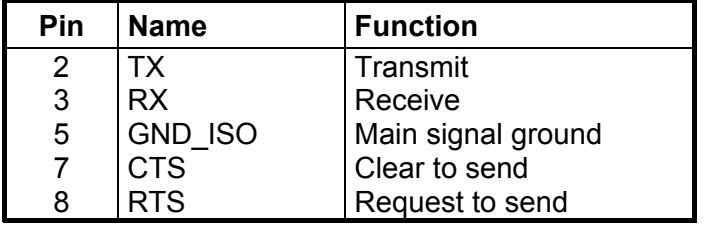

The RTS and CTS signals control data transmission and synchronize the connected devices. If the RTS/CTS hardware protocol is enabled, the SC6000 activates the RTS output to indicate a message can be transmitted. The Host must activate the CTS input to enable the transmission.

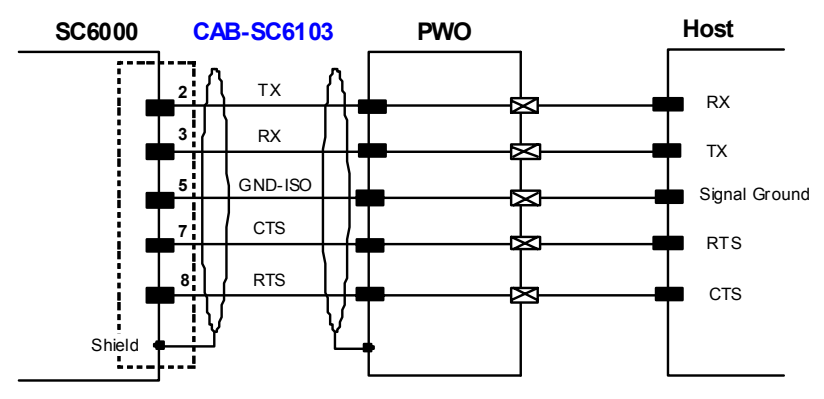

**Figure 9 - RS232 Connections: Host - PWO- SC6000** 

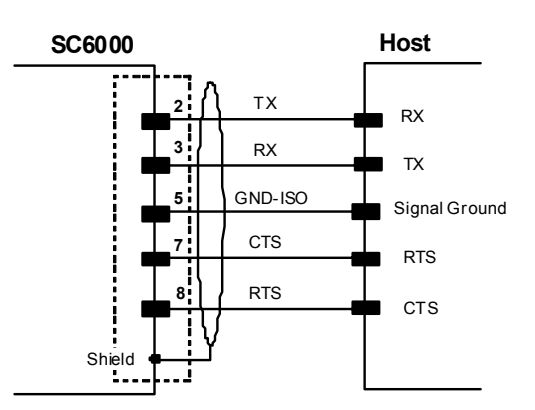

**Figure 10 - RS232 Connections: Host - SC6000** 

#### **RS485 Full-Duplex Interface**

The RS485 full-duplex interface is used for non-polled communication protocols in point-to-point connections over longer distances (max 1200 m / 3940 ft) than those acceptable for RS232 communications or in electrically noisy environments. The connections to the Host can be made as follows:

- through the PWO (in which case a CAB-SC6103 cable connects the PWO to the SC6000)
- directly to the SC6000

See also par. [2.5.1](#page-29-1).

**2** 

The following pins of the 9-pin connector are used for RS485 full-duplex interface connection:

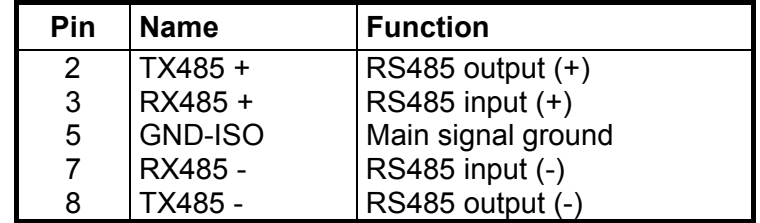

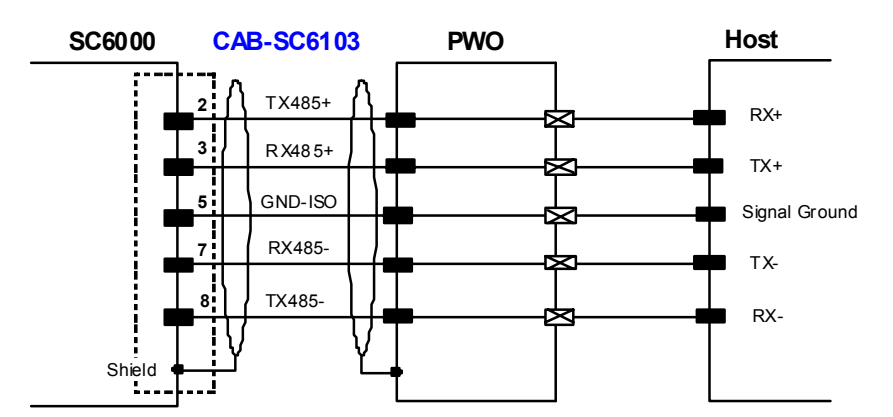

**Figure 11 - RS485 Full-Duplex Interface Connections: Host - PWO- SC6000** 

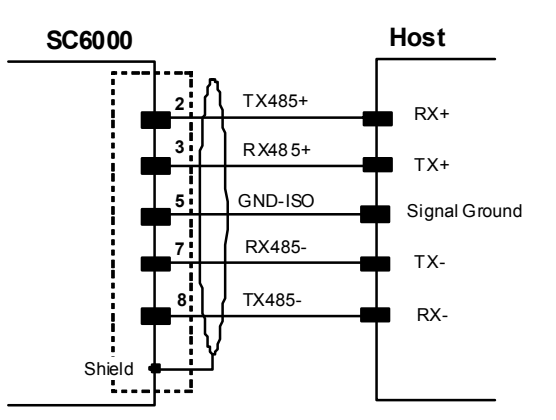

**Figure 12 - RS485 Full-Duplex Interface Connections: Host - SC6000** 

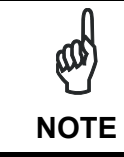

*For applications that do not use RX485 signals, do not leave these lines floating but connect them to GND-ISO as shown below.* 

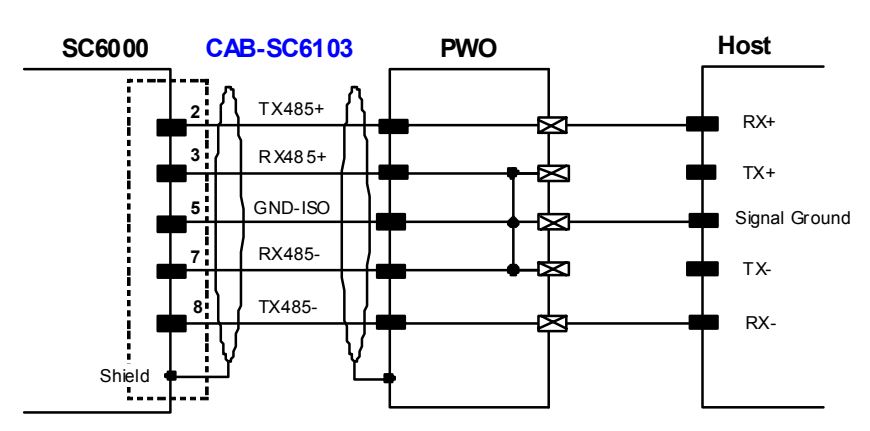

**Figure 13 - RS485 Full-Duplex Interface Connections Using Only TX Signals** 

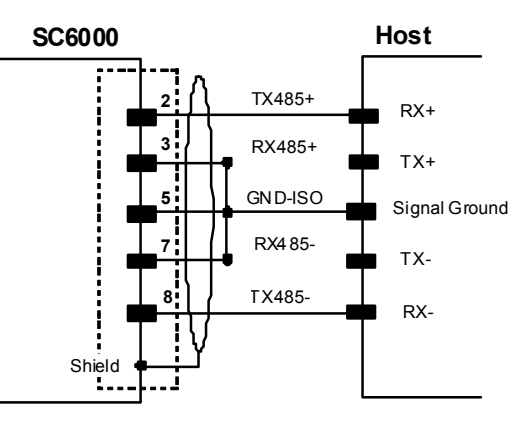

**Figure 14 - RS485 Full-Duplex Interface Connections Using Only TX Signals: Host - SC6000** 

## <span id="page-21-0"></span>**2.4.2 Auxiliary Interface**

**2** 

The auxiliary serial interface is equipped with RS232 interface connections. The interface can be enabled or disabled through the Genius™ configuration program.

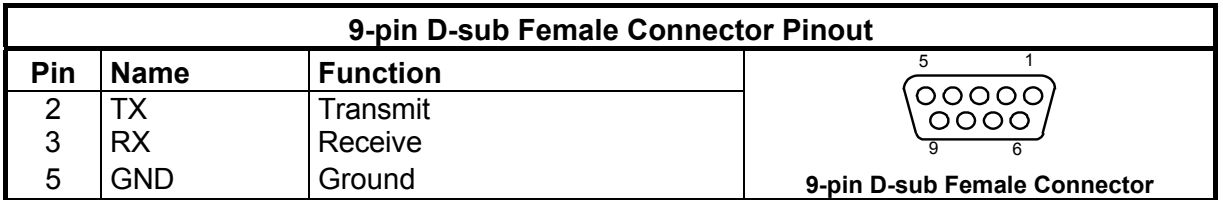

The following pins of the 9-pin connector are used for RS232 interface connection:

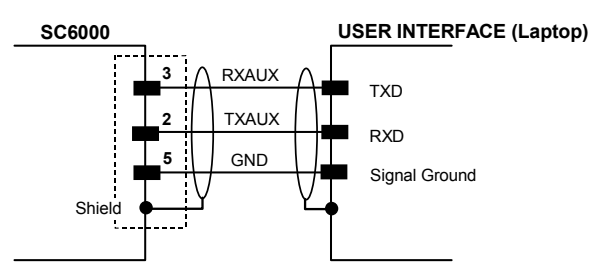

**Figure 15 – RS232 Auxiliary Interface Connections** 

## <span id="page-21-1"></span>**2.4.3 Modem Interface**

SC6000 offers a dedicated 9-pin port for a Modem connection. The modem connection allows a Host to remotely control the reading station. The connections to modem can be made as follows:

- through the PWO (in which case the modem is installed internally to the PWO and a CAB-SC6103 cable connects the modem from the PWO to the SC6000)
- directly to the SC6000

See also par. [2.5.1](#page-29-1).

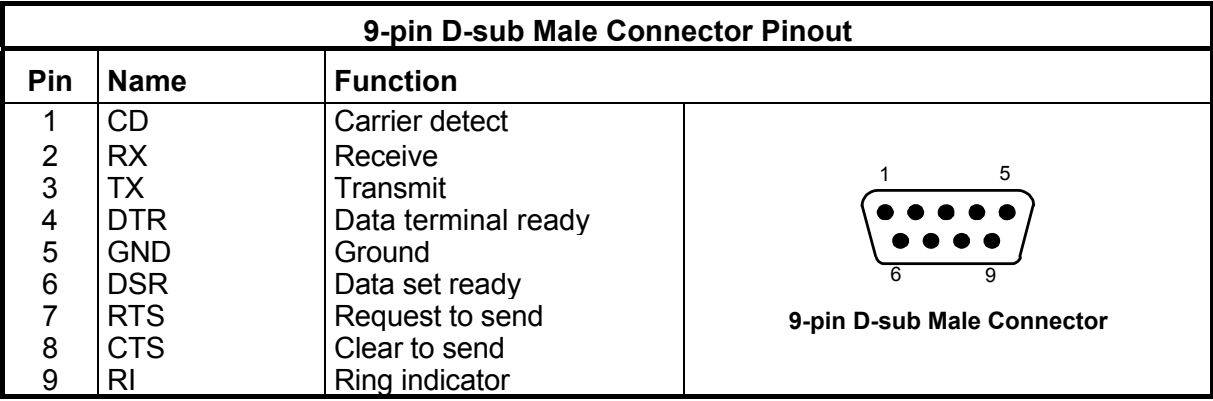

## <span id="page-22-0"></span>**2.4.4 Ethernet Interface**

This connector is available for all SC6000 Controller models and allows the Ethernet connection to the host.

In the SC6000-1230 Dual Ethernet there are two Ethernet connectors for secondary host connections.

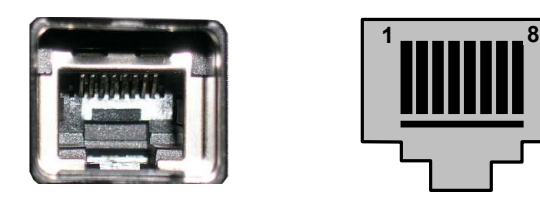

**Figure 16 – SC6000 Harting RJ Industrial® Female Connector** 

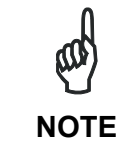

*For Ethernet connections, always use the Harting RJ Industrial® Push Pull Ethernet connector (included in the package). This connector assures a robust connection and full IP rated protection.* 

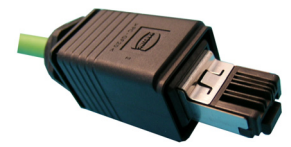

**Figure 17 – Harting RJ Industrial® Push Pull Male Connector** 

This interface and the connector pinout (see the following table) are IEEE 802.3 10 BaseT and IEEE 802.3u 100 BaseTx compliant.

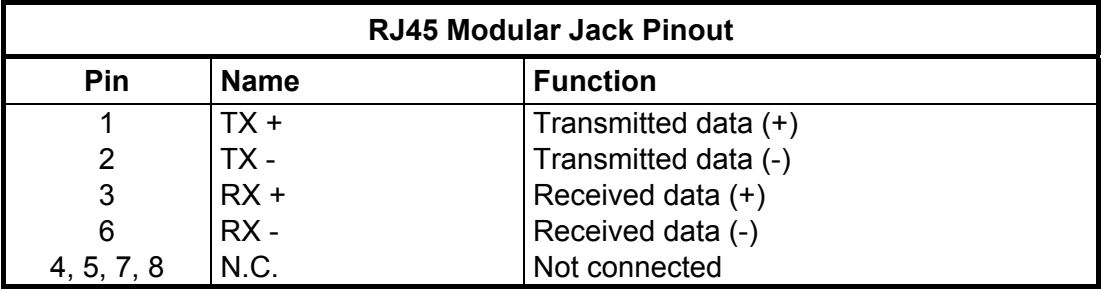

The Ethernet interface (NIC) can be used for TCP/IP communication with a remote or local host computer by connecting the SC6000 Controller to a LAN or directly to a host PC.

The following is an example of a connection to a LAN through a Hub using a straight through cable:

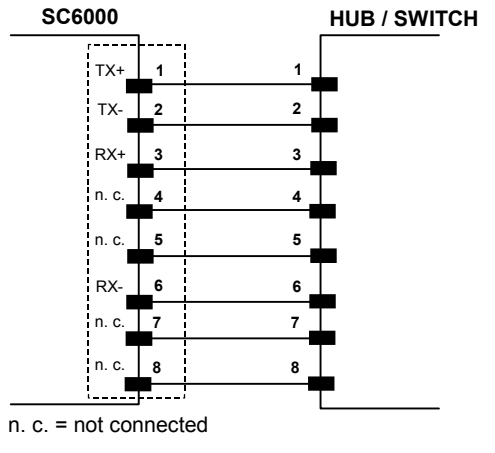

**Figure 18 – Straight Through Cable** 

The following is an example of direct connection to a PC using an inverted cable:

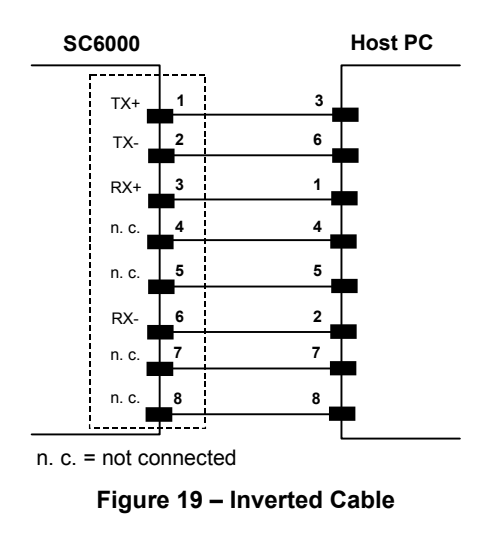

For further details refer to the "Ethernet Service Guide" document provided as reference documentation.

## <span id="page-24-0"></span>**2.4.5 DeviceNet Interface**

The 5-pin male connector is only available in the SC6000-1215 DeviceNet model and allows connection between the host and the controller:

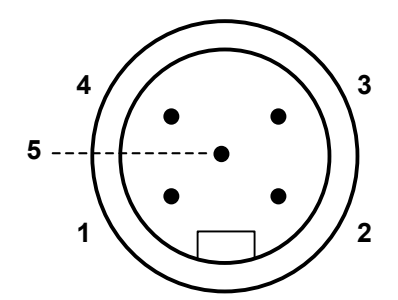

**Figure 20 – DeviceNet 5-pin Male Connector** 

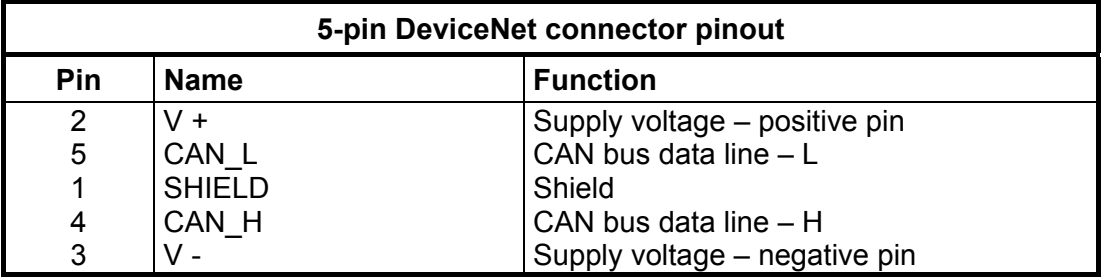

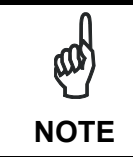

*The power supplied on pin V+ and V- is used only to propagate power to the section of the DeviceNet board directly connected to the Bus. It is completely isolated from the SC6000 power, which must be supplied on pin 16 and pin 3, 4 of the 25-pin Power/Net connector.* 

## <span id="page-25-0"></span>**2.4.6 Profibus Interface**

**2** 

The 9-pin female Profibus connector (white) is only available in the SC6000-1211 Profibus model and allows connection between the host and the controller:

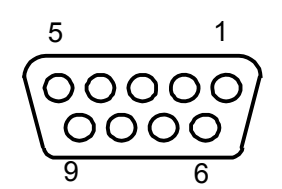

**Figure 21 – Profibus 9-pin Female Connector** 

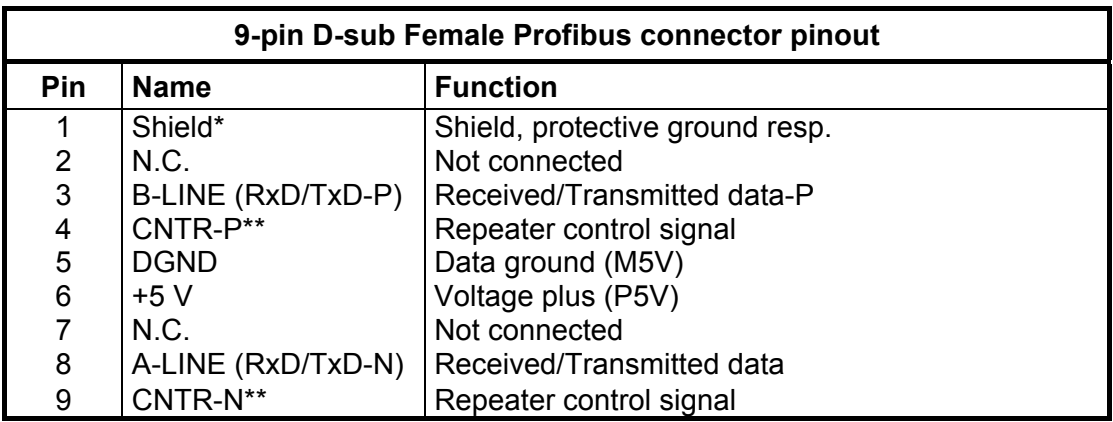

- signal is optional
- \*\* signal is optional; RS485 level

The Profibus interface is used for communication with a Host and allows expanding the networking and remote diagnostic capabilities of the controller.

For further details refer to the "Profibus Fam6k.pdf" document provided as supplementary documentation.

## <span id="page-26-0"></span>**2.5 TYPICAL LAYOUTS**

The following typical layouts refer to system hardware configurations, but also require the correct setup of the software configuration parameters (see par. [3.2](#page-45-2) for details).

Other layouts require the use of a specific SC6000 Controller model.

The accessories and cables indicated in the following figures are Datalogic products. We suggest their use to guarantee the correct system functioning.

## <span id="page-26-1"></span>**2.5.1 Large Synchronized Network Layout**

When building a large local Lonworks network (more than 10 scanners), an SC6000 Controller must be used together with a PWO power supply/junction box unit. In this case the SC6000 unit acts as the system master and is connected to the host through one of its interfaces.

All scanners act as slaves and are connected to the SC6000 through the PWO power supply/junction box. For DS8100A/DX8200A scanners, 4 branch connectors provide Lonworks communications between the scanners and the SC6000 unit. The last scanner on the line requires a Termination connector as well as any unused branches in the PWO unit.

The allowed maximum bus length is 65 m.

External devices such as a presence sensor and an encoder are all connected to the PWO.

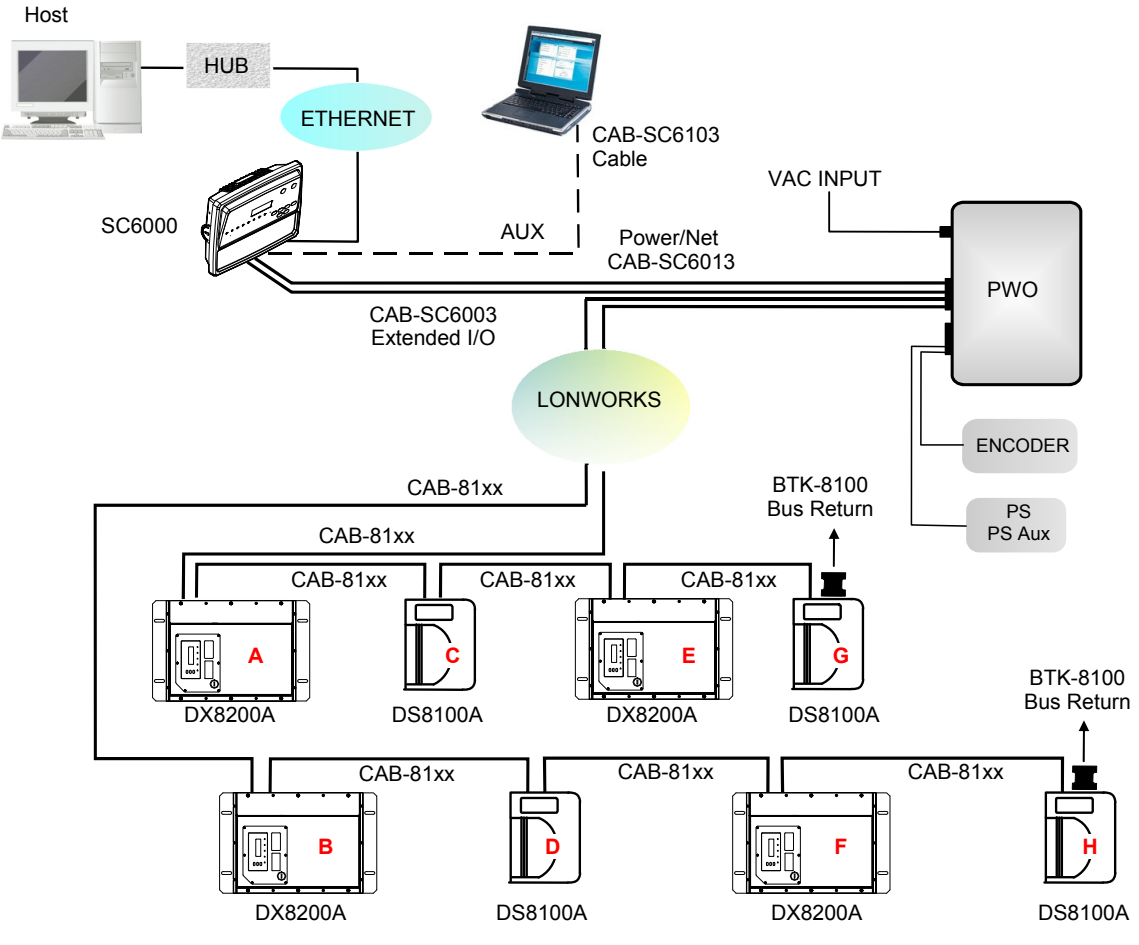

<span id="page-26-2"></span>**Figure 22 – Large Synchronized Network with DX8200A and DS8100A Scanners** 

**17**

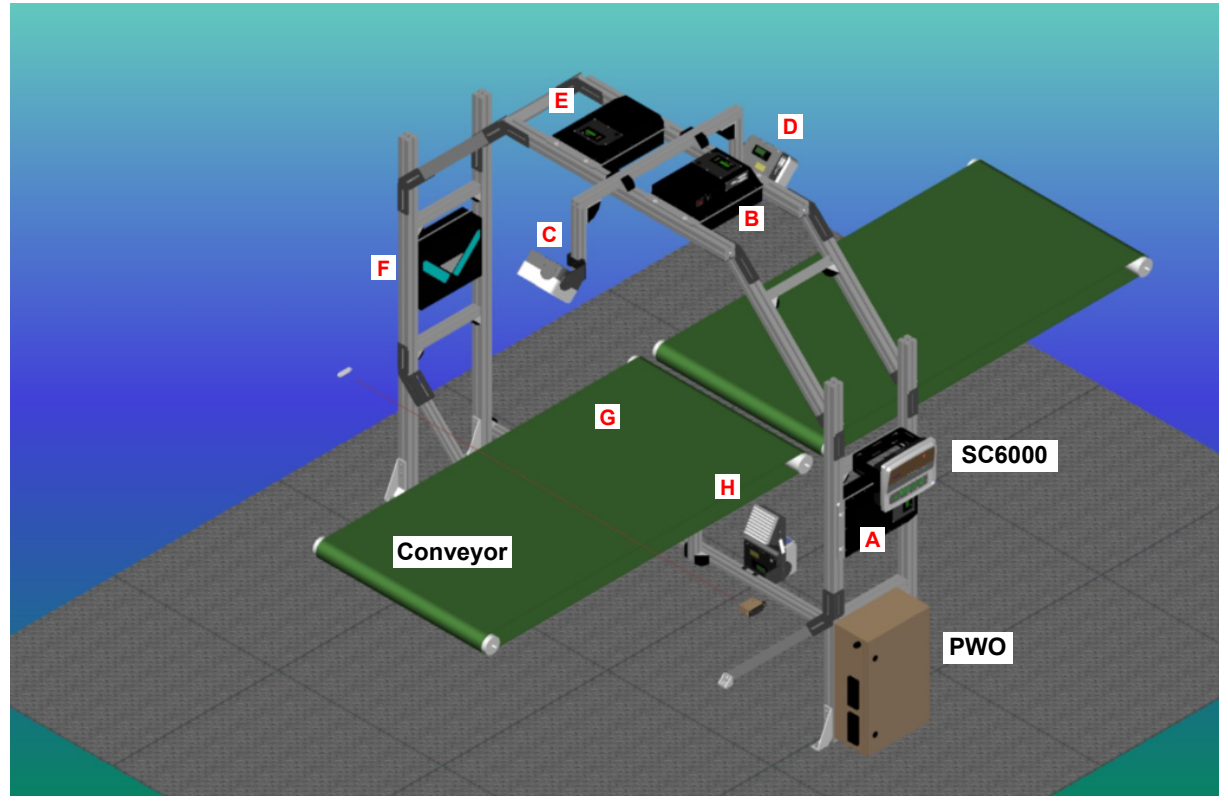

**Figure 23 – Example Large Synchronized Network Reading Station** 

<span id="page-27-0"></span>Here are a few helpful hints which can improve station performance and reduce installation time:

- 1. Scanner distribution should alternate between odd and even branches so that the station guarantees 50% reading on all sides. See also [Figure 22.](#page-26-2)
- 2. For OEK Encoders set the parameter Operating Mode>Encoder Step = 252.

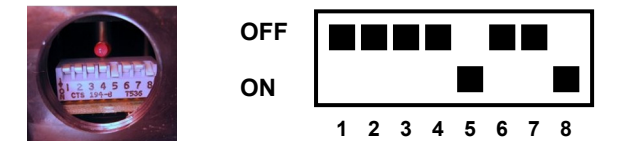

- 3. For Top Front and Top Back scanners (**C** and **D** in [Figure 23\)](#page-27-0), set the parameter Reading Parameters>Reading Condition = Skew 45°.
- 4. For applications having regular shaped packs the default settings are sufficient, but for Airport applications, irregular shaped packs can cause PS signal glitches resulting in false "packs too short" or "packs too close" errors.

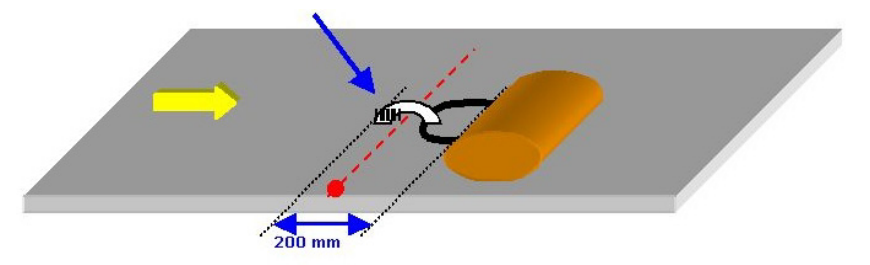

To correct this, set the following Operating Modes parameters: Minimum Distance Between Packs = 200 mm, Minimum Pack Length = 200 mm, Window Dimension = 200 mm.

<span id="page-28-0"></span>For large local Lonworks networks, a redundant system can per configured in which two SC6000 Controllers are used together with their respective PWO power supply/junction box units. The scanners are distributed equally between the PWO units. In this case one of the SC6000 Controllers is dedicated as the working or active unit while the other functions as a dedicated protecting or backup unit.

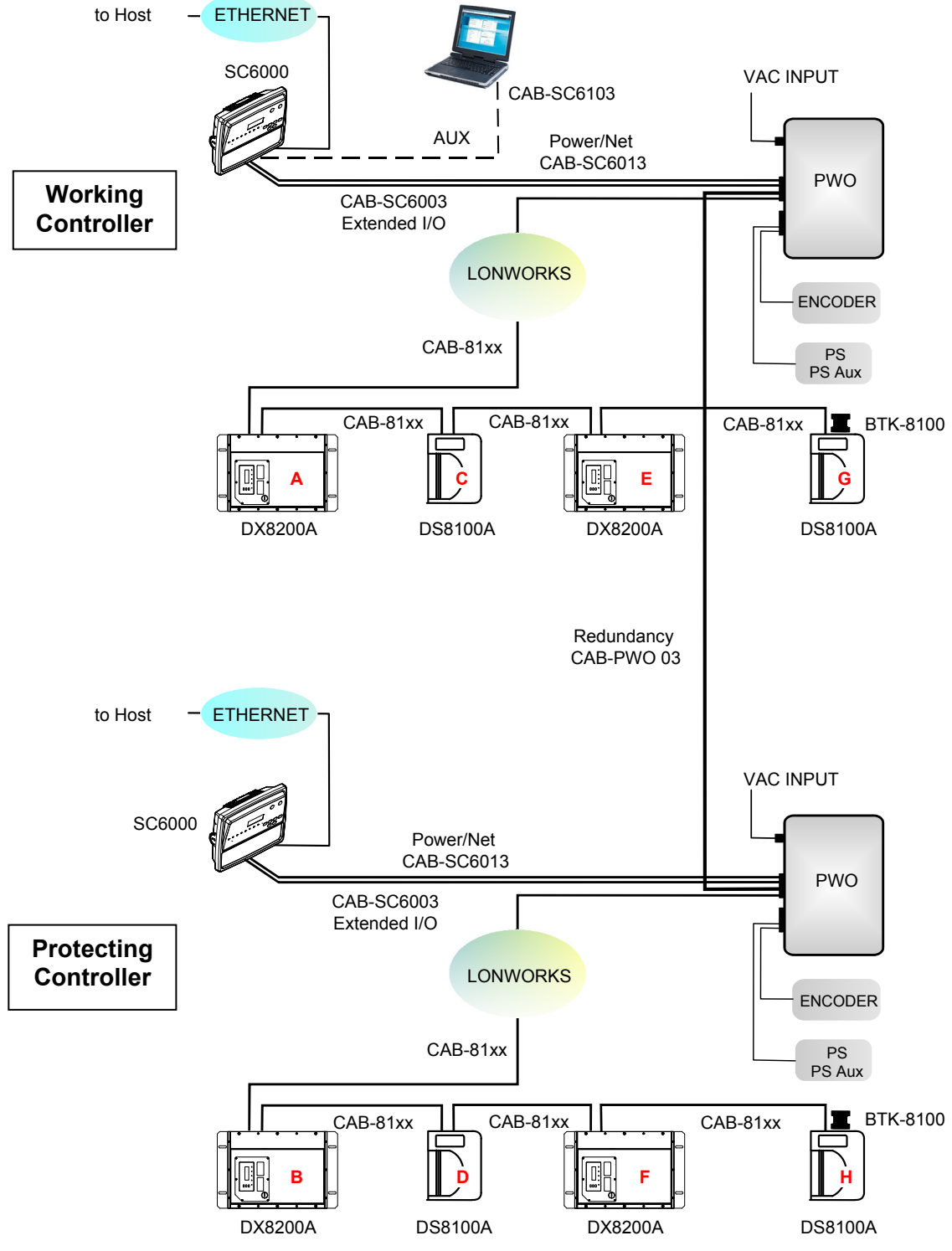

**Figure 24 - Redundant Reading Station Layout with DX8200A and DS8100A Scanners** 

**19**

<span id="page-29-1"></span>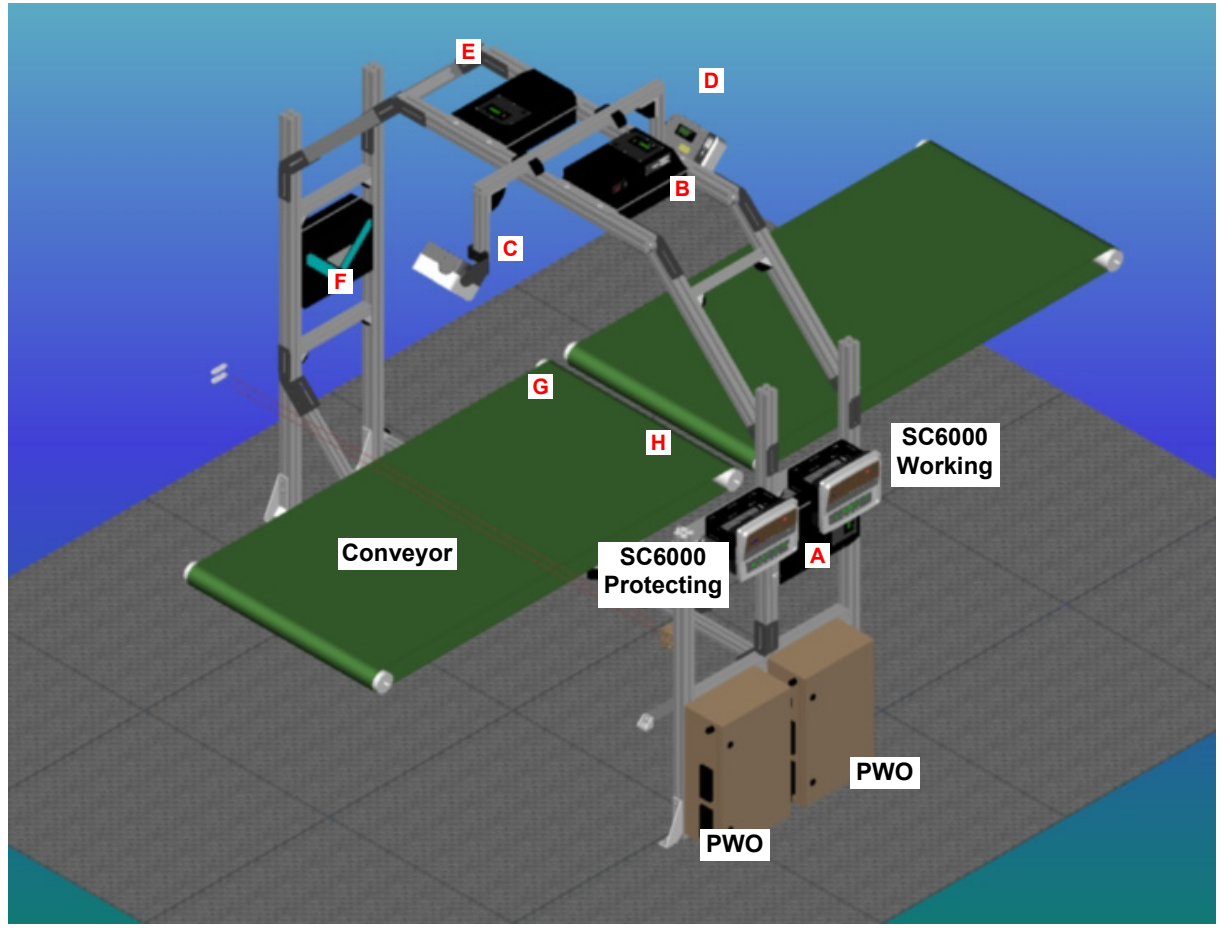

**Figure 25 – Example Redundant Reading Station** 

## <span id="page-29-0"></span>**2.5.3 Standard SC6000 to Host Layout**

The SC6000 can be connected to the Host in several different layouts:

- Ethernet direct or through Hub;
- point-to-point on the Main interface using either RS232 or RS485 full-duplex communications to Host;
- directly to a modem for remote Host communications.

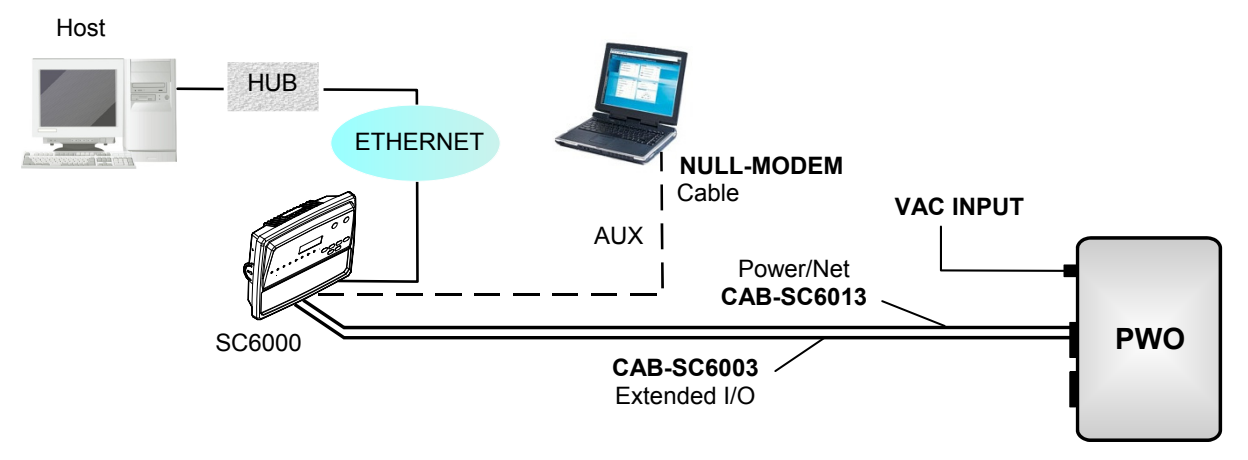

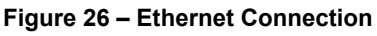

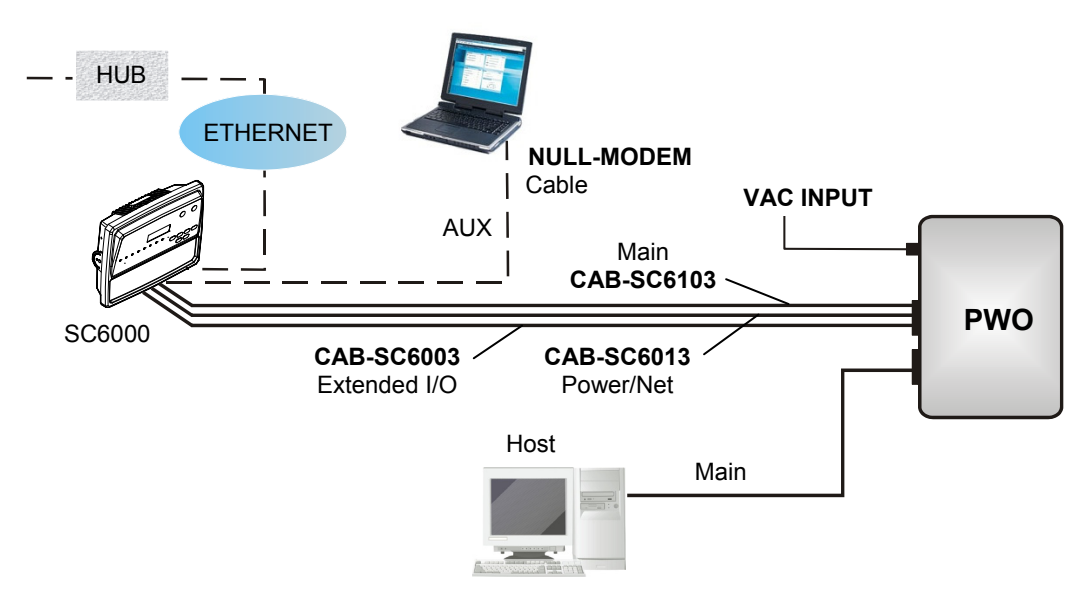

**Figure 27 – Main Connection through PWO** 

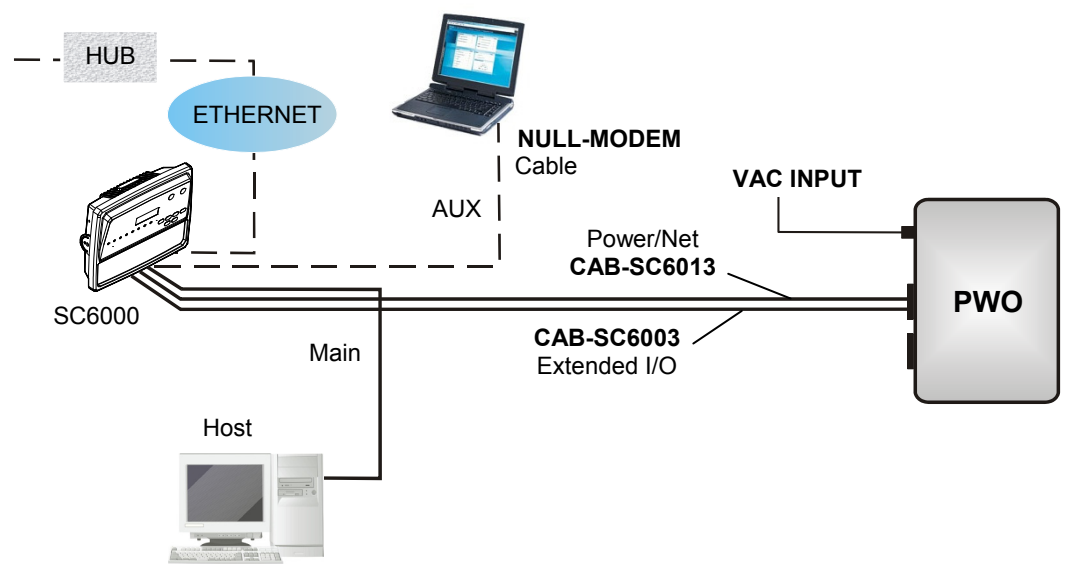

**Figure 28 – Main Connection directly to SC6000** 

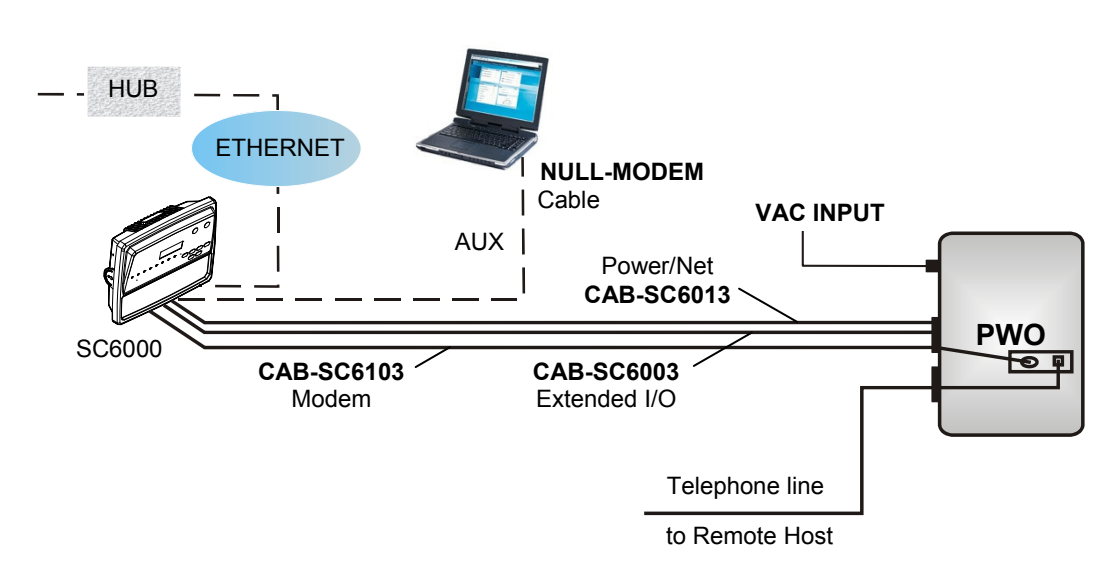

**Figure 29 – Modem Connection through PWO** 

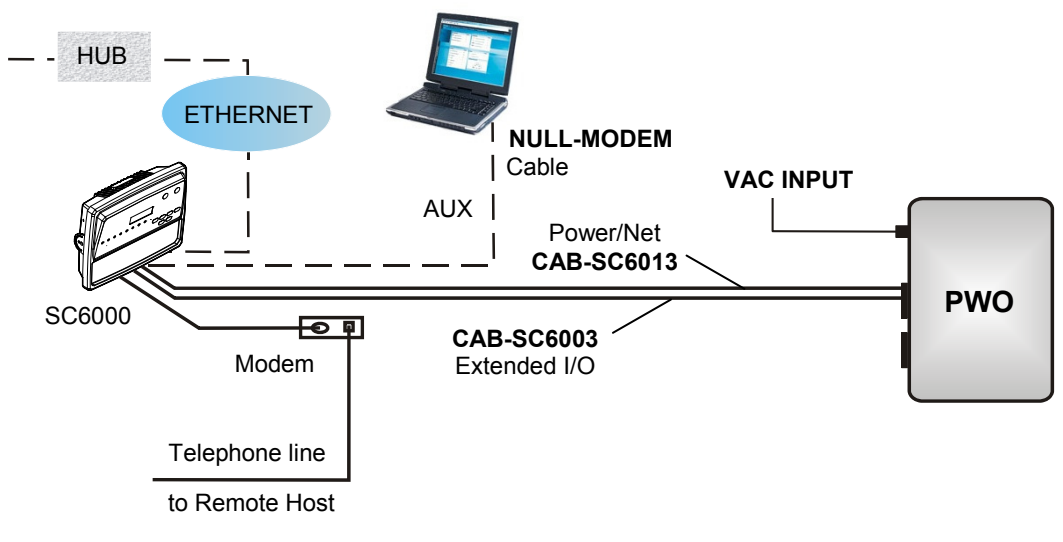

**Figure 30 – Modem Connection directly to SC6000** 

## <span id="page-32-0"></span>**2.5.4 SC6000 to Fieldbus Network Layout**

The SC6000 can be connected to a Fieldbus network (Ethernet, DeviceNet, or Profibus) to communicate with a remote host (for example, remote PC connected via Internet). Connections are made directly through cables to the Fieldbus connector and do not require any converter or adapter.

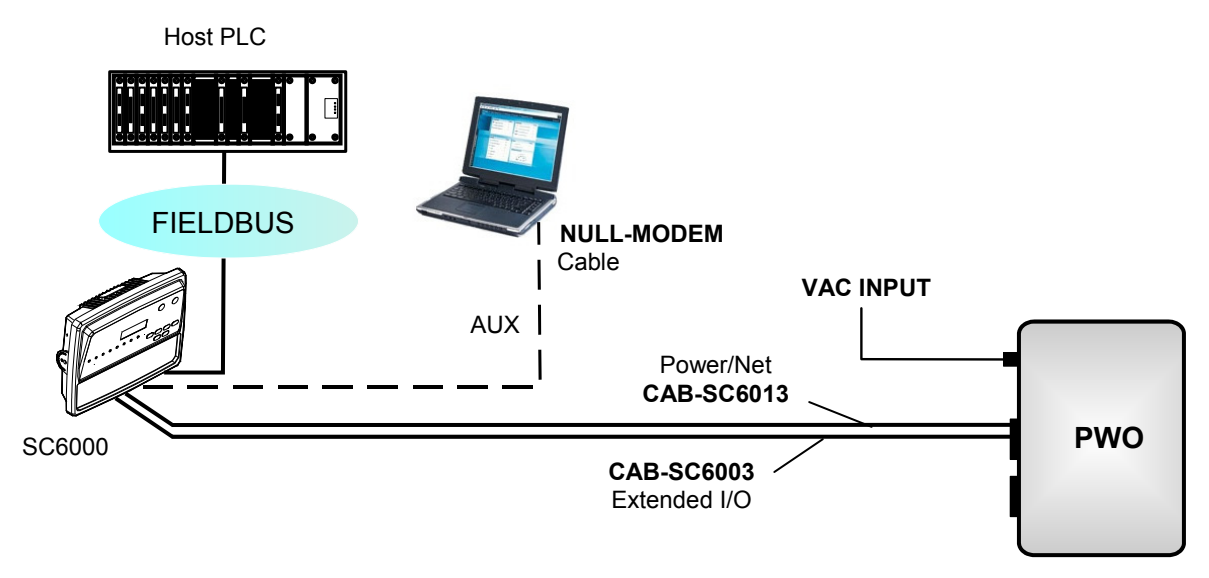

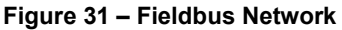

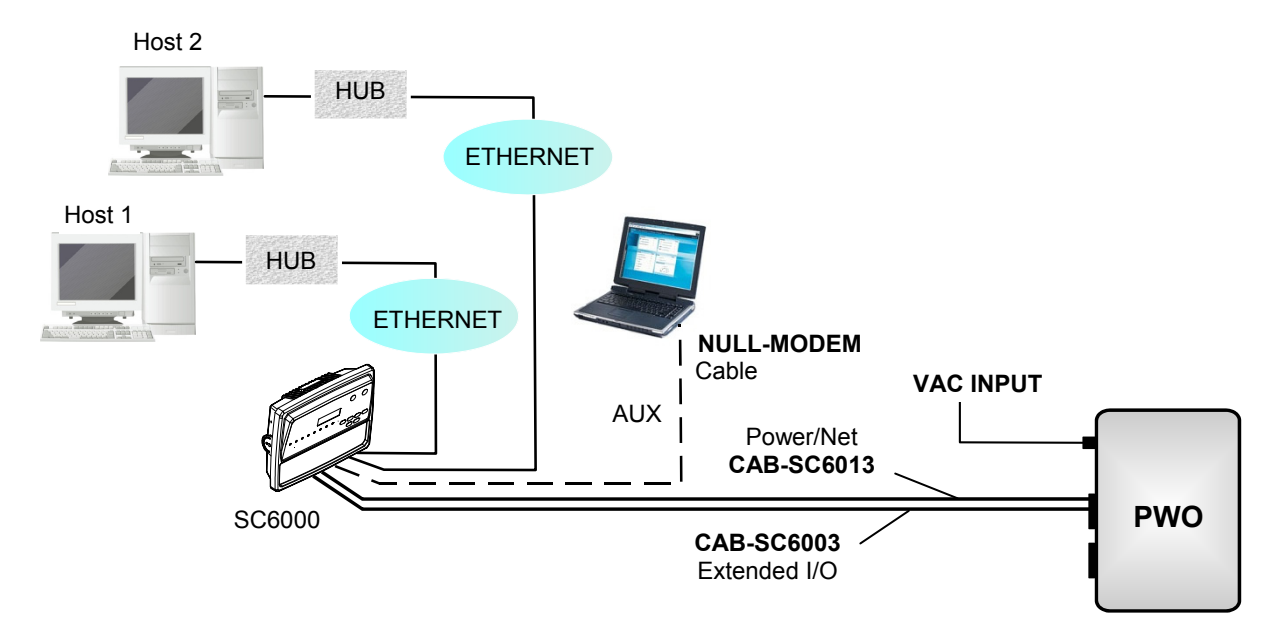

**Figure 32 – Dual Ethernet Connection** 

## <span id="page-33-0"></span>**2.6 KEYPAD AND DISPLAY**

The SC6000 display shows different messages according to the following operating modes. Use the SC6000 keypad to scroll through the windows or navigate in the menu.

#### <span id="page-33-1"></span>**2.6.1 Standard Mode**

**2** 

Upon startup, the Diagnostic Mask window is visualized by default. Using the **UP** and **DOWN** arrow keys it is possible to scroll through the following windows:

- 1) Diagnostic Mask Window
- 2) Reading Performance Window
- 3) Reading Mask Window
- 4) I/O Status Window
- 5) Conveyor Speed
- 6) System Info Window
- 7) Last Code & Read Mask
- 8) Alarms

## **Diagnostic Mask Window (Default Window)**

This window illustrates the status of each node (of each scanner of the cluster).

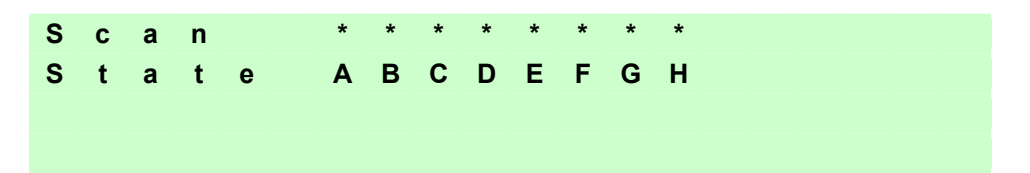

The slave scanners are listed as letters (**A**, **B**, **C**, etc.) [or numbers (**01**, **02**, **03**, etc.) depending on the *System Information Section>User Interface Style* configuration parameter in Genius].

Above each scanner position a symbol indicates the scanner status according to the following convention:

- **–** From the startup the node NID has not been discovered.
- **?** At the startup of the system the NID has been discovered but the node does not answer to the master.
- **\*** The node status is OK.
- **!** The node returns an error code to the diagnostic Laser Off.
- **&** The node returns an error code to the diagnostic Motor Off.
- **%** The node is in monitor mode.

Other messages can also be displayed:

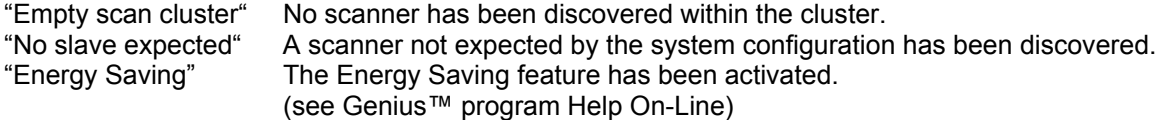

#### **Reading Performance Window**

This window displays the following data:

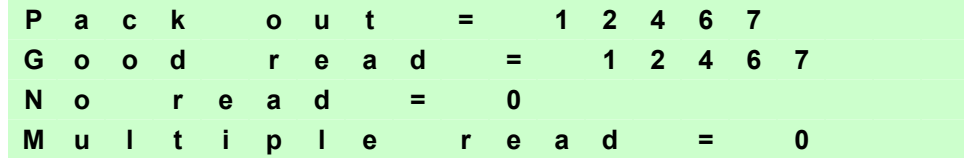

- Number of processed parcels
- Number of Good Reads
- Number of No Reads
- Number of Multiple Reads

#### **Reading Mask Window**

This window indicates the node that performed a reading of the codes enabled on the master.

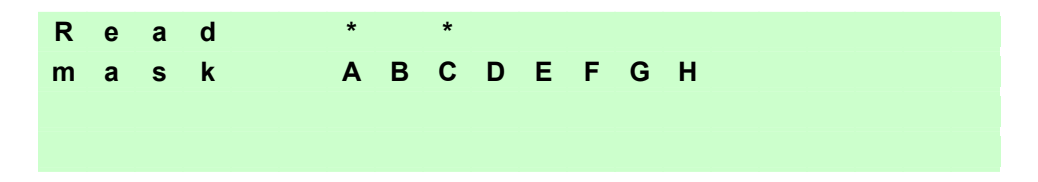

The following indicators are used:

- **\*** The node read a barcode enabled on the master.
- **<space>** The node read no barcode.

#### **I/O Status Window**

This window provides data concerning the digital input/output status.

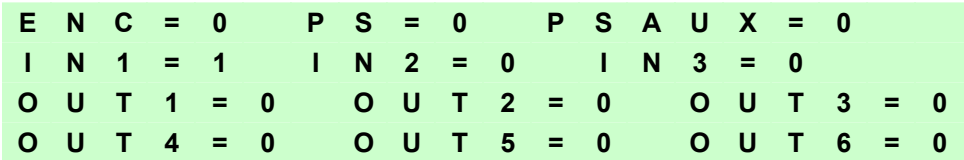

0 = Low Level Signal

1 = High Level Signal

#### **Conveyor Speed Window**

This window provides data concerning the conveyor speed.

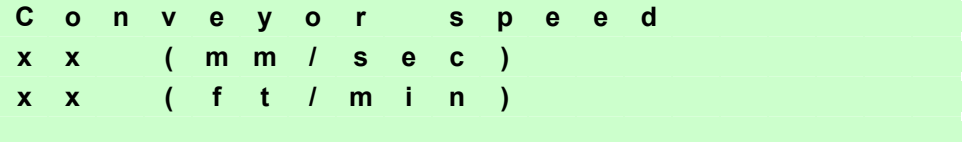

## **System Info Window**

**2** 

This window provides information about the software release.

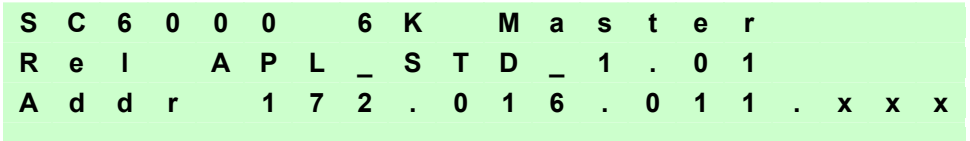

For Dual Ethernet models the additional Ethernet address is also displayed.

#### **Last Code & Read Mask**

This window is available only when enabling the *Last Code & Reading Mask Window* parameter in Genius. It displays the following data fields

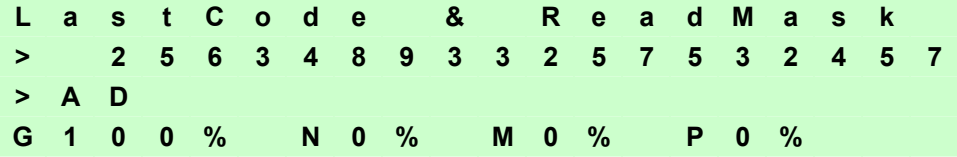

- Last read code (shown truncated if longer than 18 digits)
- List of nodes that performed the reading
- Statistics (Good Read Rate, No Read Rate, Multiple Read Rate, Partial Read Rate) calculated on the last 100 codes or in continuous mode depending on the *Last Code & Reading Mask Window* parameter selection.

#### **Alarms**

Specific diagnostic alarms are available only when they are enabled through the Genius™ configuration program.

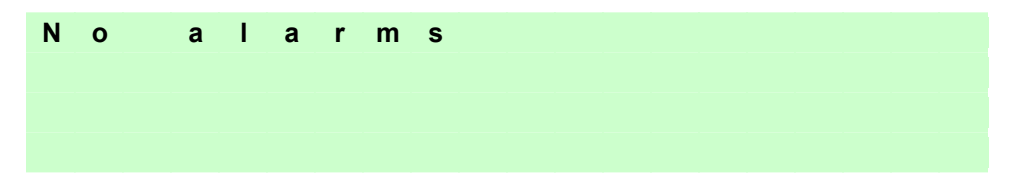

Up to four alarms can be displayed at a time (one per line). They are generated by the network or by the SC6000. For a list of alarms and their meaning see the *Diagnostic Error Conditions* page in the Help On-Line.

All alarms are ordered according to their priority (failure messages have priority over warning messages).

A failure message causes the [Warning LED](#page-12-1) to light up.

If the *Display Warnings as Alarms* parameter is enabled in Genius™, a warning message causes the Warning LED to blink.
## **2.6.2 Redundancy Mode**

When working in a redundant system, the SC6000 displays different windows according to its redundancy role (refer to the SC6000 Help On-Line for further details).

#### **SC6000 Active Controller Window**

The SC6000 working as active controller displays the diagnostic mask window, as if it is working in a single master network.

### **SC6000 Standby Controller Window**

This window is displayed on the SC6000 working as standby controller. It illustrates the topology redundancy role of the controller:

"Protecting/Standby" or "Working/Standby"

### <span id="page-36-1"></span>**2.6.3 Menu Mode**

For security purposes, the menu mode is entered by pressing the **Enter** and **Menu** keys at the same time. To navigate in the menus the keypad keys are used as follows:

Press **Enter** to select an item or enter a branch level.

Press **Clear** to exit an item without saving or return to the previous branch level.

Press the **Up** or **Down** arrow keys to scroll through a branch list.

It is possible to access the **System** menu, **Setup** parameters menu or the **PackTrack** menu:

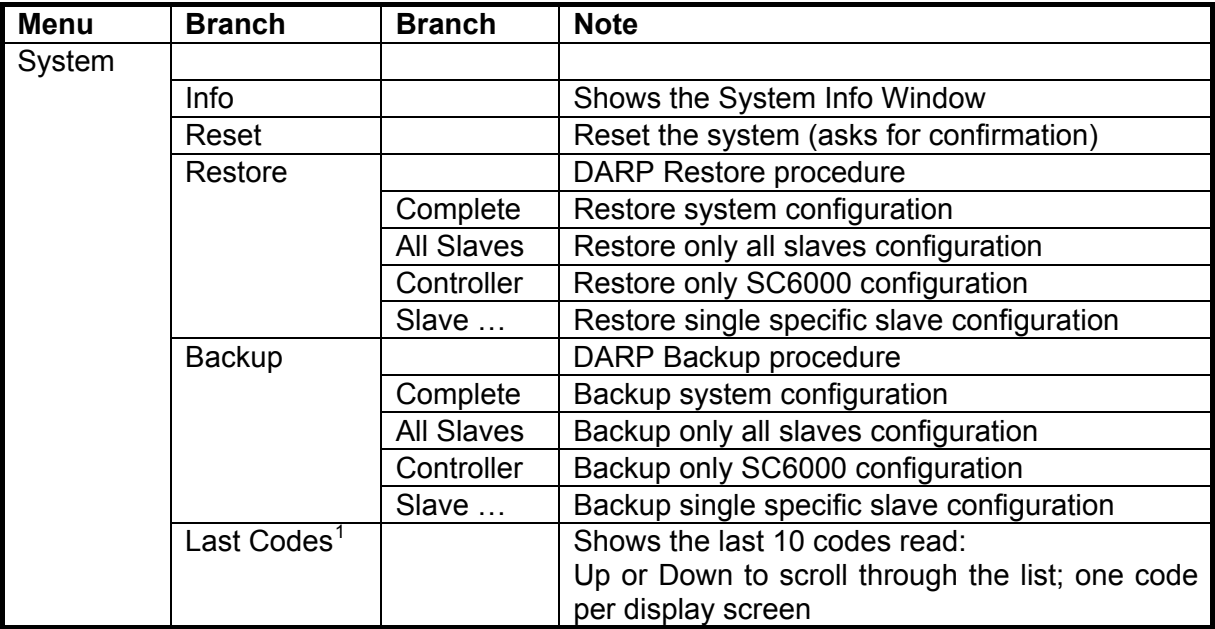

The Backup and Restore procedures can also be performed in Genius™, (see chapter [4](#page-60-0) for details).

<span id="page-36-0"></span> <sup>1</sup> This option is available only when the *Show Last Code Window* parameter is enabled from Genius™.

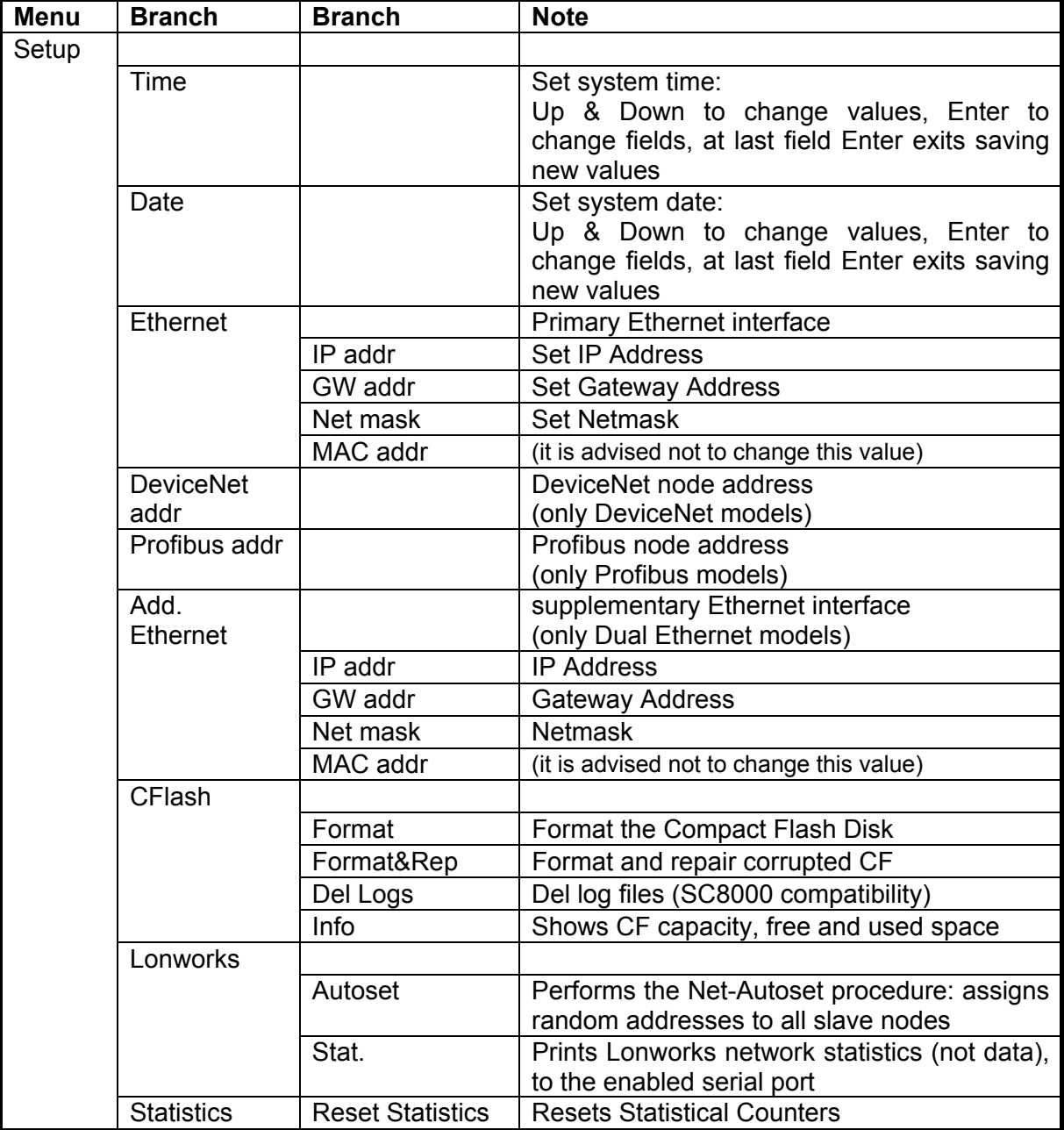

The Address parameters may be set through Genius™, (see chapter [3](#page-45-0) for details).

For software versions earlier than 4.20, Statistical Counters can be reset by pressing the Setup Key.

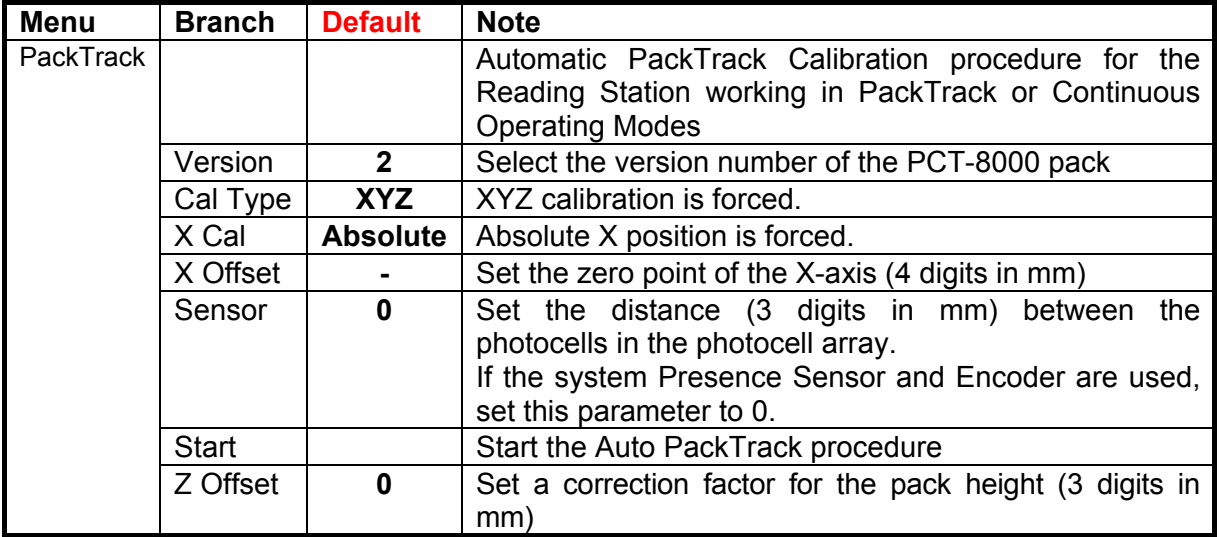

**The Auto PackTrack procedure when run from the SC6000 keypad, requires a system reset before the calibration is recognized. See the Auto PackTrack Setup procedure in par. [2.7.3](#page-40-0).** The Auto PackTrack setup may be performed in Genius™. For more details see the Help On-Line.

## **2.7 AUTO PACKTRACK™ CALIBRATION FOR READING STATION USING SC6000 MENU**

### **2.7.1 Auto PackTrack Conditions and Limits**

The Conditions and Limits for Auto PackTrack Calibration are summarized here for convenience and are also integrated into the following procedure descriptions:

- The following scanners are supported by Auto PackTrack Calibration: DS6400 (\*see note below), DX6400 (\*see note below), DS8100A, DX8200A
- Before performing the Auto PackTrack Calibration procedure, if a system reset or power reset is performed, wait for all the scanners to be available (up to 60 sec.) before proceeding.
- Operating Mode must be either PackTrack or Continuous
- If the system Presence Sensor and Encoder are used, the correct Encoder Step value must be set and the Presence Sensor must be connected to the SC6000 PS input.
- If instead the PPA-8000 Photocell Array is used, it must be connected to the SC6000 PS and PSAUX inputs, **and the Encoder, if present, must be physically disconnected**.
- DX scanners which are calibrated automatically cannot be automatically replaced by DX scanners with a previous sw version (earlier than 6.80). You must either update the old scanner software prior to substitution, or complete the calibration manually, after installation, by setting the PSOffset and Direction parameters.

**2** 

**NOTE**

*The autofocus feature of DS6400 and DX6400 scanners makes Auto PackTrack Calibration difficult, therefore to assure that the procedure can correctly calibrate these scanners, it is necessary to set a fixed focus value which allows the scanner to read all the label positions useful for its calibration.* 

# **2.7.2 Auto PackTrack Parameter Descriptions**

The following descriptions refer to the **PackTrack** menu in par. [2.6.3.](#page-36-1)

**Version**: the version of the PCT-8000 being used for calibration. This value can be read from the barcode labels on the PCT-8000. Each label has the value *vnnn* where *v* is the version number.

**Cal Type**: the XYZ calibration is forced. The coordinates for the three axes are calibrated.

**NOTE**

*For Oscillating Mirror scanner models the scan line must be parallel to the conveyor direction and only the Y calibration will be performed, (the X and Z axes will automatically be set to zero).* 

**X Cal**: the Absolute X position is forced. The X coordinate for all scanners is relative to the precise point (PackTrack Reference Point X, Y, Z = 0).

**X Offset**: The X Offset moves the Absolute X coordinate (X, Y, Z= 0) for all the scanners to the desired point along the X axis which will be measured in step 7 in par. [2.7.3](#page-40-0).

**Sensor**: calibration will be performed either using the system Presence Sensor and Encoder (most cases), or the PPA-8000 Photocell Array, for systems where the Presence Sensor or Encoder are not present (typically Tilt-Tray or Cross-Belt applications).

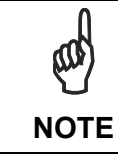

*The Auto PackTrack procedure requires using the PPA-8000 Photocell Array for all systems where either the Presence Sensor or the Encoder are absent (including Continuous Operating Mode and Cargoscan applications).* 

If using the Presence Sensor and Encoder, the presence sensor must be connected to the SC6000 PS input and in this menu the parameter is set to **0**. The Encoder Step parameter must also be set correctly.

If using the PPA-8000 you must set the Photocell distance (**165 mm**). The Photocell Array must be connected to the SC6000 PS and PSAUX inputs (see the relative installation manual), **and the Encoder, if present, must be disconnected**.

**Z Offset** (if necessary): for packs that are elevated above the conveyor surface (for example on tilt trays), this parameter sets an offset for the height of a pack so that Z=0 corresponds to the bottom of the pack.

## **2.7.3 Auto PackTrack Setup**

After setting the initial parameters in the PackTrack menu the Auto PackTrack setup procedure can be started:

- 1. Press **Enter** at the *Start* item in the *PackTrack* menu.
- 2. Press **Enter** to confirm the action. The SC6000 sends the message to the Slave scanners and the Display shows the *Wait* message.

After receiving the answer from all of the Slaves, the SC6000 shows the status of each node (of each scanner of the cluster) as in the example below.

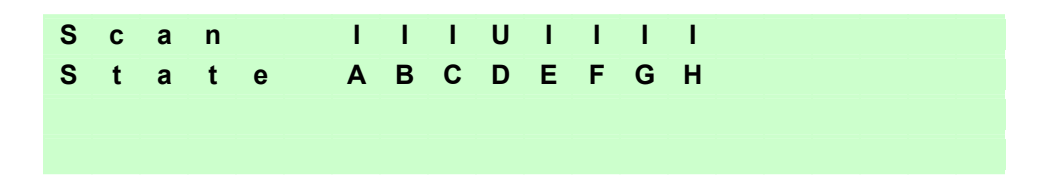

The slave scanners are listed as letters only (**A**, **B**, **C**, etc.) independently from the selection in the *System Information Section>User Interface Style* configuration parameter in Genius™.

Above each scanner position a symbol indicates the scanner status according to the following convention:

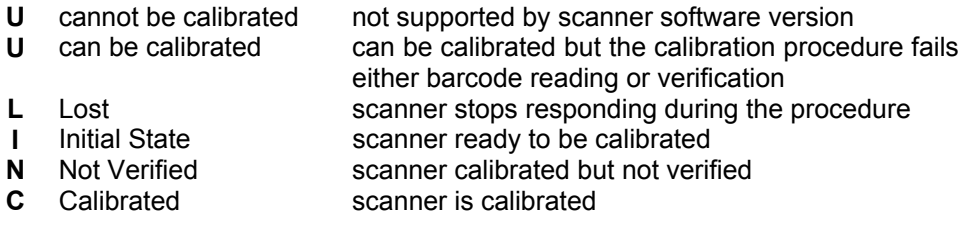

3. At this point the SC6000 display allows to *Continue* or to *Stop* the procedure. You can switch between the previous display windows using the **Up** or **Down** arrow keys.

If there are any nodes that show as *U* or *L*, then you should *Stop* the procedure and correct the problem.

If the nodes respond with *I*, *N*, or *C* then you can *Continue* with the procedure.

- 4. Press **Enter** to *Continue* the procedure. The SC6000 shows message *Let the parcel run*.
- <span id="page-40-0"></span>5. Place the PCT-8000 onto the moving conveyor, before the PS Line (reference point) and parallel to a conveyor edge (i.e. right-hand edge) with its arrow in the same direction as the conveyor movement. Let it pass through the reading station. The SC6000 shows the *Wait* message.

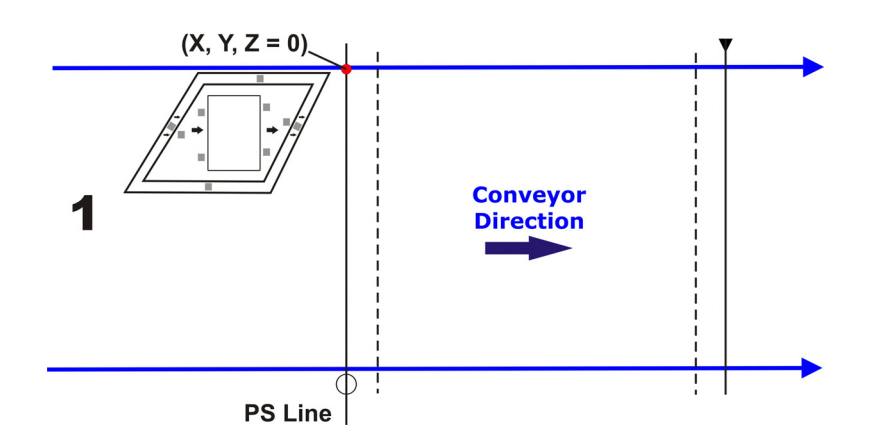

After elaborating the passage of the parcel, the SC6000 again shows the status of each node (of each scanner of the cluster) and then the *Continue* or *Stop* screen.

6. Repeat steps 3 - 5 changing the PCT-8000 X position (i.e. always before the PS Line (reference point) and parallel to a conveyor edge but changing to the left-hand edge and/or to the center of the conveyor), until the procedure terminates.

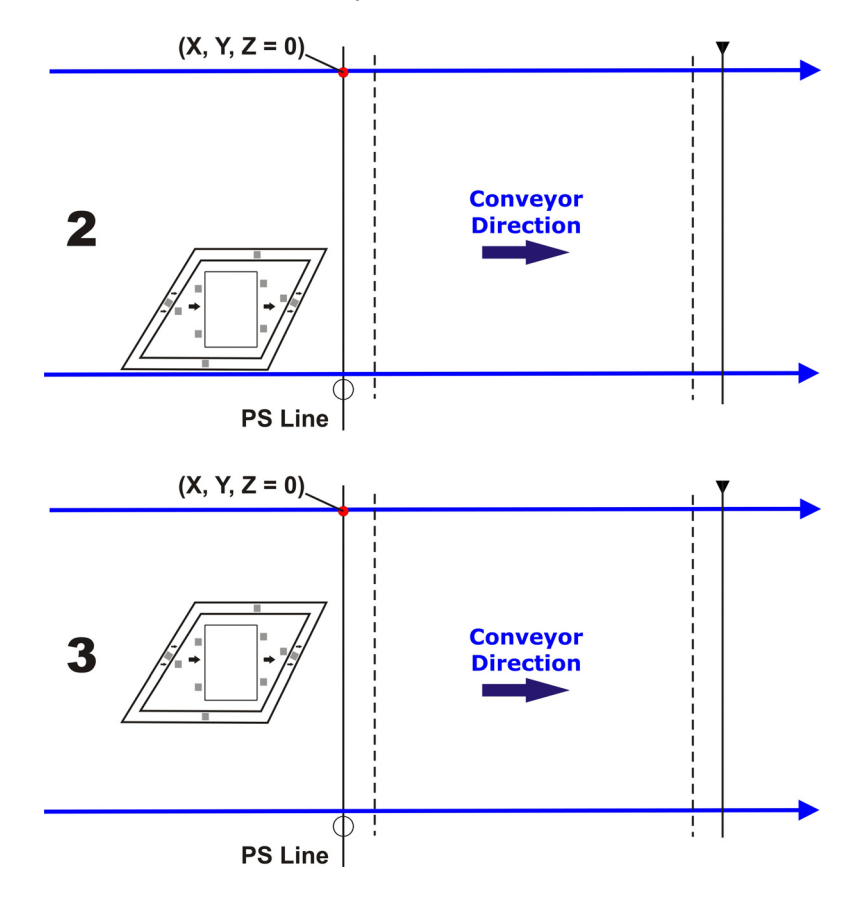

Typically 3 passes are necessary.

7. At the last step in the sequence the display prompts to place a barcode label **centered** onto the physical X position (X Offset) on the conveyor and then press Enter to Continue. You have 2 minutes to read the code before the procedure ends automatically.

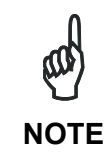

Be careful that the barcode is not accidentally read in the act of placing it at *the desired X Offset position, and assure that it is read by only one scanner (see the figure below). After placing the barcode label on the X coordinate, you may have to pass your hand or other opaque object over it to end this step.* 

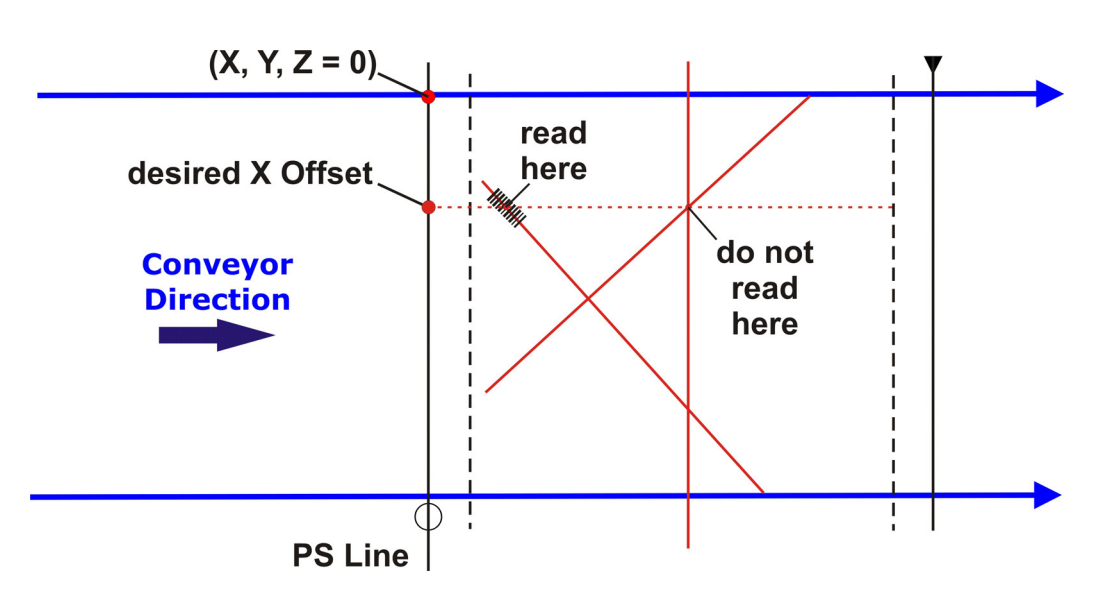

Pressing Clear at any point will terminate the procedure without saving the Absolute X position alignment.

**NOTE**

*Before resetting the SC6000, if desired, you can download the Auto PackTrack Report file from the SC6000 RAM by connecting it to Genius™ and using the Tools>File transfer… menu. See Help On-Line.* 

8. Manually reset the SC6000.

# **2.7.4 Auto PackTrack Report**

The Auto PackTrack Report file can be downloaded from the SC6000 RAM by using the *Tools>File transfer…* menu in Genius™. The report is divided into three sections.

The first section contains the general calibration parameters:

-------------------------------------- PARAMETERS

--------------------------------------

**2** 

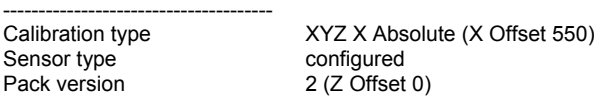

The second section contains for each node, the calibration table, and the final calibration state.

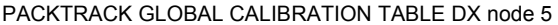

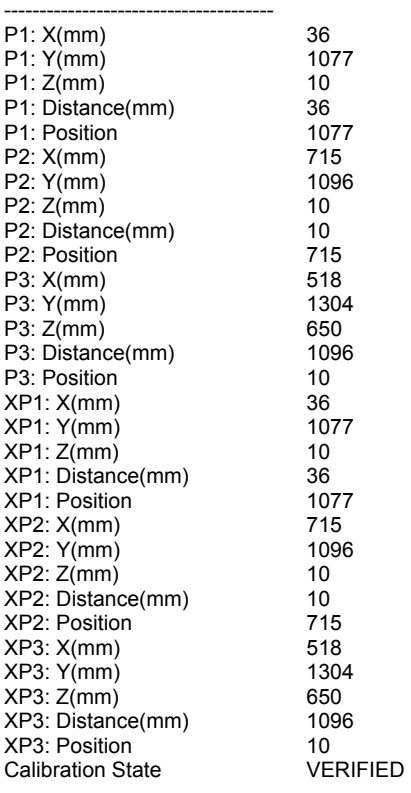

-------------------------------------- PACKTRACK CALIBRATION TABLE DS node 6

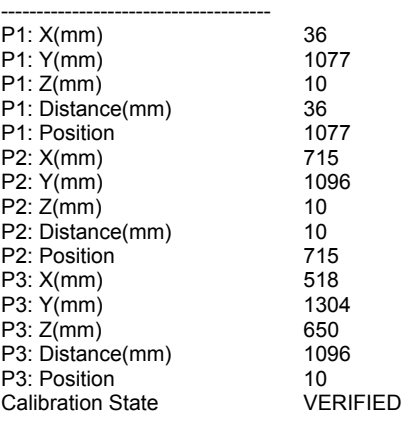

The last section summarizes the calibration status of each scanner.

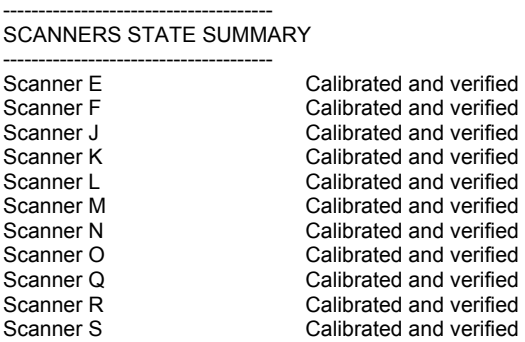

## <span id="page-44-0"></span>**2.7.5 AutoNet Setup Mode**

A special Cluster Auto Setup Procedure (CASP™) allows automatic address assignment of the scanner cluster nodes. This operation can be performed by starting up the system while pressing the **SETUP** key.

Auto Setup can be performed in Genius™, see Net-Autoset in par. [3.2.1](#page-47-0).

# <span id="page-45-0"></span>**3 SOFTWARE CONFIGURATION**

## **3.1 GENIUS™ INSTALLATION**

Genius™ is a Datalogic scanner configuration tool providing several important advantages:

Multi-language version;

**3** 

- Defined configuration directly stored in the device;
- Communication protocol independent from the physical interface which allows the device to be considered as a remote object to be configured and monitored.

To install Genius™, proceed as follows:

- 1) Turn on the PC that will be used for configuration (Windows: NT, XP, Vista or 7);
- 2) Insert the Genius™ CD-ROM;
- 3) Wait for the CD to autorun and follow the installation procedure.

When running Genius™, the procedure for setting the parameters is supported by a help online, which is displayed in an HTML browser. It can be selected from the Configuration Help option available in the Help menu. In addition, a context-sensitive help can be enabled by pressing the <F1> key after selecting the desired parameter.

## <span id="page-45-1"></span>**3.2 GUIDE TO RAPID CONFIGURATION FOR SC6000 AS SYNCHRONIZED OR MULTIDATA MASTER**

This configuration is valid when the network is composed **only** of DS6000, DS8100A and/or DX8200A slave scanners.

**1.** Run Genius™ from the configuration PC. The following window appears asking to select the configuration mode.

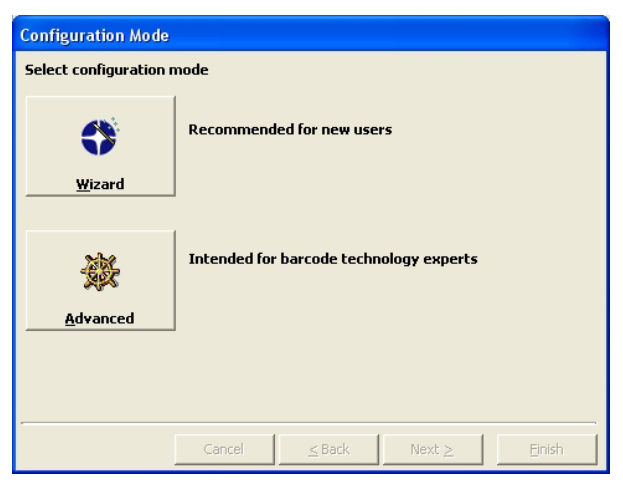

**Figure 33 – Genius™ Wizard Opening Window** 

Select Advanced. The Wizard option is not currently available for SC6000.

**2.** From the Device Menu select Local Device Network Settings and configure your SC6000 as Master (SYNCHRONIZED is the default value), as shown in the figure below:

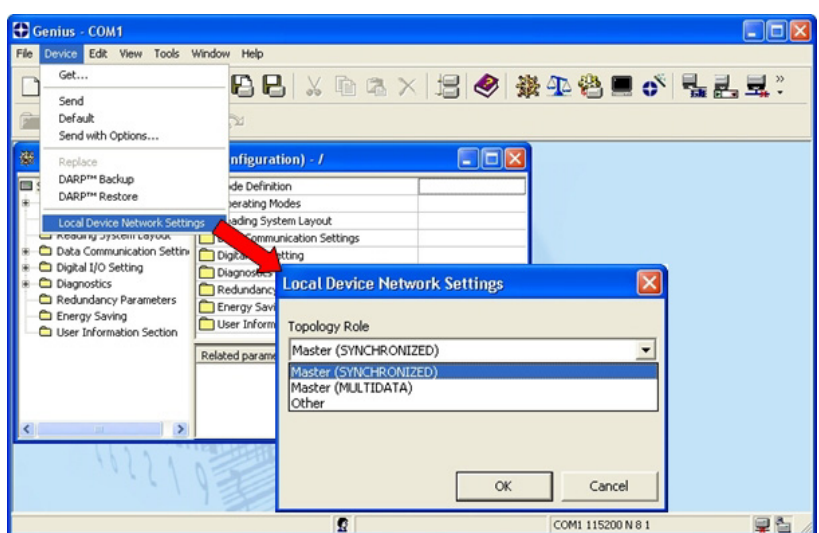

**Figure 34 – Local Device Network Settings** 

The following dialog box appears asking whether to send the updated configuration to the Local Device or not:

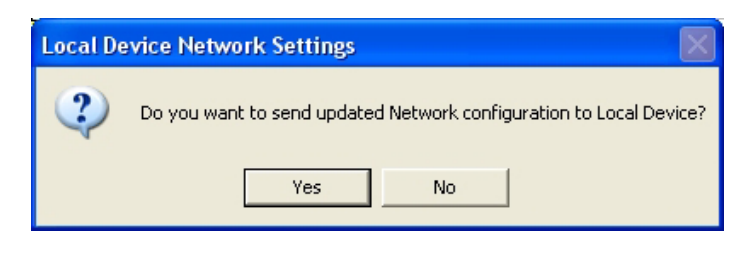

**3.** Click the "Yes" button, then click on the **ightarrow** icon available on the Toolbar to make the "Devices" area appear next to the Parameter Explorer window. By repeatedly clicking the icon this area will be displayed or hidden.

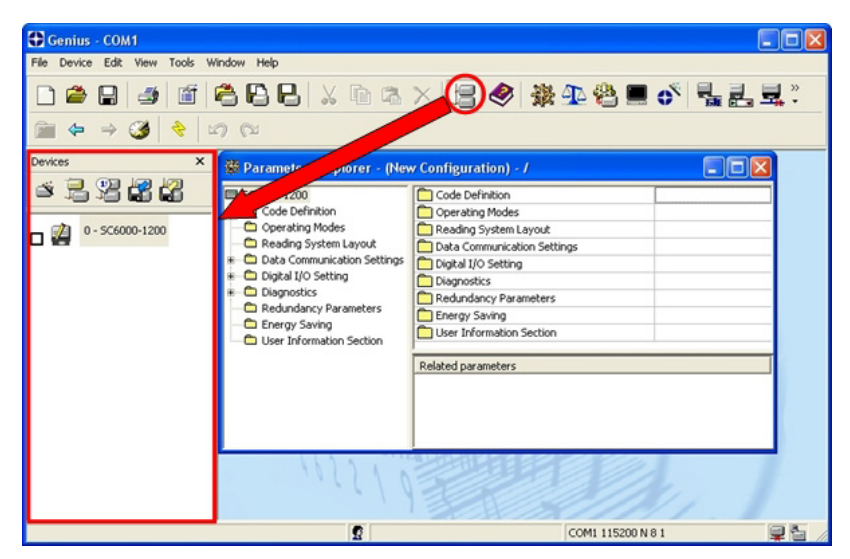

**Figure 35 – View Device Configuration** 

Each device is indicated by the following graphical objects:

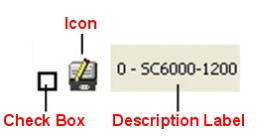

- check box allowing to select/deselect a specific device to perform the desired operations (i.e. program downloading);
- icon representing the device status;

**3** 

- a label reporting information transmitted by the device when connected (the device address, generated errors, device description).
- **4.** Then, proceed with the Network Setup (par. [3.2.1](#page-47-0)).
- **5.** Configure the SC6000 and Slave Scanner parameters according to your application using the configuration window in Genius™ for each device. The main steps are:
	- Configure the PackTrack parameters
	- Select the codes to be read
	- Set-up the communication parameters
	- Define data formatting parameters
- **6.** Send the configuration to the Slave Scanners from the Send command in the Device Menu.
- **7.** Perform a DARP™ backup by clicking the relative icon in the Device Network area.

## <span id="page-47-0"></span>**3.2.1 Genius™ Network Setup Through Master**

Network Setup allows configuring your Local Lonworks Network through the Master using Genius™.

Three different procedures are available to define the number of network slave scanners, their label and address according to two main conditions:

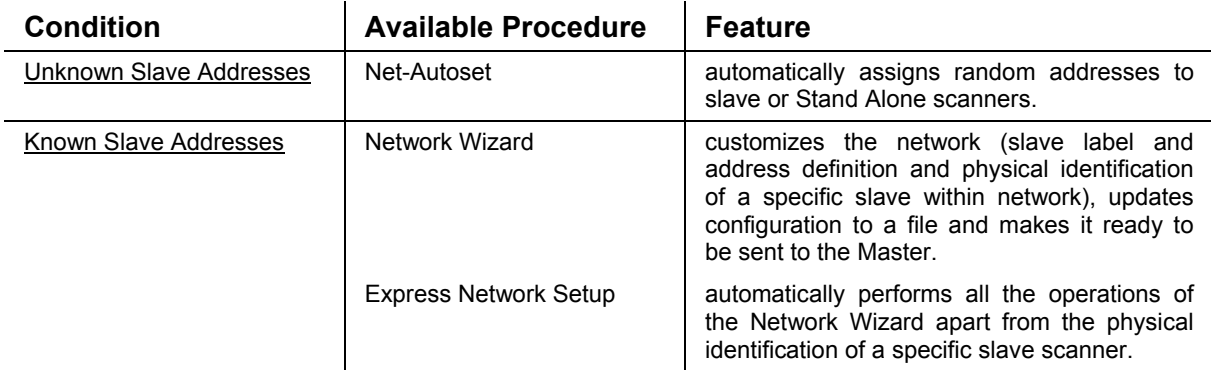

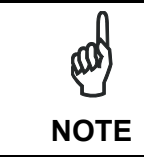

*The Network Setup procedure as described requires Genius™ software version 1.06 or later. In addition, the Net-Autoset procedure requires scanner software version 6.40 or later.* 

**Proceed with the network setup** by using one of the icons available on the Tool Bar according to the procedure to follow:

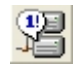

Net-Autoset procedure

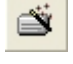

Network Wizard procedure

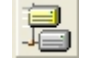

Express Network Setup procedure

## <span id="page-48-0"></span>**Net-Autoset**

This procedure is to be used when all scanner addresses and labels are unknown (typically when configuring the network for the first time or whenever a network reconfiguration is required).

By clicking the **ight** icon or selecting the "Net\_Autoset" option from the right-click menu, the Net-Autoset procedure is started allowing automatic assignment of random addresses to all slave or Stand Alone scanners connected within the network. Once the procedure has been completed, it is possible to:

- define customized addresses and labels through the Network Wizard;
- display the scanner default labels through the Express Network Setup.

## **Express Network Setup**

Before performing this procedure, a Lonworks address must be assigned to each slave scanner. The most practical method is through the [Net-Autoset](#page-48-0) procedure. See par. [3.2.2](#page-51-0) for alternative address assignment methods.

Once all addresses have been assigned, the Express Network Setup is to be used when all scanner addresses and labels do not need to be modified.

By clicking on the  $\frac{1}{\sqrt{2}}$  icon or by choosing the related option from the right-click menu, the procedure is started which automatically performs the following operations:

- opening the wizard;
- polling the network to discover connected scanners;
- transferring all scanners found to the "Requested Devices" area of the wizard where your network customization is defined;
- saving the new network configuration;

Once the procedure has been completed, a dialog box will appear asking whether to send the configuration to the Master. Choose the "Yes" option to start this procedure.

## **Network Wizard**

**3** 

Before performing this procedure, a Lonworks address must be assigned to each slave scanner. The most practical method is through the [Net-Autoset](#page-48-0) procedure. See par. [3.2.2](#page-51-0) for alternative address assignment methods.

Once all addresses have been assigned, the Network Wizard is to be used when one or more scanner addresses and labels need to be modified.

1. Click on the **button to open the Network Wizard dialog box:** 

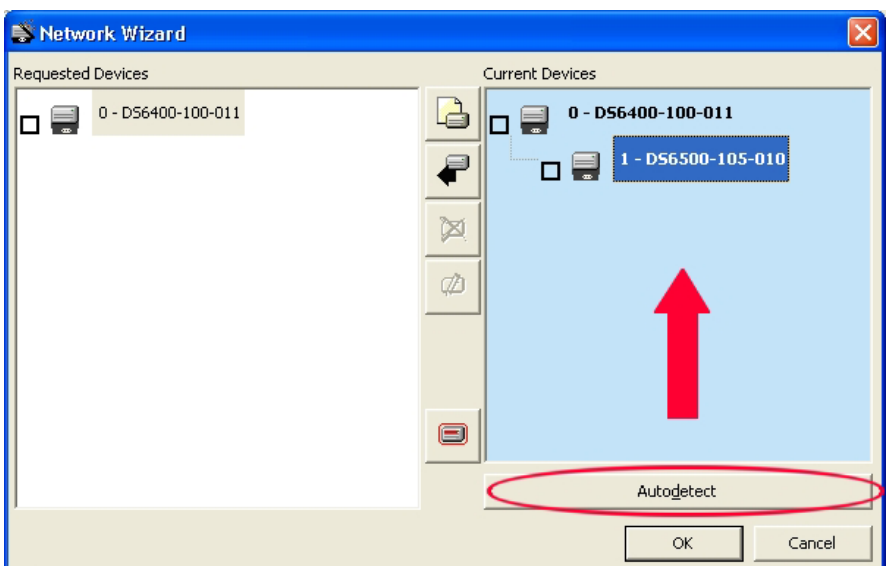

a. if the slave scanners have already been configured and wired to the network, click on the Autodetect button to start a polling procedure of the current network. All slave scanners found will be represented in the "Current Devices" area. Then, select the

desired slave scanner from the "Current Devices" area and click on the  $\blacksquare$  icon (or drag and drop) to transfer it to the "Requested Devices" area where your network customization is defined. The following dialog box will appear allowing (if necessary) to change the slave address ("Available Device" field) and label ("Description" field):

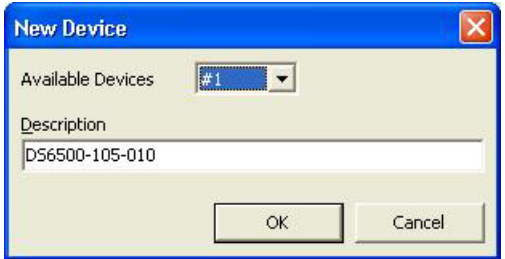

b. if the slave scanners have not been configured and wired to the network, click on the

 icon to add a new device defining its address and model. The added slave scanner will be displayed in the "Requested Devices" area. This option in any case requires that all slave scanners have their address set before the network can function.

2. If desired, select a slave scanner within the "Current Devices" area and click on the

icon (or select the "Show Device" option from the right-click menu) to make the dialog box appear as follows:

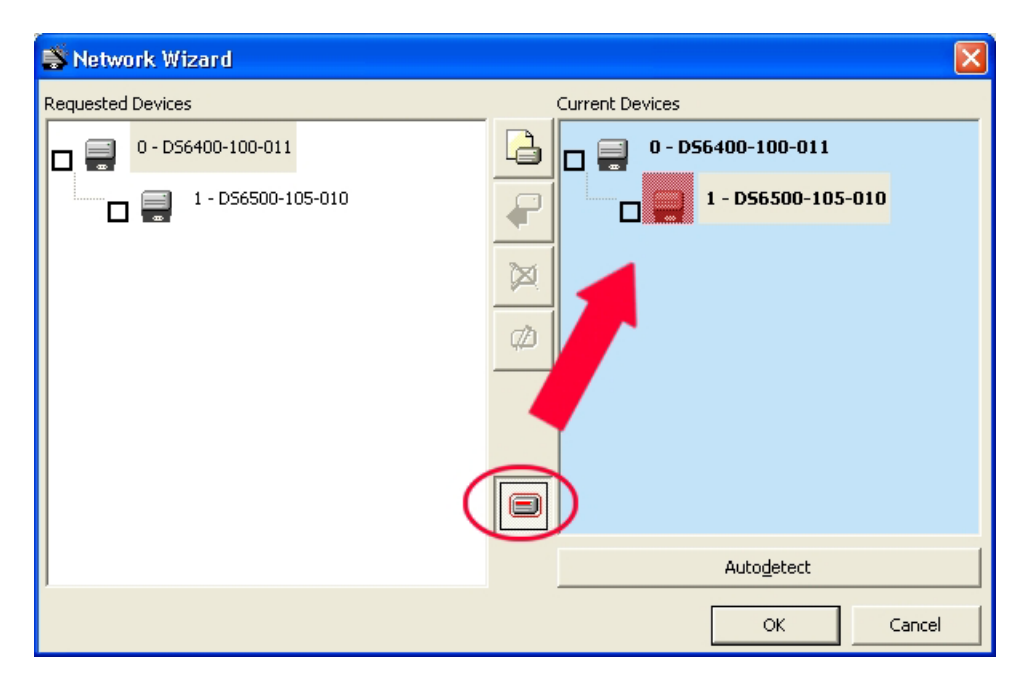

The "Show Device" option is particularly useful after the Net-Autoset procedure or whenever it is necessary to know which address is assigned to a specific slave scanner. Indeed, it activates the following signals which physically indicate the scanner corresponding to the one selected, in particular:

- in Network Wizard the icon corresponding to the selected slave scanner starts blinking red;
- in the Physical Network all slave scanner lasers turn off except the one of the selected scanner which turns on.
- 3. If desired, select the transferred/added slave scanner within the "Requested Devices" ø

area and click on the income of customize the scanner label and address.

4. Once your network has been customized, close the network wizard. Before closure, the program will show a dialog box asking whether to send the new configuration to the Master. Choose the "Yes" option to start this procedure.

## <span id="page-51-0"></span>**3.2.2 Alternative Slave Address Assignment**

**3** 

As alternatives to Network Setup through the Master, each Slave scanner can be assigned an address through the following methods:

- random address assignment from SC6000 to all slaves in the network by performing the CASP™ procedure as described in par. [0;](#page-44-0)
- address setting through the Local Device Network Settings item in the Device Menu with the slave scanner connected locally to Genius™:

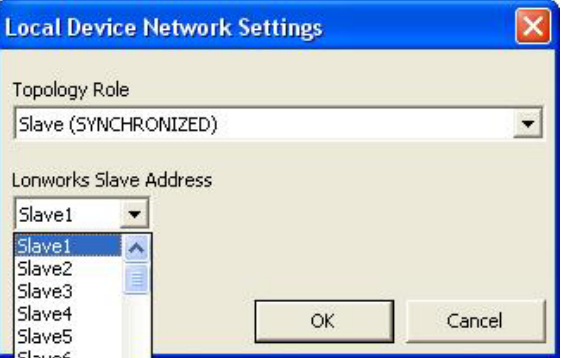

 manual address setting through slave scanner keyboard (see par. "Internal Net" in the relative Scanner Reference Manual for details);

### <span id="page-51-1"></span>**3.3 GUIDE TO RAPID CONFIGURATION FOR SC6000 AS CONTROLLER LON OLD8K**

This configuration is valid when the network is composed of DS8100 or DX8200 slave scanners.

- 1) Connect to each scanner Debug port and set a Lonworks Node address which must be different and consecutive (i.e. 1, 2, 3, 4, etc.).
- 2) Make all the necessary PackTrack parameter settings.
- 3) Run Genius™ from the configuration PC. The following window appears asking to select the configuration mode.

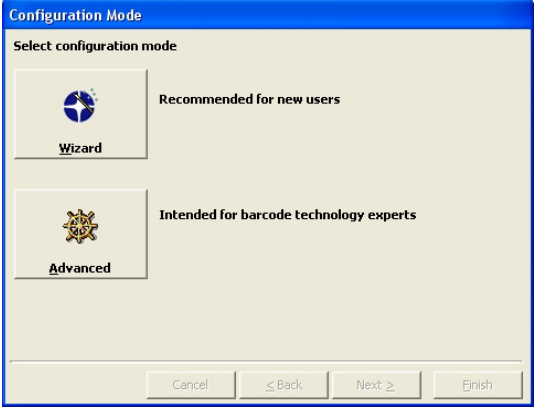

**Figure 36 – Genius™ Wizard Opening Window** 

Select Advanced. The Wizard option is not currently available for SC6000.

4) From the Device Menu select Local Device Network Settings and configure your SC6000 as **Other**, as shown in the figure below:

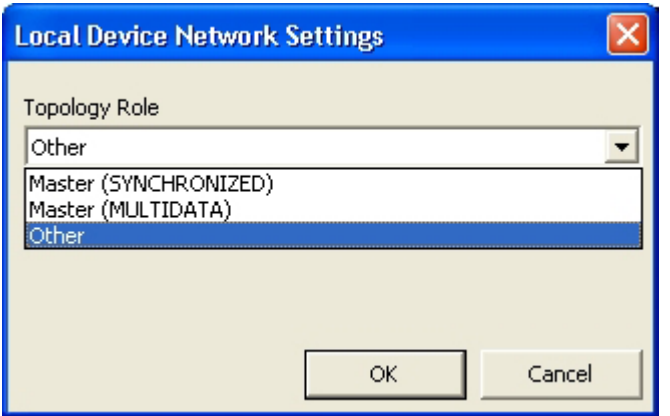

**Figure 37 – Local Device Network Settings** 

5) From the Reading System Layout folder and configure the following parameters:

Device Assignment = Controller Lon Old8K

Number of Slaves = according to your application

Check the Modify Lon Slave Configuration

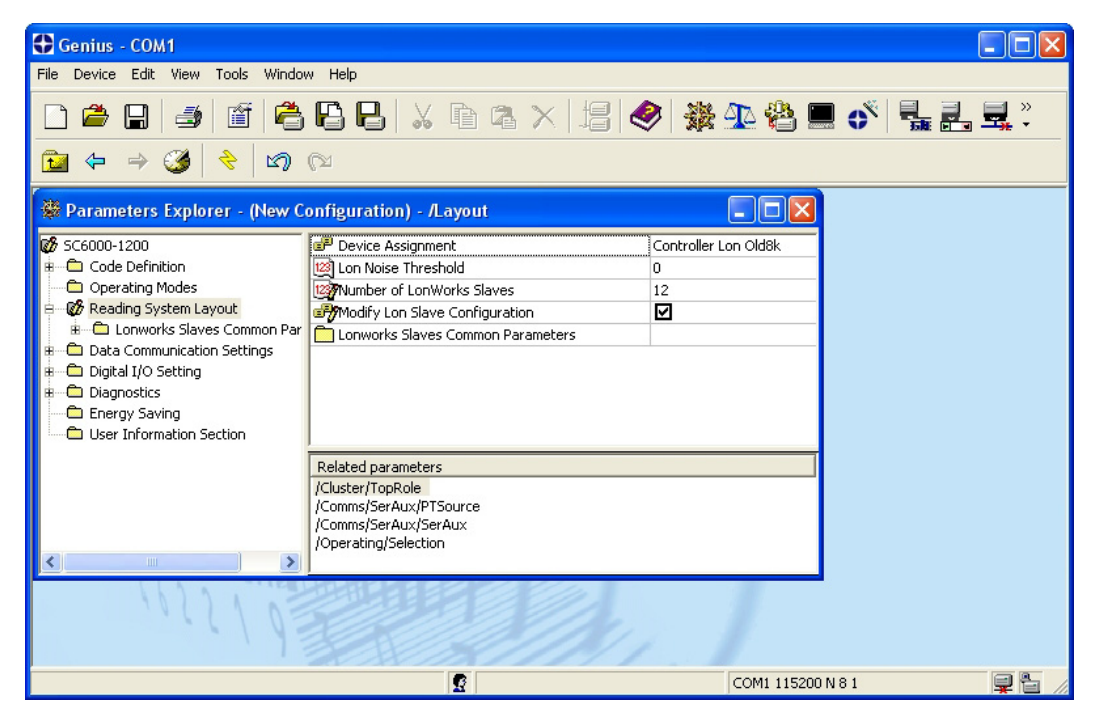

**Figure 38 – SC6000 Device Assignment Configuration** 

6) Configure the Common Slave Scanner parameters according to your application using the Lonworks Slave Common Parameters branch in the Reading System Layout folder.

| Cenius - COM1                                                               |                                        |                   |  |
|-----------------------------------------------------------------------------|----------------------------------------|-------------------|--|
| File Device Edit View Tools Window Help                                     |                                        |                   |  |
| 事                                                                           |                                        |                   |  |
| ∞ ∞                                                                         |                                        |                   |  |
| <b>We Parameters Explorer - (New Configuration) - /Layout/SlvPar/CodPar</b> |                                        |                   |  |
| <b>26</b> SC6000-1200                                                       | <b>EP</b> Code 3 of 9                  | 罓                 |  |
| Code Definition                                                             | Code 3 of 9 Parameters                 |                   |  |
| Operating Modes                                                             | 매 <sup>관</sup> Code 2 of 5 Interleaved | п                 |  |
| <b>Ø</b> Reading System Layout                                              | Code 2 of 5 Interleaved Parameters     |                   |  |
| Lonworks Slaves Common Parameters                                           | Code 2 of 5 Compressed                 | п                 |  |
| <b>E</b> Code Parameters<br>Code 3 of 9 Parameters                          | Code 2 of 5 Compressed Parameters      |                   |  |
| Code 2 of 5 Interleaved Param                                               | <b>EP</b> Code Codabar                 | □                 |  |
| Code 2 of 5 Compressed Paran                                                | Codabar Parameters                     |                   |  |
| Codabar Parameters                                                          | <b>■P</b> Code 93                      | п                 |  |
| Code 93 Parameters                                                          | Code 93 Parameters                     |                   |  |
| Code 128 Parameters                                                         | FP Code 128                            | 罓                 |  |
| Code EAN 128 Parameters                                                     | Code 128 Parameters                    |                   |  |
| <b>EAN-UPC Codes Parameters</b>                                             | Code EAN 128                           | п                 |  |
| Reconstruction Parameters                                                   |                                        |                   |  |
| Data Communication Settings                                                 | Related parameters                     |                   |  |
| Digital I/O Setting                                                         |                                        |                   |  |
| <b>Diagnostics</b>                                                          |                                        |                   |  |
| Energy Saving                                                               |                                        |                   |  |
| <b>TITL</b>                                                                 |                                        |                   |  |
|                                                                             | B                                      | COM1 115200 N 8 1 |  |

**Figure 39 – Common Slave Scanner Code Selection Configuration** 

- 7) Configure the SC6000 parameters according to your application using the various configuration folders. The main steps are:
	- Configure the PackTrack parameters in the Operating Modes folder

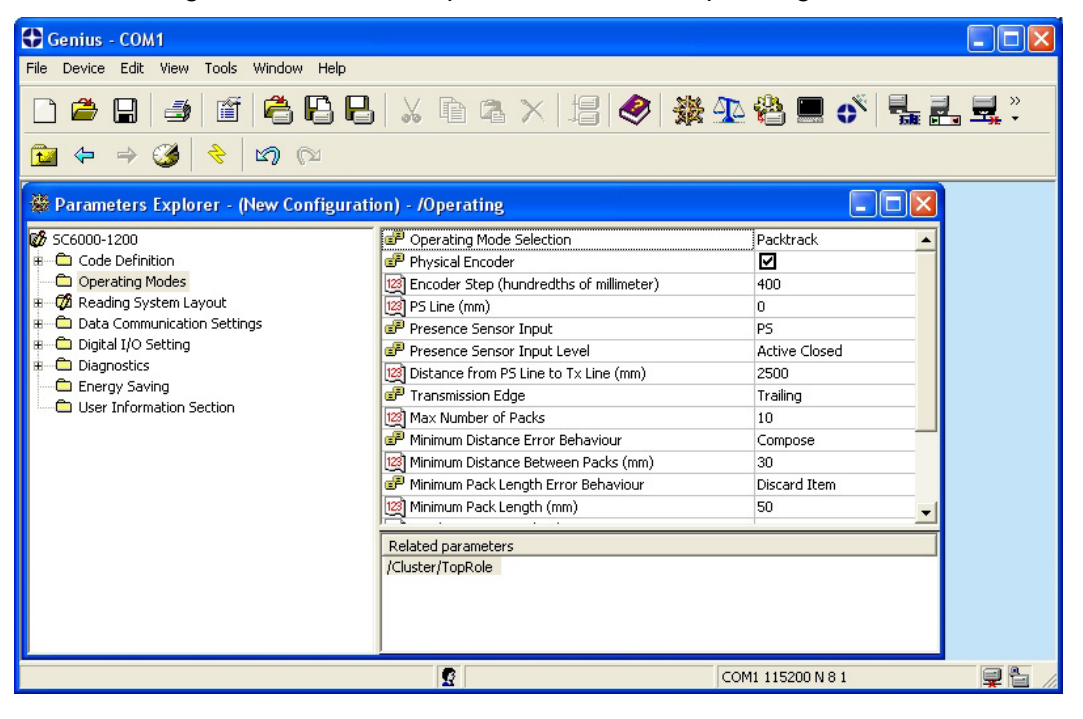

• Selecting the codes to be read in the Code Definition folder (**they must be the same as those set for the slave scanners**)

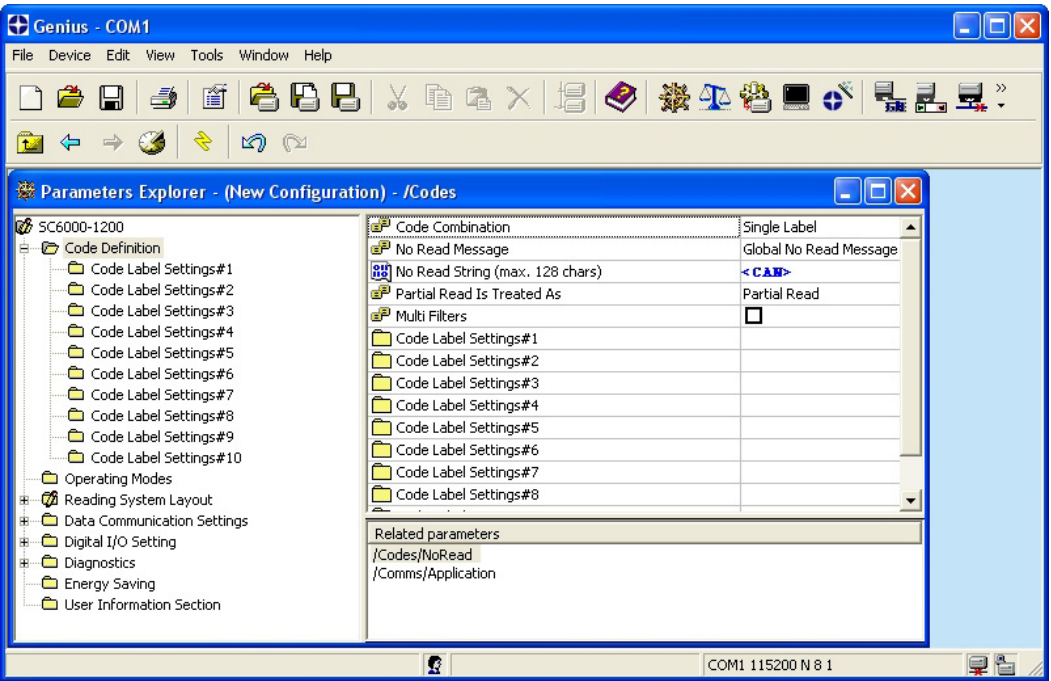

 Set-up the communication and data formatting parameters in the Data Communications settings folder

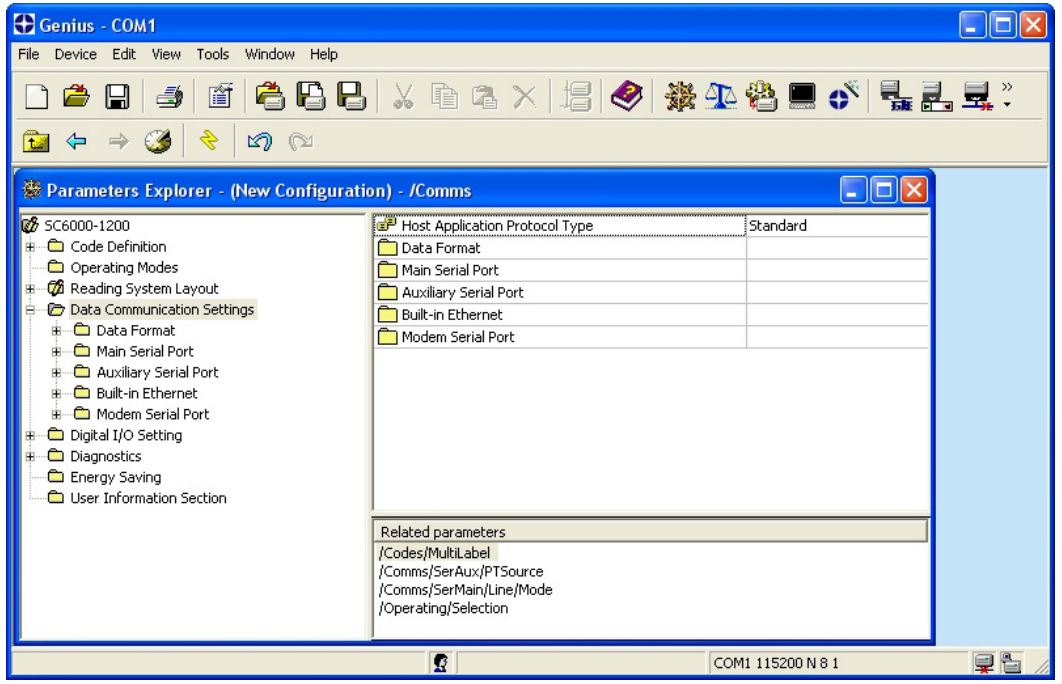

8) Send the configuration to the Slave Scanners from the Send command in the Device Menu.

## <span id="page-55-0"></span>**3.4 PARAMETER DEFAULT VALUES**

**3** 

The following table contains the list of the factory default settings for the SC6000 Controller. Genius™ also allows checking the parameter default values by selecting the "Compare parameters" option available in the Tools menu and comparing the current SC6000 configuration to the default one.

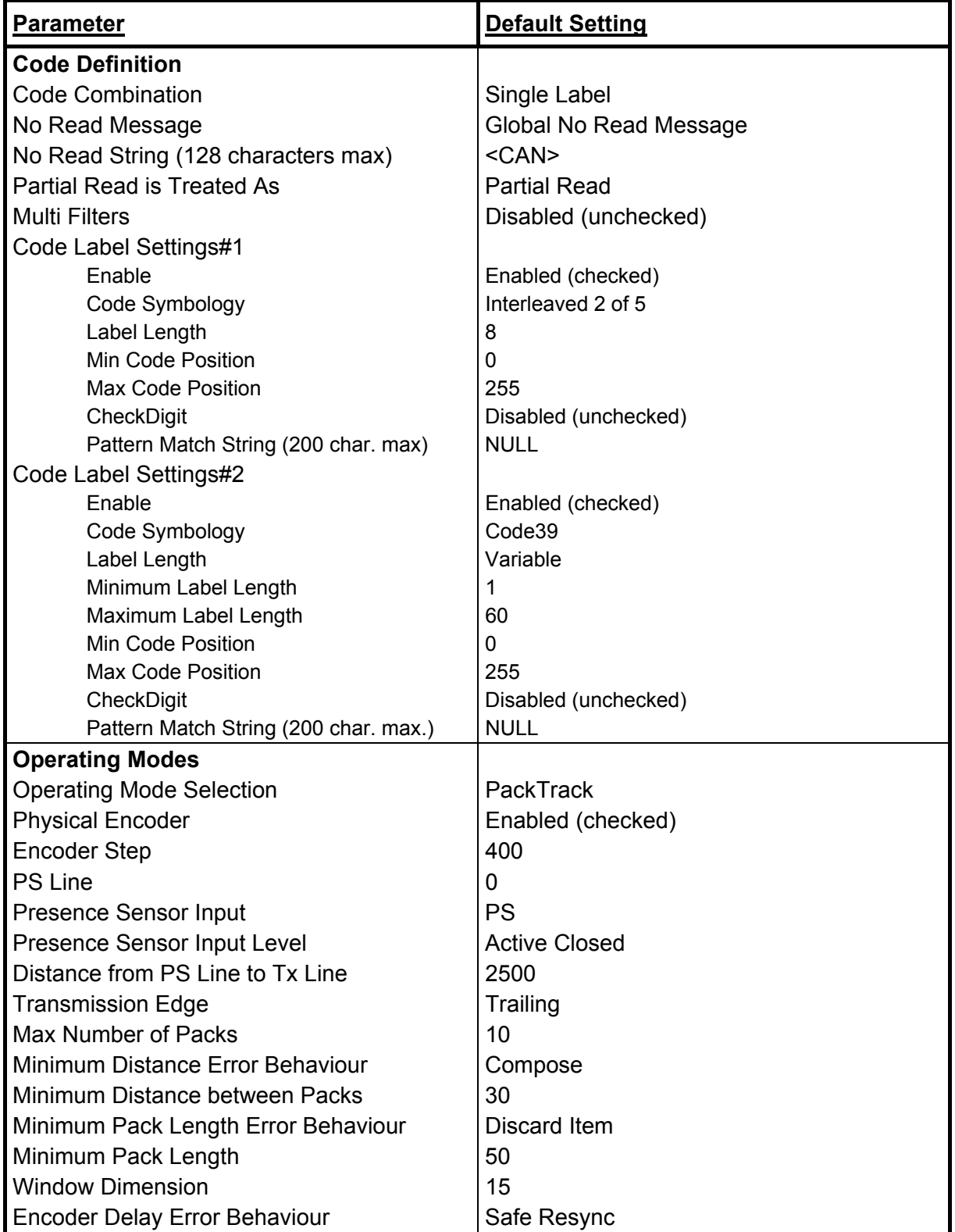

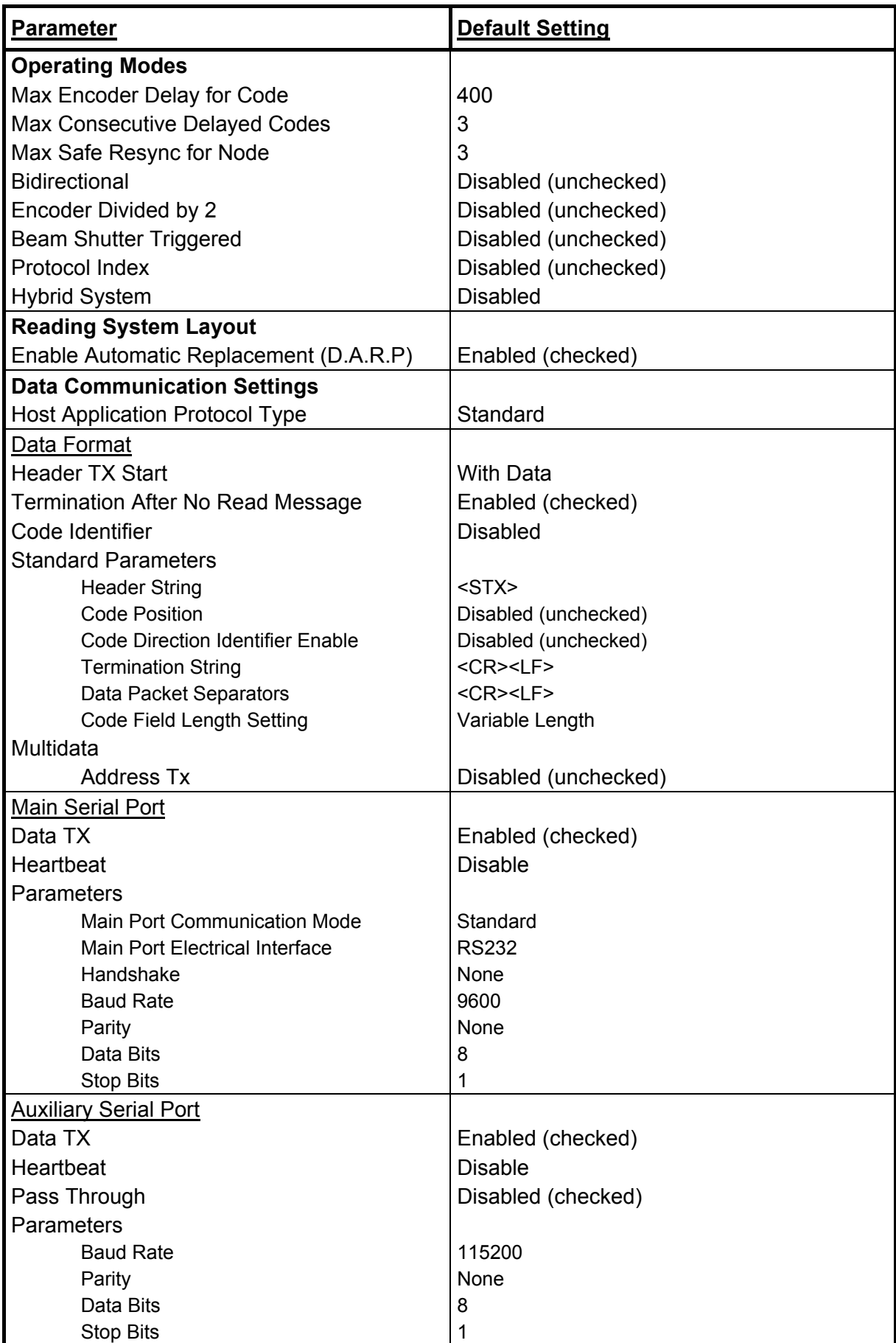

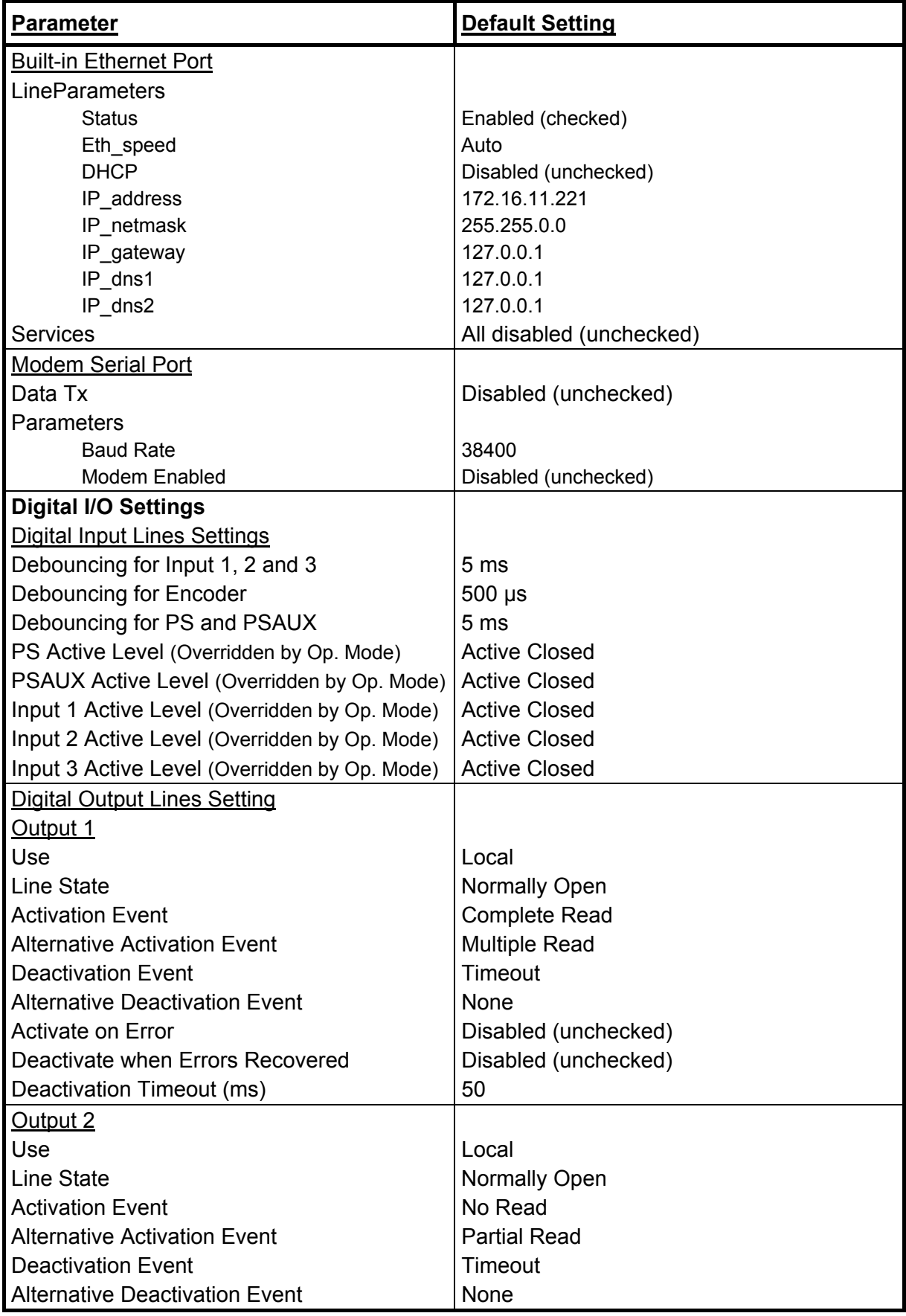

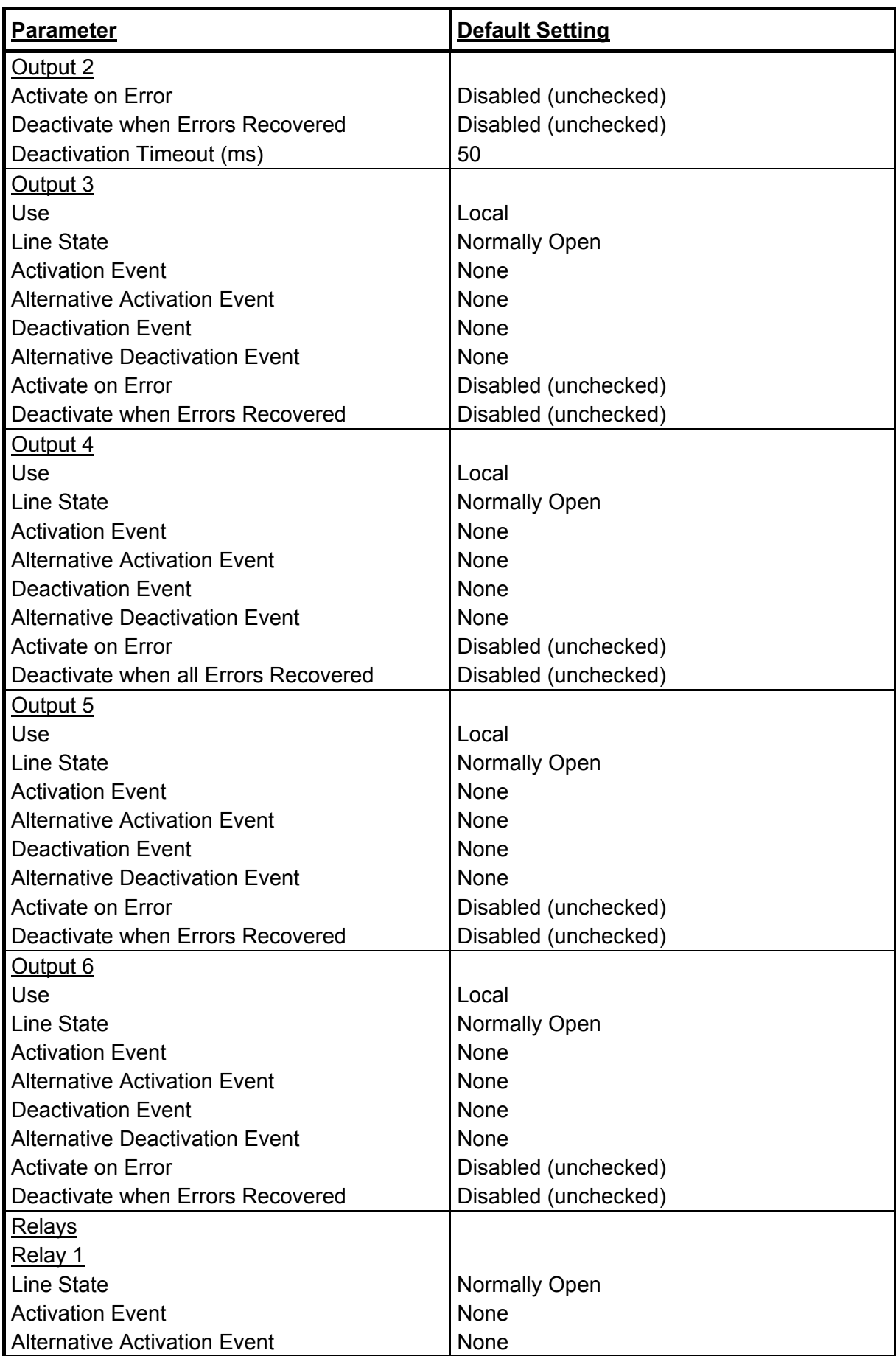

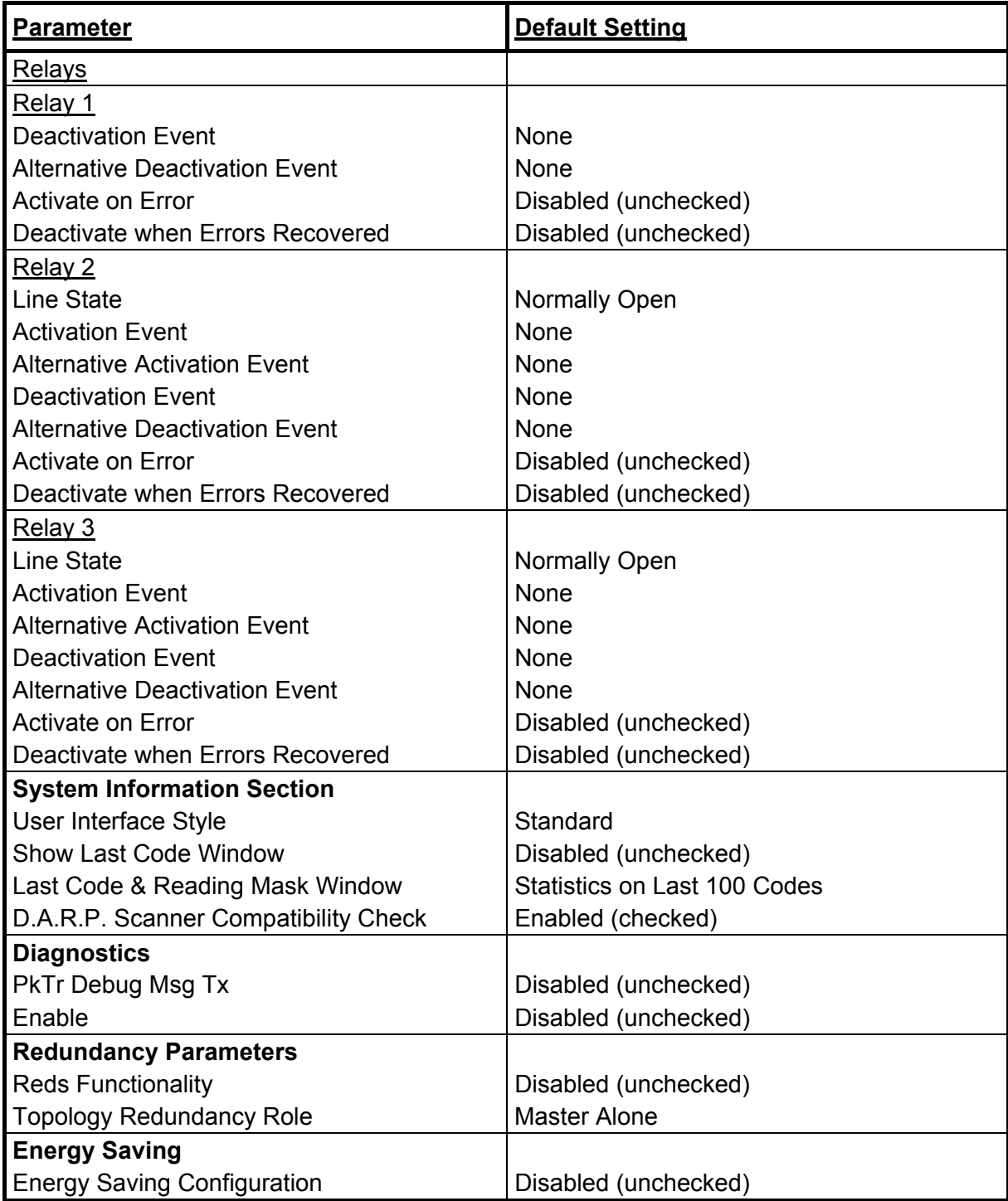

# <span id="page-60-0"></span>**4 MAINTENANCE**

# **4.1 DATALOGIC AUTOMATIC REPLACEMENT PROCEDURE (DARPTM)**

When SC6000 is used as a SYNCHRONIZED or MULTIDATA Master (Topology Role parameter), a DARP™ backup procedure must be performed to automatically manage scanners and SC6000 replacement in case of failure (DARP™ Restore). Once the system configuration has been completed as described in par. [3.2](#page-45-1), launch the DARP™ backup by one of the following methods:

#### **Using Genius:**

Click on the DARP™ backup icon in the Device Network area. You will be prompted to select the desired backup option (complete, all scanners, controller, or each single scanner).

#### **Using the SC6000 keypad:**

- 1. Press the <Ent> and <Menu> keys simultaneously to enter the Menu;
- 2. Use the <arrow> keys to move within the menu items;
- 3. In the <System> menu choose <Backup> and select the desired backup option (complete, all scanners, controller, or each single scanner).

The SC6000 Controller will store the complete system configuration on the Compact Flash card.

If a slave scanner has to be replaced, the corresponding configuration (node address, code configuration, PackTrack™ configuration, etc.) is automatically downloaded by the SC6000 into the new scanner at the next system startup.

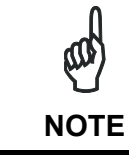

*All replacement scanners must be set to the factory default values.* 

In case of SC6000 failure, the complete system configuration can be recovered from the Compact Flash of the damaged SC6000: by simply installing the old Compact Flash in the new SC6000, the system configuration is automatically restored and the reading station is ready to start working again.

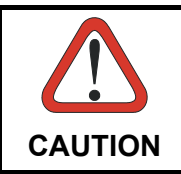

*Before removing the Compact Flash card, switch the SC6000 Controller off.* 

In case of SC6000 failure proceed as follows:

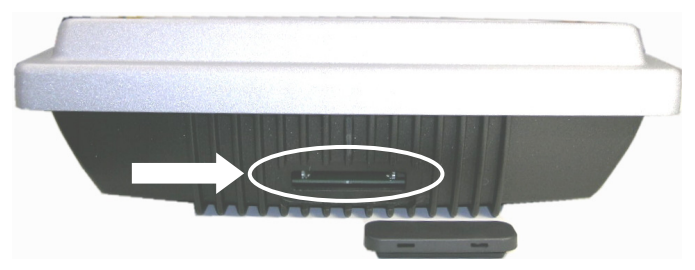

**Figure 40 - Removing the Compact Flash**

- 1. Disconnect the device
- 2. Remove the rubber cover of the Compact Flash slot using a screwdriver
- 3. Remove the Compact Flash
- 4. Connect a new SC6000 to the system
- 5. Insert the Compact Flash card

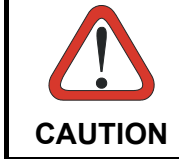

**4** 

*Make sure not to insert the Compact Flash card upside down. Carefully insert it in the quides, so that it will not fall inside the device. Gently push it into the slot.* 

6. Start up the system

The system configuration is automatically restored and the reading station is ready to start working again.

# **4.2 AUTOMATIC SCANNER REPLACEMENT (ASR)**

When SC6000 is used in a network of DS8100 or DX8200 scanners, (Topology Role parameter = Other; Device Assignment parameter = Controller Lon Old8K), an ASR backup procedure must be performed to automatically manage scanners and SC6000 replacement in case of failure (ASR Restore).

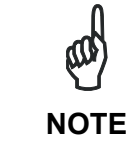

*In order for the ASR procedure to work on DS8100 or DX8200 slave scanners, they must have been installed according to the procedure in par. [3.3](#page-51-1).*

Once the system configuration has been completed, launch the ASR backup by one of the following methods:

#### **Using Genius:**

Click on the ASR backup item in the Device Menu. You will be prompted to select the desired backup option (complete, all slaves, controller).

#### **Using the SC6000 keypad:**

- 1. Press the <Ent> and <Menu> keys simultaneously to enter the Menu;
- 2. Use the <arrow> keys to move within the menu items;
- 3. In the <System> menu choose <Backup> and select the desired backup option (complete, all scanners, controller).

The SC6000 Controller will store the complete system configuration on the Compact Flash card.

If a slave scanner has to be replaced, the corresponding configuration (node address, code configuration, PackTrack™ configuration, etc.) is automatically downloaded by the SC6000 into the new scanner at the next system startup.

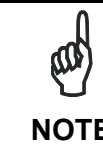

*All replacement scanners must be set to the factory default values.* 

**NOTE**

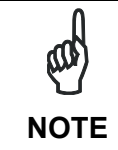

*If the SC6000 controller replaces an SC8000 controller within the network, (Topology Role parameter = Other; Device Assignment parameter = Controller Lon SC8000)*, *refer to the "Replacing SC8000 with SC6000- PWO.pdf" document for details.* 

# **5 TROUBLESHOOTING**

ad **NOTE**

*Before contacting your local Datalogic office or Datalogic Partner or ARC, it is suggested to save the device configuration to a \*.ddc file by means of the Genius™ software configuration program and check the exact device model and serial number.* 

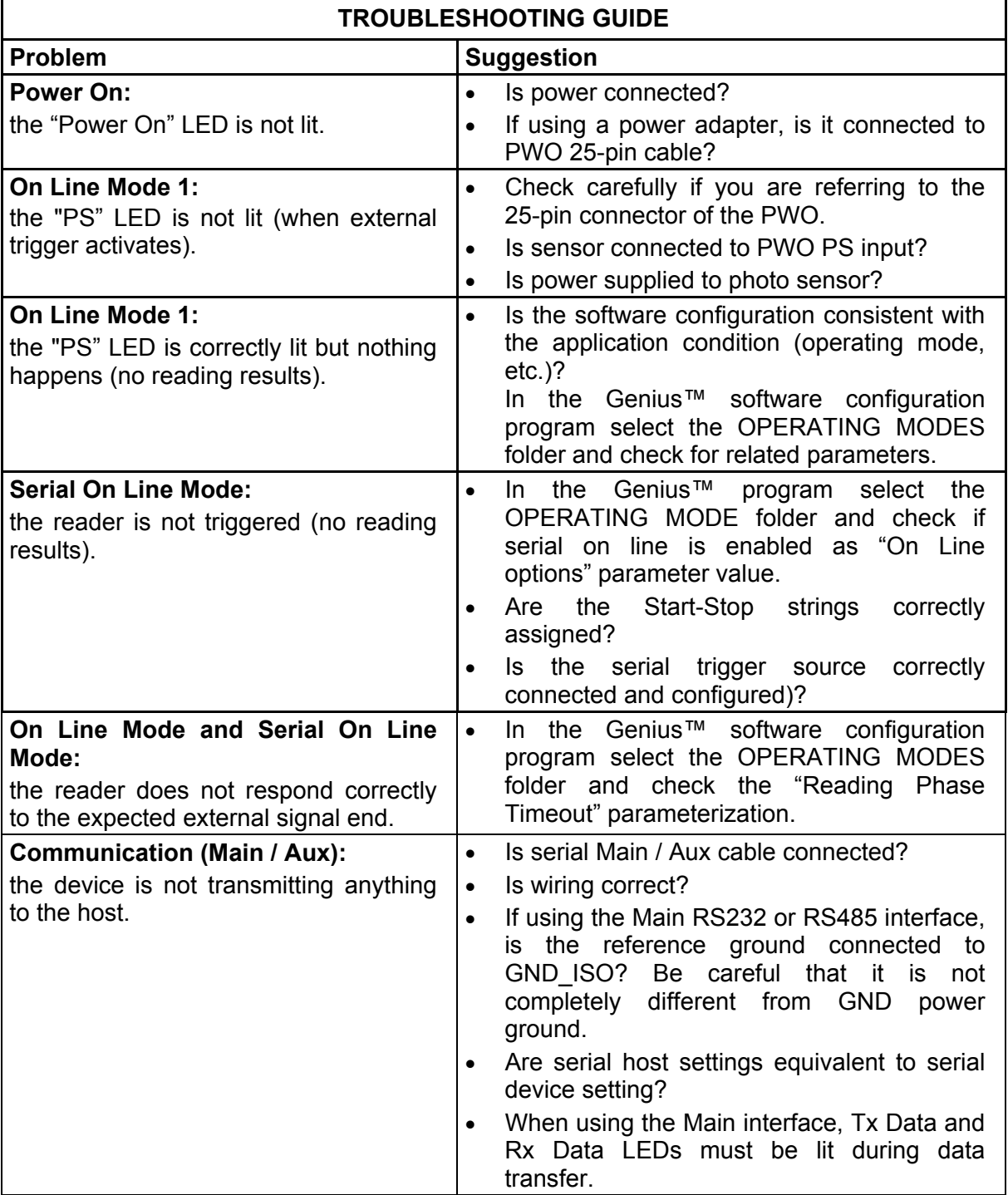

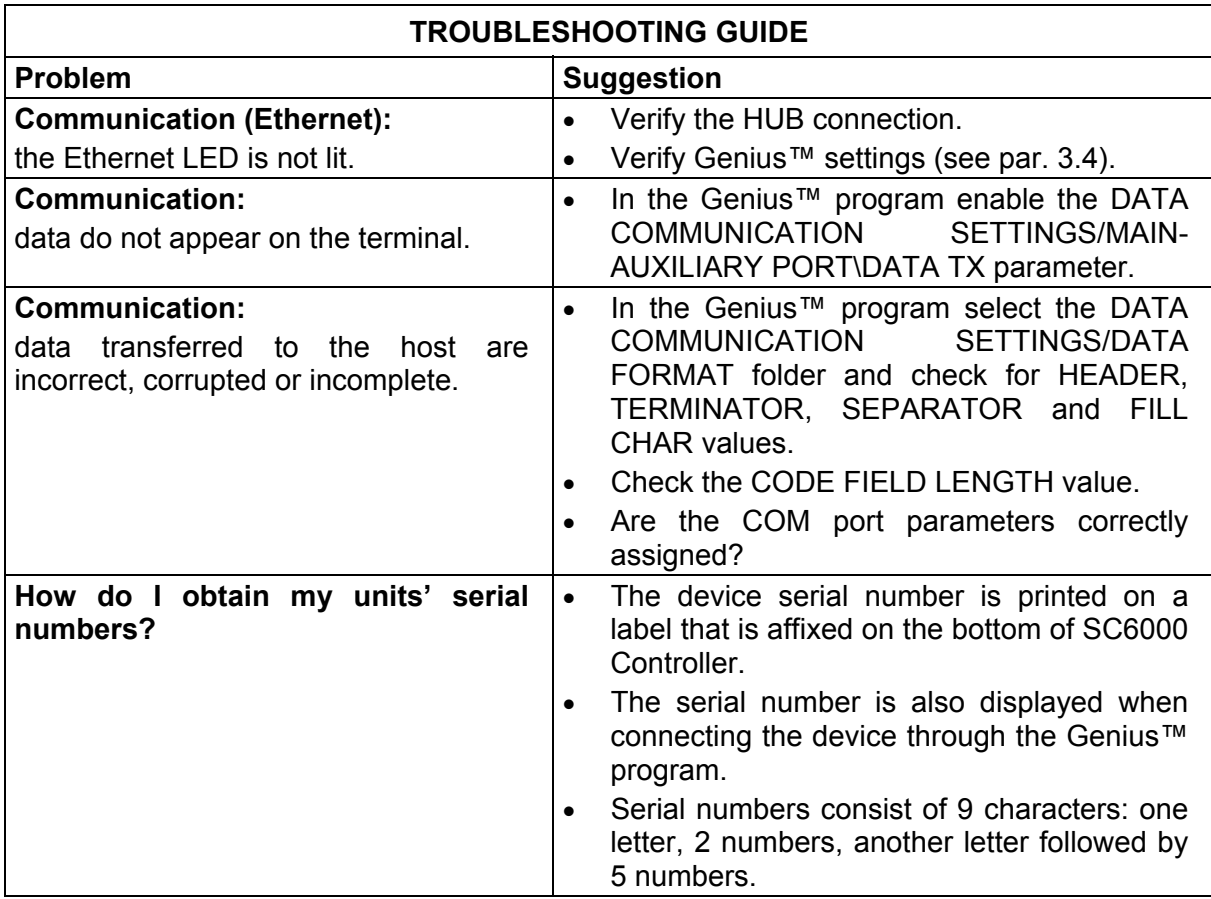

## **6**

# **6 TECHNICAL FEATURES**

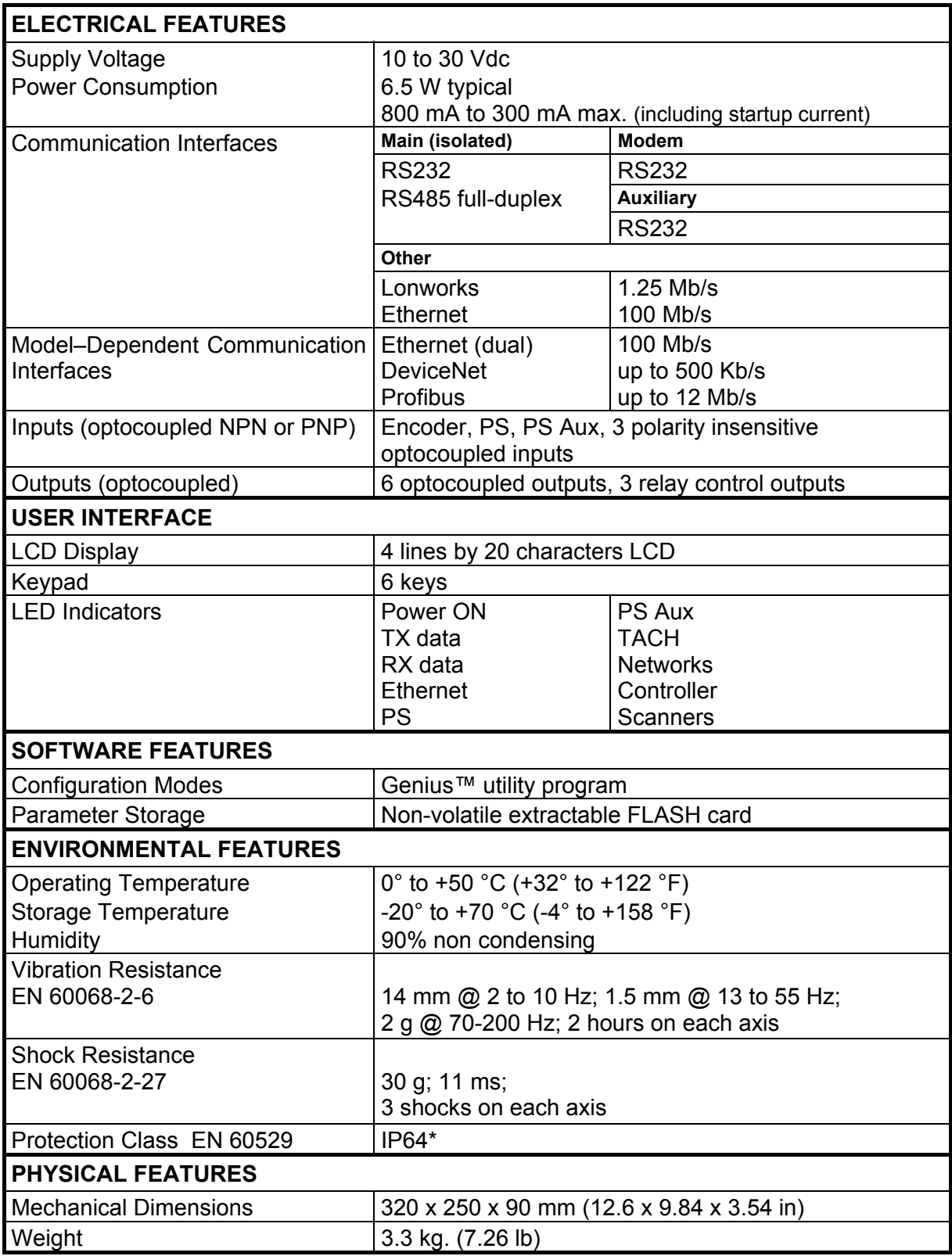

\* sealed connectors required, including the Harting RJ Industrial® Push Pull Ethernet connector.

# **A ALTERNATIVE CONNECTIONS REFERENCE**

# **POWER SUPPLY - I/O (POWER/NET CONNECTOR)**

The PWO supplies 24 VDC.

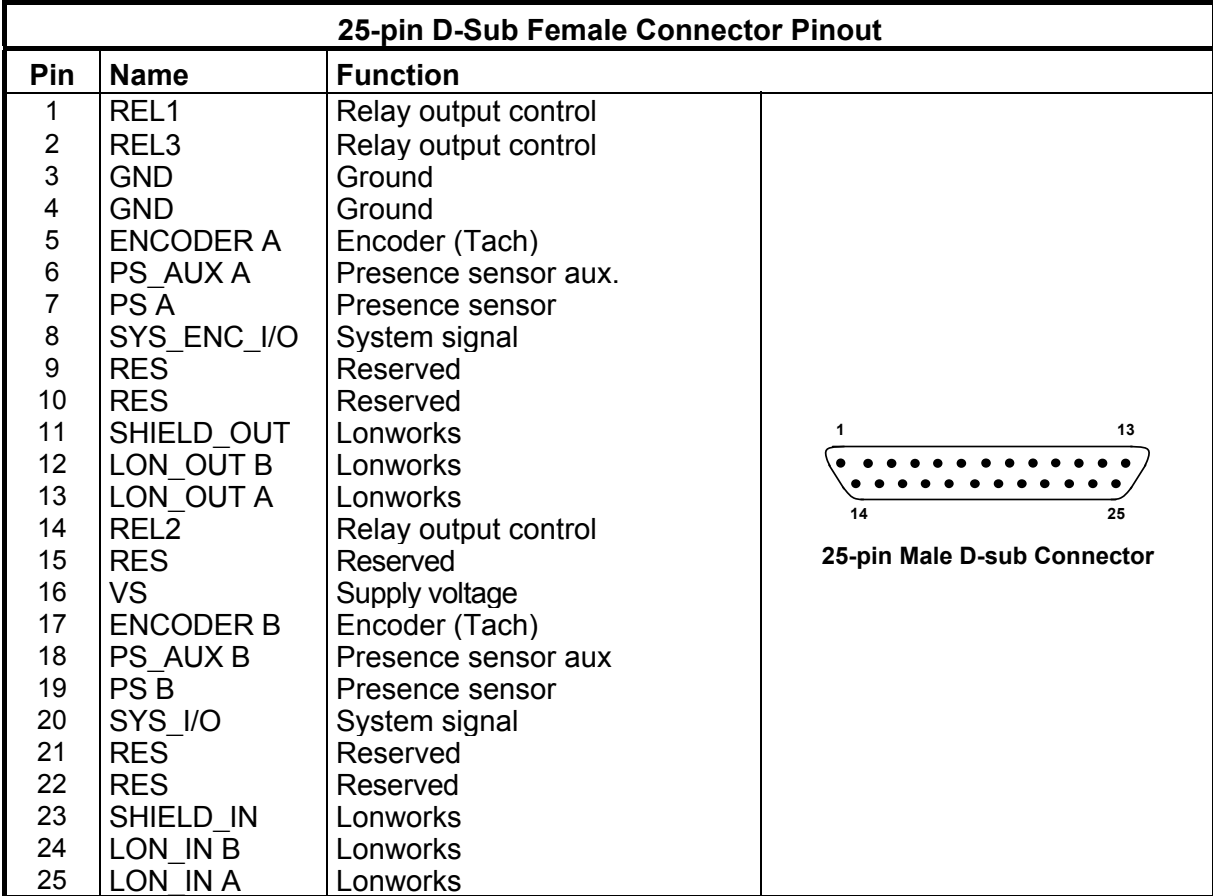

Pin references with the denomination A and B are polarity insensitive signals.

## **Power**

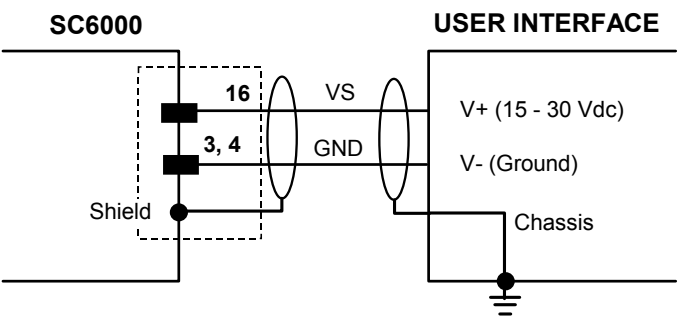

**Figure 41 – Power Supply Connection** 

**57**

**A**

## **Lonworks**

**A** 

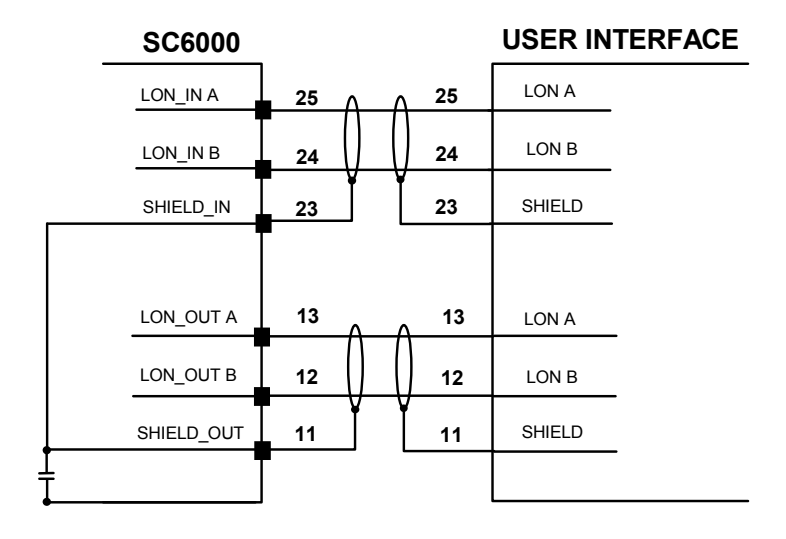

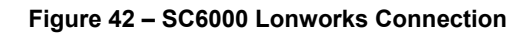

## **PS/PS AUX/Encoder**

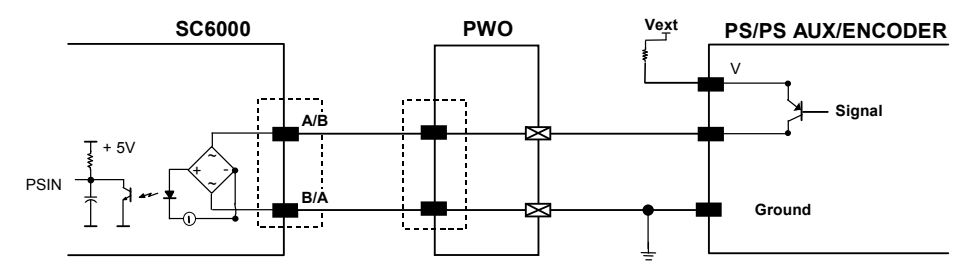

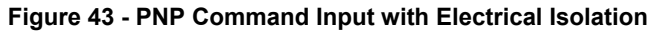

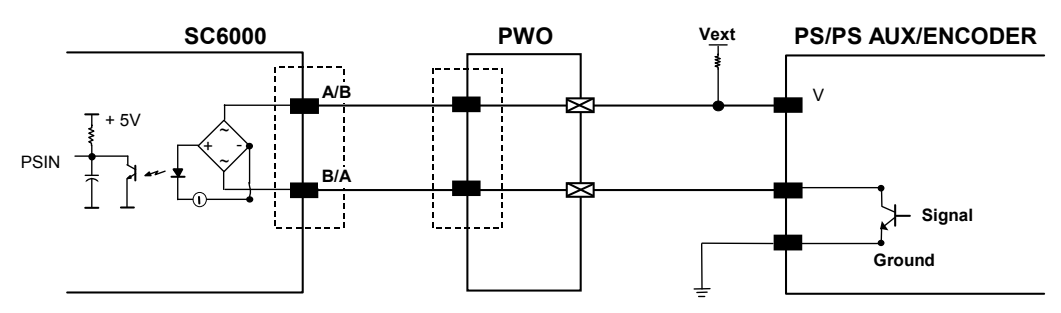

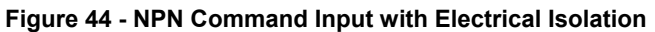

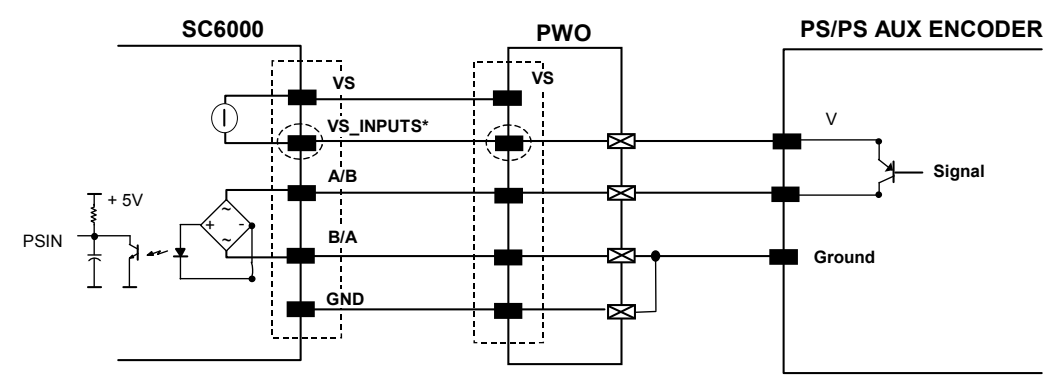

\*VS\_INPUTS is connected through the 25-pin Extended I/O connector. If this connector is not used, VS\_INPUTS must be wired from one of the scanner terminals inside PWO, see the PWO Reference Manual for details.

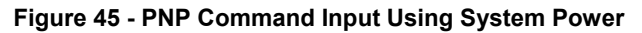

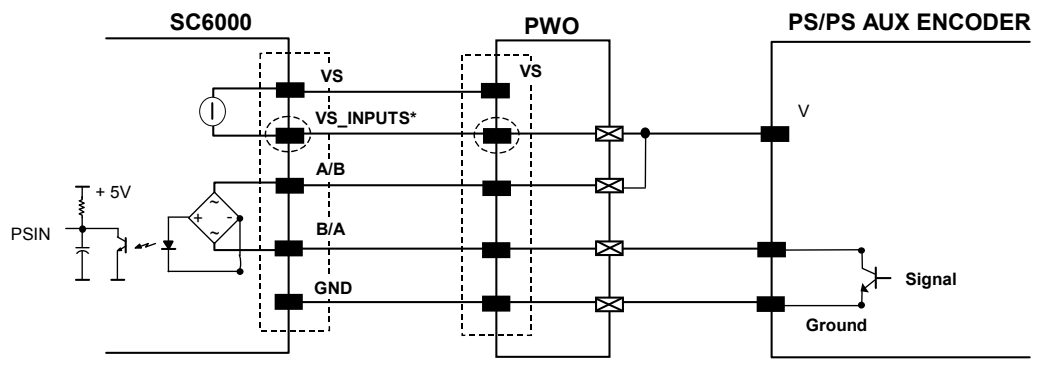

\*VS\_INPUTS is connected through the 25-pin Extended I/O connector. If this connector is not used, VS\_INPUTS must be wired from one of the scanner terminals inside PWO, see the PWO Reference Manual for details.

**Figure 46 - NPN Command Input Using System Power** 

**A**

# **EXTENDED I/O**

**A** 

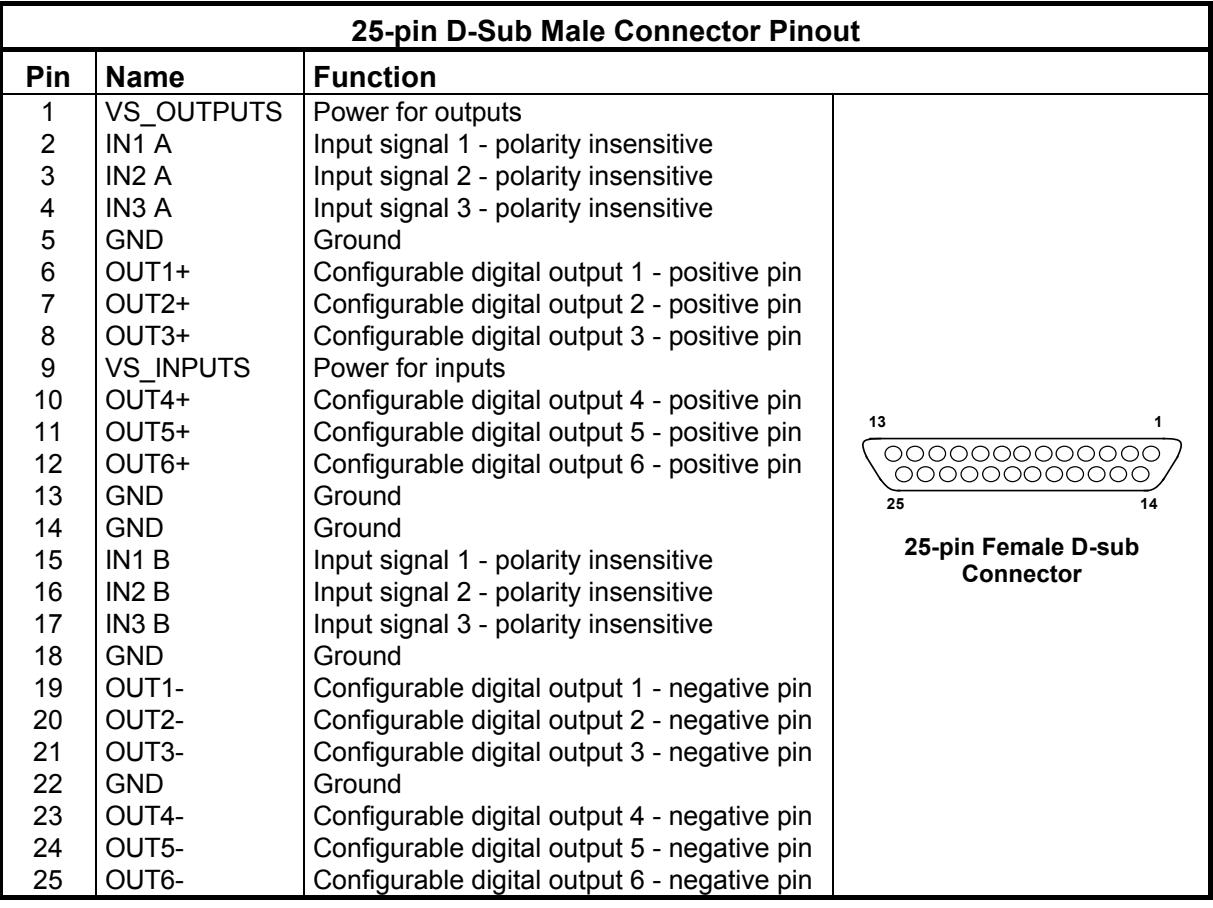

# **Inputs**

All inputs are optocoupled.

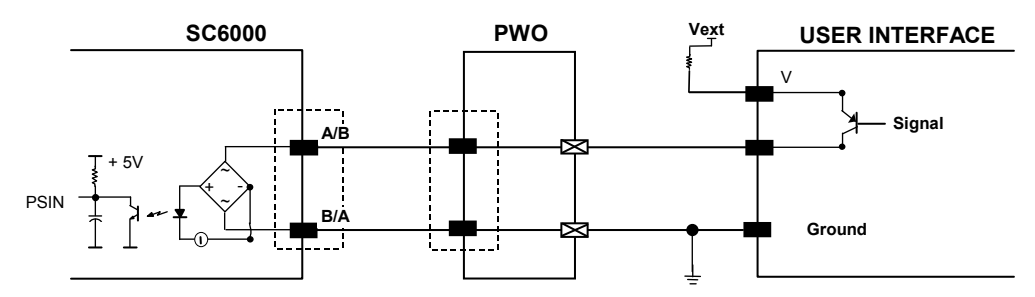

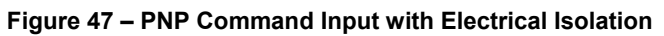

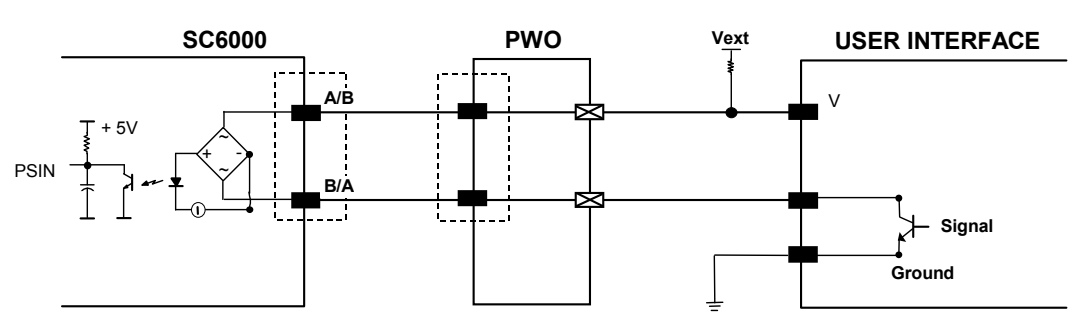

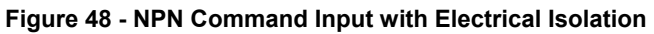

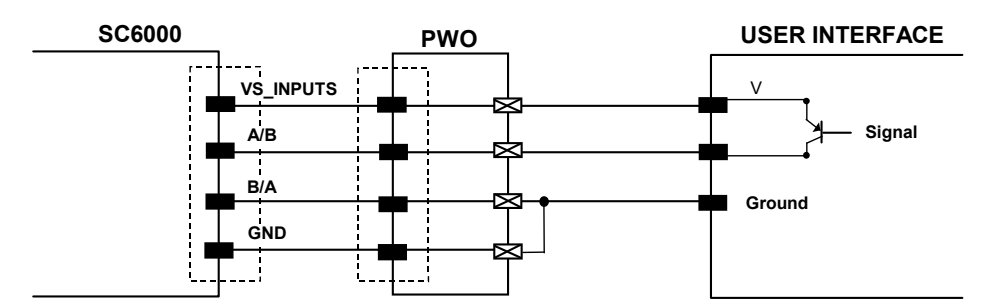

**Figure 49 - PNP Command Input Using System Power** 

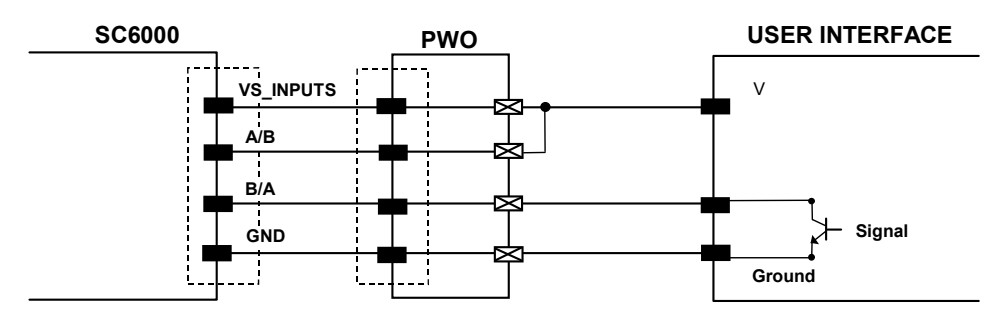

**Figure 50 - NPN Command Input Using System Power** 

Isolation between the command logic and the scanner is maintained by powering the inputs with an external supply voltage (Vext). For convenience, the inputs can be powered using the VS INPUTS signal on the SC6000 (pin 9). In this case, however, the device is no longer electrically isolated. The VS\_INPUTS signal on the Extended I/O connector is short-circuit protected.

The electrical features of these inputs are:

Maximum voltage 30 V Maximum current 10 mA

# **Outputs**

Six general purpose outputs are available.

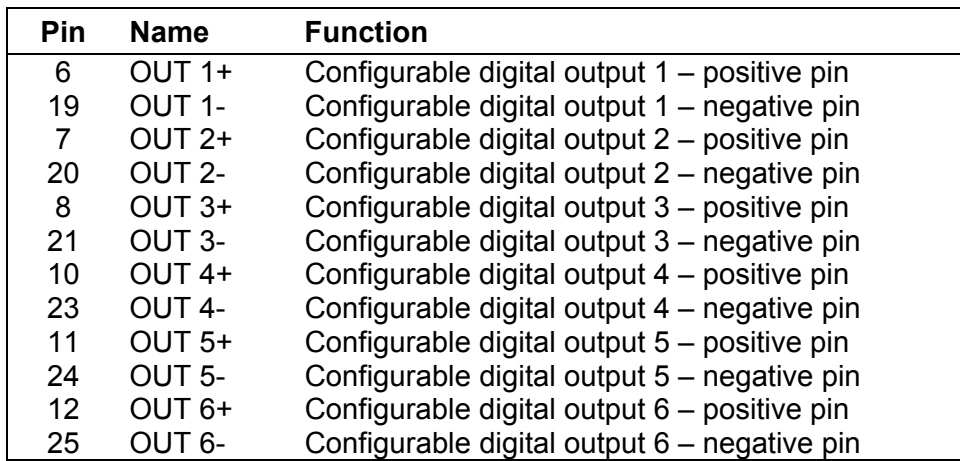

The function of all six outputs can be defined by the user.

Refer to Genius™ Help On-Line for further details.

**61**

**A**

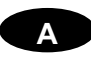

By default, OUT1 is associated with COMPLETE READ event, which activates when the code has been read correctly. In case the reader has been programmed to read several codes within the same reading phase, the event activates when all codes have been read.

OUT2 is associated with NO READ event, which activates when no code has been read.

OUT3 - OUT6 are associated with NONE, which means that the output is always in line state.

Isolation between the command logic and the SC6000 is maintained by powering the outputs with an external supply voltage (Vext). For convenience, the outputs can be powered using the VS OUTPUTS signal on the SC6000 (pin 1). In this case, however, the device is no longer electrically isolated. The VS\_OUTPUTS on the Extended I/O connector is short-circuit protected.

The electrical features of these outputs are:

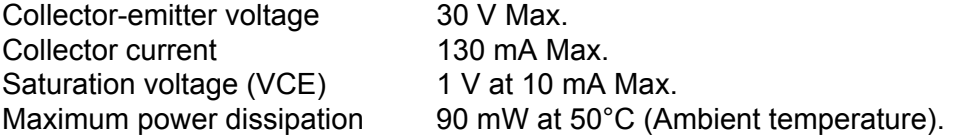

The limit requested by the maximum power dissipation is more important than that of the maximum collector current: if one of these outputs is continuously driven, the maximum current must not be more than 40 mA although 130 mA may be reached in pulse conditions.

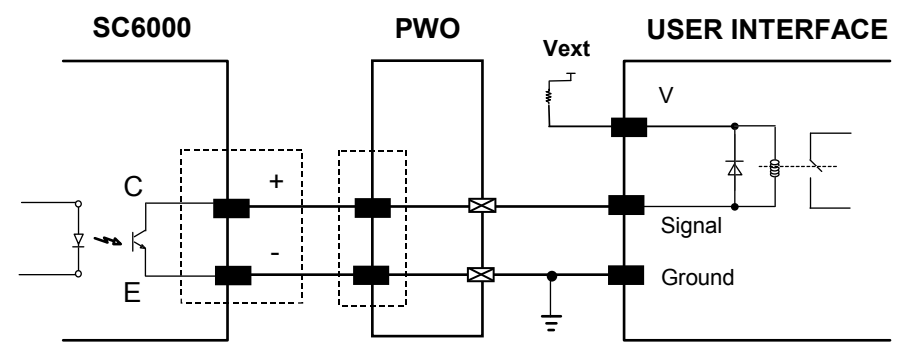

**Figure 51 - Open Collector Output Connection with Electrical Isolation** 

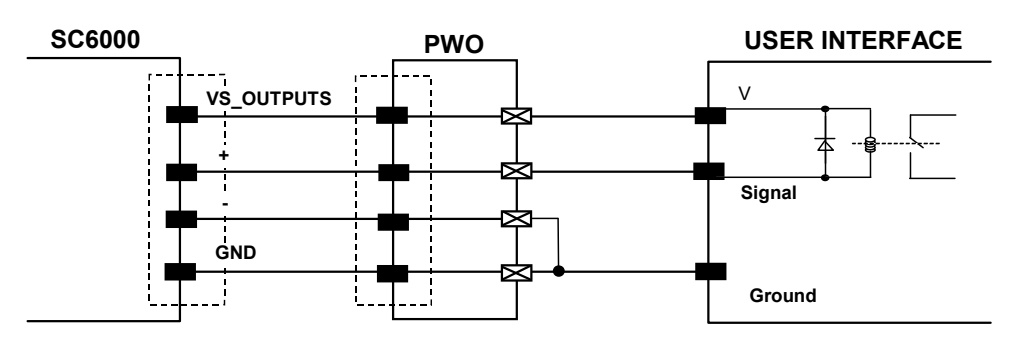

**Figure 52 - Open Collector Output Connection Using System Power**
### **Barcode**

A pattern of variable-width bars and spaces which represents numeric or alphanumeric data in machine-readable form. The general format of a barcode symbol consists of a leading margin, start character, data or message character, check character (if any), stop character, and trailing margin. Within this framework, each recognizable symbology uses its own unique format.

### **Barcode Label**

A label that carries a barcode and can be affixed to an article.

### **Baud Rate**

A unit used to measure communications speed or data transfer rate.

### **EEPROM**

Electrically Erasable Programmable Read-Only Memory. An on-board non-volatile memory chip.

### **Full Duplex**

Simultaneous, two-way, independent transmission in both directions.

#### **Host**

A computer that serves other terminals in a network, providing services such as network control, database access, special programs, supervisory programs, or programming languages.

#### **Interface**

A shared boundary defined by common physical interconnection characteristics, signal characteristics and meanings of interchanged signals.

#### **LED (Light Emitting Diode)**

A low power electronic device that can serve as a visible or near infrared light source when voltage is applied continuously or in pulses. It is commonly used as an indicator light and uses less power than an incandescent light bulb but more than a Liquid Crystal Display (LCD). LEDs have extremely long lifetimes when properly operated.

#### **Parameter**

A value that you specify to a program. Typically parameters are set to configure a device to have particular operating characteristics.

#### **Protocol**

A formal set of conventions governing the formatting and relative timing of message exchange between two communicating systems.

#### **RS232**

Interface between data terminal equipment and data communication equipment employing serial binary data interchange.

#### **RS485**

Interface that specifies the electrical characteristics of generators and receivers for use in balanced digital multipoint systems such as on a Multidrop line.

### **Scanner**

A device that examines a printed pattern (barcode) and either passes the uninterpreted data to a decoder or decodes the data and passes it onto the Host system.

### **Serial Port**

An I/O port used to connect a scanner to your computer, identifiable by a 9-pin or 25-pin connector.

#### **Signal**

An impulse or fluctuating electrical quantity (i.e.: a voltage or current) the variations of which represent changes in information.

### **Symbol**

A combination of characters including start/stop and checksum characters, as required, that form a complete scannable barcode.

### **Trigger Signal**

A signal, typically provided by a photoelectric sensor or proximity switch, which informs the scanner of the presence of an object within its reading zone.

# **INDEX**

### **A**

Accessories, 3 ASR, 52 Auto PackTrack™ Conditions and Limits, 29 Parameter Descriptions, 30 Report, 34 Setup Procedure, 31

### **C**

CE Compliance, vi Compliance, vi Connector Pinouts, 57

### **D**

DARP<sup>™</sup>, 51 DeviceNet Interface, 15

## **E**

Electrical Connections, 8 Ethernet Interface, 13

### **F**

FCC Compliance, vi

## **G**

General View, vii Genius™ Installation, 36 Glossary, 63 Guide to Installation, ix Guide to Rapid Configuration for SC6000 as Controller Lon Old8K, 42 Guide to Rapid Configuration for SC6000 as Synchronized or Multidata Master, 36

### **I**

Inputs, 60 Installation, 4 Interfaces Auxiliary, 12 Main RS232, 9 Main RS485 Full Duplex, 10

### **K**

Keypad and Display, 24

### **L**

LED Indicators, 2 Lonworks, 58

### **M**

Mechanical Mounting, 6 Model Description, 2 Modem, 12

### **N**

Network Setup, 38

### **O**

Outputs, 61 Overall Dimensions, 5

### **P**

Package Contents, 4 Parameter Default Values, 46 Patents, v Power Supply, vi Power/Net Connector, 57 Profibus Interface, 16 PS/PS AUX/Encoder, 58

## **R**

Reference Documentation, v

## **S**

Services and Support, v Software Configuration, 36

# **T**

Technical Features, 56 Troubleshooting, 54 Typical Layouts, 17

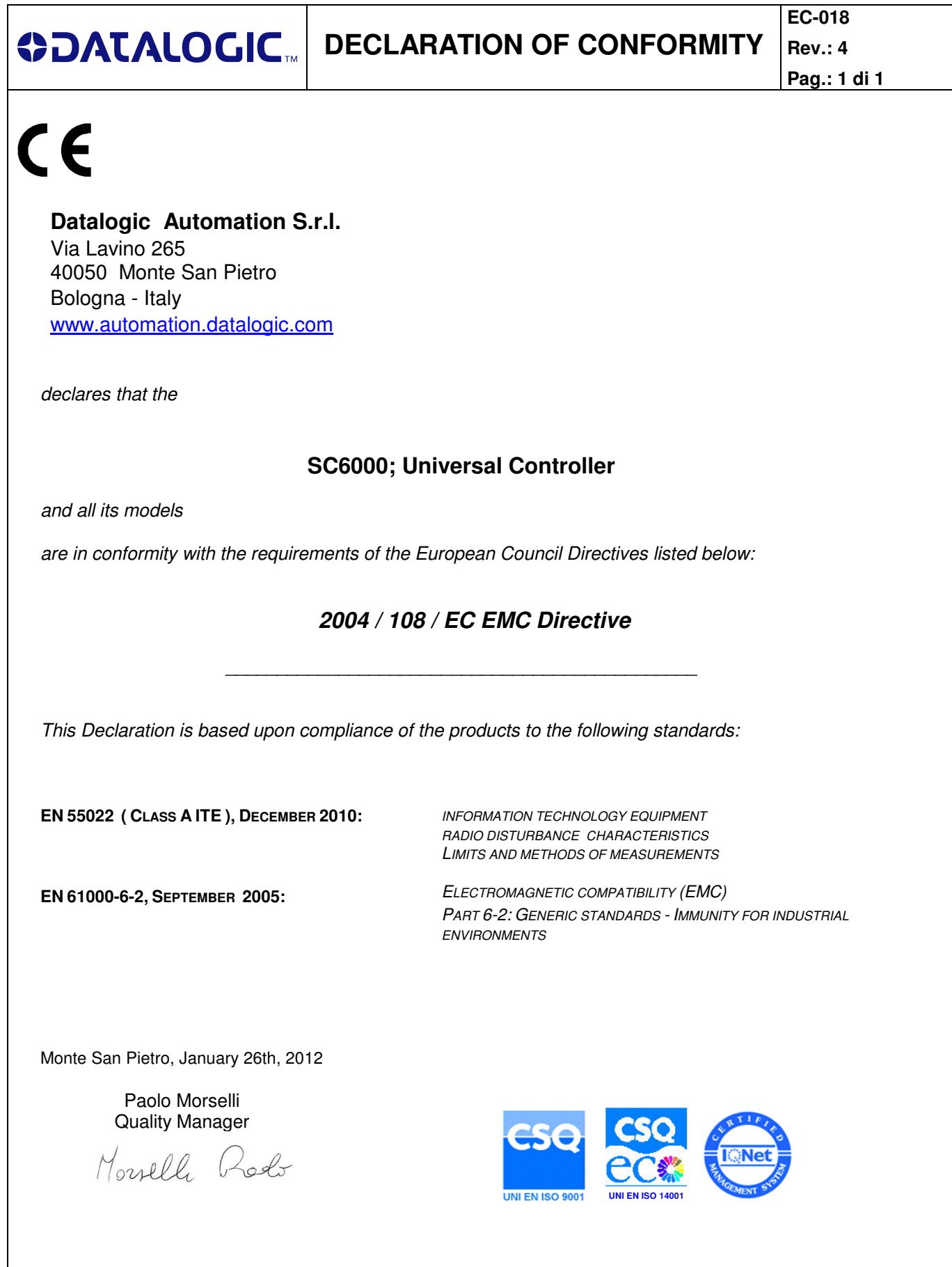

**www.automation.datalogic.com**